IBM® Analytical Decision Management Versão 17 Release 0

# *IBM Analytical Decision Management for Claims*

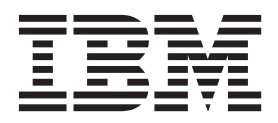

Antes de utilizar estas informações e o produto suportado por elas, leia as informações gerais nos ["Avisos" na página 107.](#page-112-0)

#### **Informações sobre o produto**

**Nota**

Esta edição aplica-se à versão 17, liberação 0, modificação 1 do IBM Analytical Decision Management e a todas as liberações e modificações subsequentes até que seja indicado de outra forma em novas edições.

# **Índice**

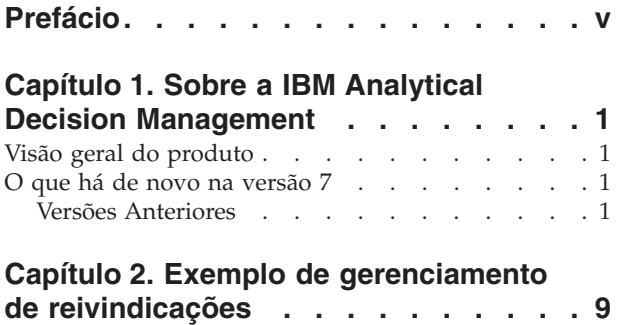

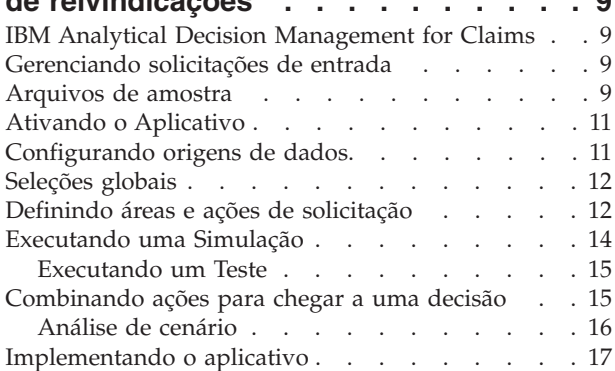

## **[Capítulo 3. Navegando na área de](#page-24-0)**

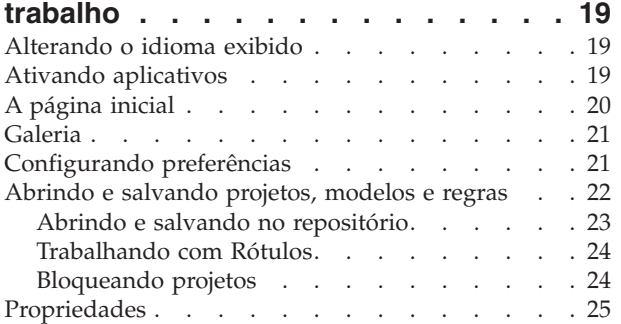

#### **[Capítulo 4. Gerenciando origens de](#page-32-0)**

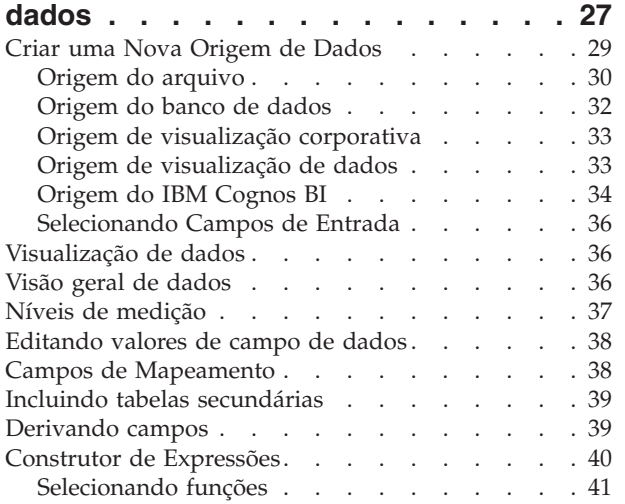

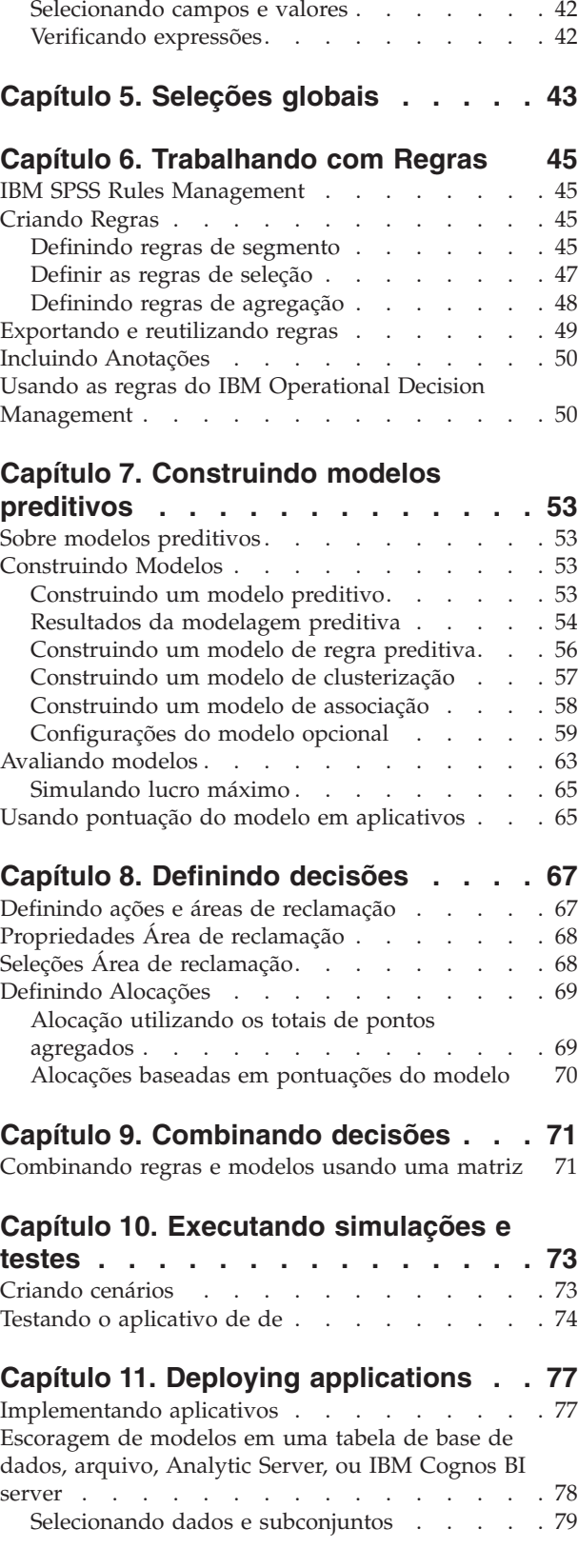

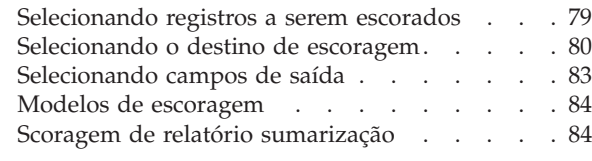

#### **[Capítulo 12. Relatando resultados . . . 85](#page-90-0)** Exemplo de relatório [. . . . . . . . . . . 85](#page-90-0)

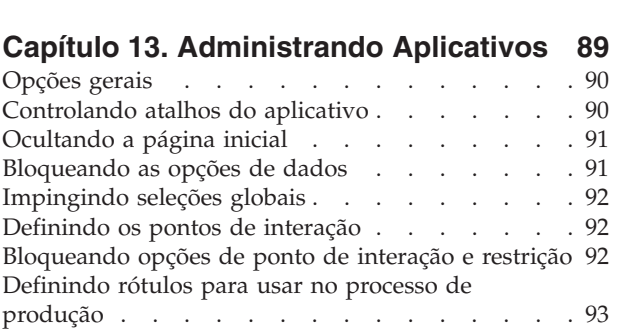

[Ocultando perguntas interativas](#page-99-0) . . . . . . . [94](#page-99-0)

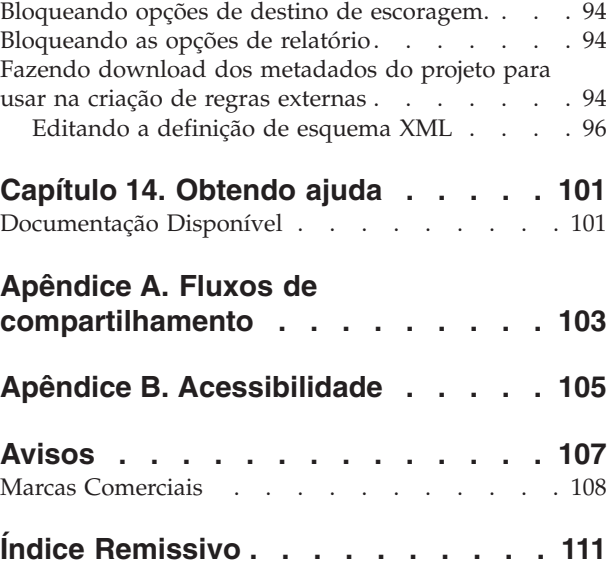

# <span id="page-4-0"></span>**Prefácio**

#### **Sobre o IBM Business Analytics**

O software IBM Business Analytics entrega informações precisas e consistem nas quais os tomadores de decisão confiam para melhorar o desempenho dos negócios. Um portfólio abrangente de [inteligência de](http://www-142.ibm.com/software/products/us/en/category/SWQ20) [negócios,](http://www-142.ibm.com/software/products/us/en/category/SWQ20) [analise preditiva,](http://www-01.ibm.com/software/analytics/spss/) [gerenciamento de desempenho financeiro e estratégiae](http://www-01.ibm.com/software/products/us/en/category/SWQ30) [aplicativos analíticos](http://www-142.ibm.com/software/products/us/en/category/SWQ10) fornecem insight claro, imediato e prático sobre o desempenho atual e a capacidade de prever resultados futuros. Combinado com soluções valiosas para segmentos do mercado, práticas comprovadas e serviços profissionais, as organizações de todos os tamanhos podem alcançar a maior produtividade, automatizar com confiança decisões e fornecer melhores resultados.

Como parte deste dossier, o software IBM SPSS Predictive Analytics ajuda as organizações a prever futuros eventos e agir proativamente com esse insight para melhores resultados de negócios. Clientes comerciais, governamentais e acadêmicos em todo o mundo confiam na tecnologia do IBM® SPSS como uma vantagem competitiva na atração, retenção e aumento dos clientes, reduzindo a fraude e mitigando os riscos. Ao incorporar o software IBM SPSS em suas operações diárias, as organizações se tornam empresas preditivas – capazes de dirigir e automatizar decisões para atender às metas de negócio e obter vantagem competitiva mensurável. Para obter informações adicionais ou para entrar em contato com um representante, visite [http://www.ibm.com/spss.](http://www.ibm.com/spss)

#### **Suporte técnico**

O suporte técnico está disponível para manutenção dos clientes. Os clientes podem entrar em contato com o Suporte Técnico para obter assistência no uso de produtos IBM Corp. ou para obter ajuda na instalação em um dos ambientes de hardware suportados. Para entrar em contato o Suporte Técnico, consulte o website em IBM Corp. [http://www.ibm.com/support.](http://www.ibm.com/support) Esteja preparado para se identificar, sua organização e seu contrato de suporte ao solicitar assistência.

# <span id="page-6-0"></span>**Capítulo 1. Sobre a IBM Analytical Decision Management**

## **Visão geral do produto**

O IBM Analytical Decision Management traz o benefício dos analíticos preditivos para problemas de negócios reais, o que permite que você construa aplicativos customizados e destinados aos seus clientes ou segmento de mercado. Embora os aplicativos sejam tipicamente configurados para resolver problemas muito específicos, eles são todos baseados em um conjunto comum de recursos:

- v Automatizar decisões usando regras de negócios.
- v Inclua insight usandos modelos preditivos.
- v Use a priorização, otimização ou simulação para alcançar a melhor decisão baseada nas informações anteriores.

Diversos aplicativos compactados estão disponíveis, personalizados para resolver problemas de negócios específicos. Entre em contato com o seu representante de vendar para mais informações.

### **O que há de novo na versão 7**

IBM Analytical Decision Management 17 (17.0.0.0) inclui os novos recursos a seguir:

Abaixo, há uma descrição dos principais novos recursos:

**Guia Derivada.......** asdfasdf

**Construtor de expressões....** asdfasdf

**Seção Tabelas secundárias...** asdfasdf

### **Versões Anteriores**

#### **Versão 8**

O IBM SPSS Analytical Decision Management 8 estendeu a capacidade dos usuários de implementar análise nos processos cotidianos de negócios, suportando uma gama mais ampla de decisões com mais insight e controle do que nunca.

- v Faça o ajuste fino e visualize o impacto combinado de regras, modelos e otimização nos resultados dos negócios, com capacidades aprimoradas de simulação.
- v Resolva uma gama maior de problemas com os novos aplicativos criados previamente e as novas técnicas de otimização como a otimização de preço e a otimização de sortimento.
- v Integração melhorada com o IBM Operational Decision Management e suporte de dados grandes pela integração do IBM SPSS Analytic Server.

A seguir, uma descrição dos principais recursos novos que foram incluídos na versão 8:

**Nova tecnologia de instalação.** A instalação do produto foi simplificada e melhorada. Agora com o uso da tecnologia Gerenciador de Instalação . Para obter mais informações, consulte o *Guia do IBM SPSS Analytical Decision Management Installation*.

**Aprimoramentos da interface com o usuário.** Muitas mudanças foram feitas na interface com o usuário para melhorar a usabilidade.

**IBM Analytical Decision Management for Predictive Maintenance.** O IBM SPSS Analytical Decision Management for Predictive Maintenance é um novo aplicativo criado previamente que usa a otimização para antecipar e prevenir falhas de equipamentos antes que ocorram. É possível minimizar o tempo de inatividade dispendioso e usar melhor a infraestrutura e os recursos escassos pela previsão de falhas e pelo agendamento das ações adequadas de correção no momento certo. É possível prever quais partes têm possibilidade de falhar primeiro e substituí-las no momento oportuno. Prever quando as máquinas falharão ajuda a maximizar os lucros e evita perdas decorridas das falhas das máquinas ou de sua inatividade.

**IBM Analytical Decision Management for Demand Optimization.** O IBM SPSS Analytical Decision Management for Demand Optimization é um novo aplicativo criado previamente que usa otimização para evitar deficiências e excessos dispendiosos de estoque pela alocação da quantidade certa de cada produto em cada depósito. Você pode maximizar lucros e evitar perdas devido às deficiências de inventário e taxas de reposição pela alocação da quantidade certa de inventário para cada loja.

**Aprimoramentos de simulação** As novas capacidades de simulação combinam a funcionalidade do antigo botão **Simular** (antigamente na guia Definir) com o antiga funcionalidade **Hipóteses?** (antigamente na guia Otimizar, Priorizar ou Combinar) em um único recurso. A nova e aprimorada funcionalidade de simulação tem sua própria barra de ferramentas no canto superior direito da interface com o usuário e permite que cenários sejam salvos com o projeto e persistam entre as seções.

**Implementação e escoragem** Vários aprimoramentos foram realizados na guia Implementar/Escorar.

**URL do Aplicativo.** IBM SPSS Collaboration and Deployment Services adicionou a capacidade de customizar a URL para aplicativos baseados na Web, incluindo a URL para ativar o IBM SPSS Analytical Decision Management. Entre em contato com o administrador para obter detalhes. Mais informações estão disponíveis no capítulo *Raízes de contexto do aplicativo* do *IBM SPSS Collaboration and Deployment Services Guia de instalação e configuração do repositório*.

**Aprimoramentos de arquivos de estatísticas** Arquivos de dados compactados e protegidos por senha do IBM SPSS Statistics (.*sav* e *.zsav*) agora são suportados no IBM SPSS Analytical Decision Management.

**Aprimoramentos do visualizador de árvore** Ao visualizar resultados de modelo individual em IBM SPSS Modeler Advantage, o nome de cada modelo é um link que abre um novo diálogo contendo informações sobre o modelo, como os campos de destino e de entrada. Se o modelo selecionado é um *modelo de árvore*, então, um visualizador de árvore também será exibido. O visualizador de árvore foi aprimorado. Agora, você pode executar ações, tais como aumentar e diminuir o zoom da árvore, alterar a orientação da árvore, navegar em árvores grandes e expandir ou reduzir os nós individuais dentro da árvore.

**Opções avançadas na guia Otimizar** Para aplicativos que usam otimização matemática complexa (CPLEX), tais como o IBM SPSS Analytical Decision Management for Campaign Optimization, IBM SPSS Analytical Decision Management for Predictive Maintenance e IBM SPSS Analytical Decision Management for Demand Optimization, as opções avançadas agora estão disponíveis de acordo com o algoritmo de otimização do CPLEX. É possível exportar um arquivo de modelo e as configurações customizadas de Optimization Programming Language (OPL).

**Origem de visualização de dados** Um novo nó *Visualização de dados* foi adicionado ao IBM SPSS Modeler 16 para incluir dados em fluxo que foram definidos em uma IBM SPSS Collaboration and Deployment Services **visualização de dados analíticos**. A nova origem de dados Visualização de dados também pode ser usada na guia Dados no IBM SPSS Analytical Decision Management. Você pode criar uma conexão para usar com regras do IBM Operational Decision Management. Para regras complexas que usam um modelo de dados hierárquicos, observe que os administradores podem restringir o uso de tais regras, porque elas podem degradar o desempenho.

Antes da versão 8, as regras externas requeriam parâmetros de entrada simples que correspondia com o modelo de dados do projeto do IBM SPSS Analytical Decision Management. Mas com esse novo suporte da visualização de dados, as regras externas podem agora ter parâmetros de entrada hierárquicos. Consulte os tópicos ["Origem de visualização de dados" na página 33](#page-38-0) e ["Bloqueando as opções de dados"](#page-96-0) [na página 91](#page-96-0) para obter informações adicionais e o *Capítulo 5* do *Guia do Application Designer*.

**IBM SPSS Analytic Server - integração.** No IBM SPSS Modeler 16, IBM SPSS Analytic Server foi introduzido, o que permite o uso de Hadoop Distributed File System (HDFS) como uma origem de dados. Os usuários do IBM SPSS Modeler podem criar fluxos usando o nó de origem do HDFS Analytic Server e os modelos de construção baseados no sistema de dados grandes Hadoop. Os usuários do IBM SPSS Analytical Decision Management podem abrir esses fluxos de modelo em IBM SPSS Modeler Advantage para visualização (não podem criar novos projetos usando as origens de dados do Analytic Server).

**Novo capítulo no Guia do Application Designer.** Um novo capítulo foi incluído no *Guia do IBM SPSS Analytical Decision Management Application Designer*. Ele fornece uma configuração de exemplo de um aplicativo de otimização customizado. O aplicativo padrão IBM SPSS Analytical Decision Management for Campaign Optimization usa um arquivo de modelo pré-configurado Optimization Programming Language (OPL) chamado *CampaignOptimization.mod*. Em alguns casos, o aplicativo padrão Campaign Optimization e seu modelo OPL podem não ser adequados para os propósitos do problema de negócios em questão. O novo capítulo percorre um exemplo de um modelo customizado de OPL construído usando o IBM ILOG CPLEX Optimization Studio e um aplicativo de otimização customizado IBM Analytical Decision Management SPSS, para uma empresa fictícia.

**Resultados da avaliação tabular** Uma nova **Incluir resultados tabulares** está disponível durante a execução de avaliações. Desmarcar a opção melhora o desempenho porque leva mais tempo para executar avaliações que incluem os resultados tabulares.

**Nova configuração para número máximo de campos nominais** Uma nova configuração foi incluída no diálogo Propriedades para configurar o número máximo de membros permitidos por campos de dados *Nominais*. Isso é usado na guia Dados. Para obter informações adicionais, consulte ["Propriedades" na](#page-30-0) [página 25.](#page-30-0)

**Conexão única** As conexões ODBC podem agora usar SSO (Single Sign On) para o IBM SPSS Modeler Server e conexões do banco de dados ODBC com o IBM SPSS Analytical Decision Management. Algumas etapas de configuração são necessárias. Consulte o tópico [Considerações de segurança](http://pic.dhe.ibm.com/infocenter/spssdm/v8r0m0/topic/com.ibm.spss.dm.install.doc/configurableapps/dms_install_security.htm) na documentação de instalação.

**Retrocesso de SQL** Quando os dados da origem originam-se em um banco de dados, a execução é retrocedida para o banco de dados assim que possível (em um processo conhecido como "retrocesso de SQL"). No geral, o IBM SPSS Analytical Decision Management suporta o mesmo nível de retrocesso de SQL que o IBM SPSS Modeler, mas com as limitações a seguir:

- v Se o projeto inclui campos adicionais ou regras de seleção que têm referências a modelos ou regras externas,então, essas referências não retrocederão para o banco de dados, e isso pode inibir o grau de alcance do retrocesso para o fluxo do projeto como um todo.
- v Em outros aplicativos que não o IBM SPSS Modeler Advantage, o retrocesso é ativado somente até as regras de seleção (seleções globais e seleções de membro na primeira dimensão). O grau de retrocesso pode ser aumentado se você escolher um campo de número inteiro como o ID de entidade no modelo de dados do projeto.

#### **Versão 7.0.0.1**

IBM SPSS Decision Management 7 Fix Pack 1 (7.0.0.1) incluiu os seguintes recursos:

**Visão geral de dados.** Um novo recurso de visão geral de dados está disponível na guia Dados de todos os aplicativos, na guia Modelagem e na guia Score no IBM SPSS Modeler Advantage, e na guia Implementar de aplicativos que inclui o recurso *Escorar agora*. Consulte o tópico ["Visão geral de dados"](#page-41-0) [na página 36](#page-41-0) para obter mais informações. Este recurso está disponível apenas com o IBM SPSS Modeler Server 15 Fix Pack 1 (15.0.0.1). Ele não está disponível com a versão 15.

**Relatório sumarização de escoragem** Depois de escorar um projeto, uma nova seção *Relatório sumarização de escoragem* fornece detalhes, como onde os dados foram escorados, tamanho do arquivo (se aplicável), banco de dados e nome da tabela (se aplicável), nome de modelo ou nome de projeto e número de registros escorados. A seção Relatório sumarização de escoragem está disponível no IBM SPSS Modeler Advantage e na guia Implementar de aplicativos que incluir o recurso Escorar agora. Observe que o tamanho dos arquivos está disponível apenas se estiver executando no IBM SPSS Modeler Server 15 Fix Pack 1 (15.0.0.1). Ele não está disponível com a versão 15.

**Fazer download da cópia local do arquivo escorado.** Se você optar por enviar a saída de escoragem em um arquivo simples, você também pode fazer download de uma cópia local do arquivo, se desejado. Os administradores podem usar o IBM SPSS Collaboration and Deployment Services Deployment Manager baseado em navegador para ativar ou desativá o recurso e para aumentar ou diminuir o limite de tamanho máximo permitido de arquivo. Se o botão **Fazer download de arquivo** estiver inativo, tanto o tamanho do arquivo excede o limite de tamanho máximo configurado pelo administrador ou o administrador desativou o recurso. O recurso fica desativado por padrão. Este recurso está disponível apenas com o IBM SPSS Modeler Server 15 Fix Pack 1 (15.0.0.1). Ele não está disponível com a versão 15.

**Novas configurações opcionais para construção de modelos.** Ao construir modelos em IBM SPSS Modeler Advantage, novas configurações opcionais estão disponíveis como opções de particionamento de dados, escolha de quais técnicas de modelagem (algoritmos) incluir ao construir o modelo, especificação do número máximo de modelos a manter e combinar e definição de critérios de lucro antes de construir o modelo. As opções disponíveis dependem do tipo de modelo e resposta selecionado. Consulte o tópico ["Configurações do modelo opcional" na página 59](#page-64-0) para obter mais informações. Observe que os novos recursos a seguir estão disponíveis apenas com o IBM SPSS Modeler Server 15 Fix Pack 1 (15.0.0.1). Eles não estão disponíveis com a versão 15.

- v Selecionar quais técnicas de modelagem incluir ao construir o modelo.
- Configurar critérios de lucro.
- Visualizar detalhes de alto nível sobre modelos individuais
- v Visualizar detalhes adicionais sobre um modelo selecionado

**Visualizador de árvore.** Depois de construir um modelo no IBM SPSS Modeler Advantage e visualizar os resultados do modelo individual, o nome de cada modelo é um link que abre um novo diálogo que contém informações sobre o modelo tais como o campo de destino e os campos de entrada. Se o modelo selecionado for um *modelo de árvore*, então, um visualizador de árvore também será exibido. Observe que visualizador de árvore está disponível apenas nas no IBM SPSS Modeler Server 15 Fix Pack 1 (15.0.0.1). Ele não está disponível com a versão 15.

**Aprimoramentos de avaliação** Vários aprimoramentos foram realizados na caixa de diálogo Avaliar no IBM SPSS Modeler Advantage. Por exemplo, um novo botão **Modificar seleção de modelo** está disponível, o que permite que você modifique os modelos de forma a incluí-los na avaliação. Depois de fazer as seleção, é possível também copiar as seleções do modelo atual de volta para a tabela de resultados de modelo individual, se desejado. Algumas das novas opção estão disponíveis para determinados tipos de modelo (a maioria das novas opções são apenas para o tipo de modelo *Preditivo* e algumas também para o tipo de modelo de *Regra preditiva*). Observe que os novos recursos a seguir na caixa de diálogo Avaliar estão ativados apenas no IBM SPSS Modeler Server 15 Fix Pack 1 (15.0.0.1). Eles não estão disponíveis com a versão 15.

- v Gráficos de desempenho para destino numérico
- v Simulação de lucro para destino numérico
- v Gráficos de matriz de coincidência (para todos os destinos)
- v Visualização de tabela de todos os gráficos
- v O botão **Modificar seleção de modelo**
- v A opção para **Incluir avaliações de modelos individuais em gráficos de desempenho**

**Microsoft Windows 8 e Internet Explorer 10.** IBM SPSS Collaboration and Deployment Services 5 Fix Pack 1 (5.0.0.1) inclui suporte para Windows 8 e Internet Explorer 10. Eles não são suportados pelo IBM SPSS Collaboration and Deployment Services 4.2.1 ou 5.

**Aprimoramentos da interface com o usuário.** Muitas alterações menores foram feitas para a interface com o usuário para melhorar a usabilidade.

#### **Versão 7**

O IBM SPSS Decision Management 7 (7.0.0.0) incluiu os recursos a serguir:

**Otimização.** O objetivo de otimização é identificar a solução que melhor atende a um objetivo específico, como maximizar a receita de uma campanha de marketing ou minimizar o risco de fraude ou perda de clientes. O resultado de otimização é uma solução que atende a essa questão em de todas as combinações possíveis dentro da sua população, da maneira que melhor maximiza o valor que você deseja otimizar (como o lucro).

**Modelos de clusterização** Novidade no IBM SPSS Modeler Advantage, os métodos de modelagem de cluster ajudam a descobrir os grupos de registros de dados com valores ou padrões similares. Essas técnicas são usadas em marketing (segmentação do cliente) e outros aplicativos de negócios (registros que se enquadram em clusters de um único registro podem conter erros ou ser ocorrências de fraude). Os modelos de clusterização são muitas vezes referidos como modelos de aprendizado não controlados, uma vez que eles não usam um campo de destino e não retornam uma previsão específica que pode ser avaliada como verdadeira ou falsa. O IBM SPSS Decision Management permite que você construa modelos de cluster automaticamente. Também é possível combinar, renomear, modificar ou excluir clusters ou incluir clusters customizados com base em conhecimento comercial prévio.

**Modelos de associação** Novidade no IBM SPSS Modeler Advantage, a modelagem de associação permite que você preveja quais itens têm maior probabilidade aparecer em conjunto e prever a força do relacionamento entre ele. As regras de associação associam uma conclusão específica (a compra de um produto em particular, por exemplo) com um conjunto de condições (a compra de vários outros produtos, por exemplo).

**Dados.** A guia Dados agora inclui a capacidade de ter várias entradas de dados, definir o modelo de dados do projeto com uma Visualização do Aplicativo, consultar saídas de modelo como se fossem dados, fazer upload de arquivos de dados locais e visualizar e contar os dados.

**Melhorias na integração de dados do IBM Cognos** Como com o IBM SPSS Modeler 15, o IBM SPSS Decision Management agora suporta a importação de relatórios criados previamente do Cognos, filtros e cálculos do Cognos e o controle de desagregação automática.

**Múltiplos elementos** Os aplicativos podem agora incluir mais de uma hierarquia de dimensão. Ao ativar um aplicativo, se o aplicativo selecionado estiver configurado para incluir mais de um elemento, será solicitado que você selecione um ou mais dos elementos disponíveis (hierarquias) para usar no aplicativo. A árvore de dimensão na guia Definir especifica o intervalo de decisões ou recomendações possíveis que podem ser retornadas. Se um aplicativo incluir mais de uma hierarquia de dimensão, elas serão incluídas em guias separadas da área da árvore de dimensão na guia Definir.

**Alocação dinâmica** Em liberações anteriores, para alocar qualquer item, ele tinha de existir na árvore de dimensão. Agora, para itens de dimensão sem filhos, é possível ler itens de uma tabela vinculada por uma chave no modelo de dados do projeto. Por exemplo, você pode ter um item dimensão chamado *Carros* sem filhos. É possível configurar alocações dinâmicas em *Carros* para campos de referência em uma tabela como *BMW*, *Audi* e *Ford*.

**Múltiplas alocações.** Uma nova opção de **Múltiplas alocações** permite a alocação de registros para itens de várias dimensões (como várias ofertas) para cada segmento. Múltiplas alocações podem ser feitas para cada regra em vez de uma alocação única por regra.

**Melhorias na interface com o usuário.** Muitas alterações e inclusões foram feitas na interface com o usuário do IBM SPSS Decision Management para melhorar a usabilidade e escalabilidade de todos os aplicativos.

**Aprimoramentos da galeria** Diversos aprimoramentos foram feitos na galeria, como uma opção **Limpar Galeria** para remover mais de um item da galeria por vez.

**Aprimoramentos do editor de regras** Dependendo de onde o editor de regras é ativado, os usuários podem agora definir o tipo de regra para regras de seleção (incluir ou excluir), designar pontos de risco para regras de agregação, selecionar uma dimensão para regras de alocação e usar os controle *OR* e *Split OR* para combinar várias expressões dentro de uma regra e criar uma expressão *OR* . Ao criar regras, agora também é possível selecionar uma dimensão de uma árvore de hierarquia (para aplicativos com mais de uma árvore) ou ativar o editor de expressão para criar uma expressão. Essa funcionalidade não estava disponível na caixa de diálogo do editor de regras anteriormente.

**Integração estendida do IBM Operational Decision Management.** No IBM SPSS Collaboration and Deployment Services Deployment Manager, é possível usar a caixa de diálogo Incluir nova regra externa para definir referências aos conjuntos de regras do IBM Operational Decision Management que podem, então, serem usadas no IBM SPSS Decision Management. Anteriormente, essas regras só poderiam ser acessadas de um serviço da Web. Com essa liberação, agora é possível fazer referência às regras locais no banco de dados do IBM Operational Decision Management. Para a nova opção local, a regra é executada por meio do IBM SPSS Modeler Server (o mesmo servidor definido no Deployment Manager para ser usado pelo IBM SPSS Decision Management).

**Aprimoramentos do WhatIf?.** Vários aprimoramentos foram feitos na funcionalidade da caixa de diálogo WhatIf? . Por exemplo, para a data de simulação, agora você pode inserir intervalo de datas no qual executar a avaliação do WhatIf?.

**Upload de arquivos de fluxo.** Agora você pode abrir qualquer arquivo de fluxo do IBM SPSS Modeler no sistema de arquivos local e armazená-lo no repositório, se desejado.

**Diversas credenciais do IBM SPSS Modeler Server.** Se você tiver várias credenciais definidas do IBM SPSS Modeler Server em IBM SPSS Collaboration and Deployment Services Deployment Manager, você agora também pode especificar mais de uma para usar com o IBM SPSS Decision Management. Então, quando o usuário do IBM SPSS Decision Management efetua logon, o servidor tentará a primeira credencial na lista para ver se o usuário possui autoridade, prosseguindo através da lista em ordem até que seja localizada uma credencial com a autoridade apropriada. Se o usuário não tiver autoridade para qualquer uma das credenciais na lista ordenada, ele não pode usar o IBM SPSS Decision Management. Isso fornece melhor controle de quais usuários possuem acesso a quais partes do sistema de arquivos do IBM SPSS Modeler Server.

#### **Versão 6.2**

O IBM SPSS Decision Management 6.2 incluiu os seguintes recursos:

**Suporte aos dados do Cognos.** Quando usado com IBM SPSS Modeler Server 14,2 ou mais recente, o IBM SPSS Decision Management 6,2 incluiu a capacidade de ler dados de um servidor IBM Cognos Business Intelligence ao definir origens de dados e gravar os resultados da escoragem de volta para um servidor Cognos BI. Depois de definir uma conexão com um servidor Cognos BI, você pode procurar pacotes, dimensões, consultas e relatórios para escolher os campos desejados. Consulte o tópico ["Origem](#page-39-0) [do IBM Cognos BI" na página 34](#page-39-0) para obter mais informações.

**Integração com o ILOG Business Rule Management System.** As regras criadas em um Sistema de Gerenciamento de Regras de Negócios, como o ILOG, podem ser referenciados e usados em aplicativos do IBM SPSS Decision Management, desde que tenham sido desenvolvidos para suportar o mesmo modelo de dados usados no projeto atual do IBM SPSS Decision Management. Essas regras externas podem ser selecionadas e usadas da mesma maneira que outros modelos e regras dentro do aplicativo

IBM SPSS Decision Management. Consulte o tópico ["Usando as regras do IBM Operational Decision](#page-55-0) [Management" na página 50](#page-55-0) para obter mais informações. Observe que o ILOG é, agora, chamado de IBM Operational Decision Management.

**Suporte para Linux no System Z.** SUSE Enterpise Server 10 é suportado no IBM System z10 de 64 bits.

# <span id="page-14-0"></span>**Capítulo 2. Exemplo de gerenciamento de reivindicações**

### **IBM Analytical Decision Management for Claims**

Utilizando o IBM Analytical Decision Management for Claims, as organizações podem aproveitar o poder da análise preditiva para processar solicitações recebidas em tempo real. Por exemplo, solicitações podem ser configuradas em um "caminho rápido" para pagamento imediato, processadas da maneira normal ou referidas na unidade de investigações especiais. Combinando a lógica de regras de negócios com o insight adquirido por meio de modelos preditivos, o aplicativo identifica a melhor ação para cada solicitação de acordo com suas metas de negócios.

## **Gerenciando solicitações de entrada**

Para este exemplo, uma grande empresa de seguros deseja gerenciar solicitações mais eficientemente, focando em dois objetivos específicos:

- v Reduzir o tempo necessário para processar uma solicitação típica.
- v Reduzir a quantidade de dinheiro pago a solicitações fraudulentas.

Utilizando o IBM Analytical Decision Management for Claims, as organizações podem aproveitar o poder da análise preditiva para processar solicitações recebidas em tempo real e determinar a melhor ação para cada solicitação. Uma empresa de seguros pode fazer um trabalho melhor no processamento de solicitações, para acompanhá-las de maneira rápida ou consultá-las conforme apropriado.

Este exemplo utiliza os seguintes arquivos de dados, que são distribuídos com o produto:

- v *insurance\_claim\_data.txt*
- v *insurance\_fraud\_data.txt*

Uma versão completa deste exemplo é fornecida no arquivo *insurance\_claims\_management.str*. Por padrão, os mesmo arquivos de dados de amostra são instalados na pasta IBM SPSS Modeler Server *Demos* que é acessível do seu aplicativo (por exemplo, *C:\Program Files\IBM\SPSS\ModelerServer\17\Demos\*). Entre em contato com o administrador para obter assistência ao instalar esses arquivos, se necessário.

### **Arquivos de amostra**

Dados e outros arquivos de amostra estão incluídos com o IBM Analytical Decision Management os quais podem ser usados para replicar os exemplos mostrados na guia do usuário.

#### **Dados**

Durante a instalação, vários arquivos de dados de amostra são instalados no diretório IBM SPSS Modeler Server *\Demos* (por exemplo, *C:\Program Files\IBM\SPSS\ModelerServer\17\Demos*). Estes arquivos podem ser usados com os aplicativos de amostra construídos previamente e incluem:

- v *bank\_customer\_data.txt*
- v *bank\_response\_data.txt*
- v *customer\_contact\_history.txt*
- v *customer\_summary\_data.txt*
- v *insurance\_claim\_data.txt*
- v *insurance\_fraud\_data.txt*
- *inventory\_orders.txt*
- *inventory\_stock.txt*
- v *machine\_log\_data.txt*
- v *machine\_summary\_data.txt*
- v *retail\_purchase\_data.txt*

Os arquivos de aplicativo de amostra, os modelos e as regras que usam esses arquivos de dados assumem o local padrão indicado acima. Se os arquivos de dados são instalados em uma unidade ou local diferente, os caminhos de origem de dados precisarão ser atualizados adequadamente.

#### **Amostras**

Vários arquivos de aplicativo de amostra, modelos e regras são fornecidos para uso com os aplicativos construídos previamente do IBM Analytical Decision Management As amostras são empacotadas no diretório *\Demo* no disco de instalação ou fornecidas no arquivo disponível para download eletrônico. Conclua as seguintes etapas para importar arquivos de amostra para um ou mais aplicativos criados previamente no Repositório do IBM SPSS Collaboration and Deployment Services.

1. **DVD.** Copie o arquivo *DecisionManagementExamples.pes* da pasta *\Demo* no DVD para um local temporário.

OU

**Arquivo transferido por download** Faça download do arquivo *SPSS\_Decision\_Mgmt\_80\_demo.zip* em um local temporário e extraia-o.

- 2. Abra o IBM SPSS Collaboration and Deployment Services Deployment Manager e efetue logon em sua conexão do Content Server.
- 3. Clique com o botão direito na pasta Repositório de conteúdo e selecione **Importar**.
- 4. Na caixa de diálogo Importar, clique em **Procurar** e selecione o arquivo *DecisionManagementExamples.pes* copiado para um local temporário na etapa 1. Clique em **OK**.
- 5. No diálogo Conflitos de importação, clique em **OK**. Quando a importação for concluída, você verá as seguintes novas pastas contendo projetos de exemplo que podem ser abertos em IBM Analytical Decision Management.
	- DecisionManagementExamples
		- CampaignOptimization
		- **E** ClaimsManagement
		- **E** CustomerInteractionManagement
		- **E** DemandOptimization
		- **E** Modeler Advantage
		- **E** PredictiveMaintenance
		- RulesManagement

*Figura 1. Pastas para artefatos de amostra*

Observe que todos os arquivos de aplicativo de amostra, modelos e regras assumem que os arquivos de dados estão instalados no diretório IBM SPSS Modeler Server's *Demos* (por exemplo, *C:\Program Files\IBM\SPSS\ModelerServer\17\Demos*). Se os arquivos de dados são instalados em um local diferente, os caminhos de origem de dados precisarão ser atualizados para a configuração local.

# <span id="page-16-0"></span>**Ativando o Aplicativo**

A página de ativação inclui links para aplicativos disponíveis em seu site. Estes links podem ser configurados pelo administrador; é possível escolher a partir de aplicativos adicionais clicando no link no canto superior direito.

1. Para acessar a página Ativação, navegue até *http://hostname:port/DM*, em que *hostname* é o endereço IP ou nome da máquina do repositório e *port* é o número da porta do servidor de aplicativos. Se você não tiver essas informações, entre em contato com o administrador. Você também pode incluir um marcador nesta página em seu navegador ou criar um atalho em seu desktop.

Se tiver problemas para acessar a URL do IBM Analytical Decision Management ou qualquer URL do IBM SPSS Collaboration and Deployment Services, é possível que um administrador as tenha customizado. Entre em contato com seu administrador. Mais informações estão disponíveis no capítulo *Raízes de contexto do aplicativo* do *IBM SPSS Collaboration and Deployment Services Guia de instalação e configuração do repositório*.

- 2. Efetue login com um nome de usuário e uma senha válidos. Entre em contato com o administrador para obter detalhes, se necessário.
- 3. Para criar um novo projeto, selecione **Novo** na lista suspensa no IBM Analytical Decision Management for Claims e, em seguida, clique em **Ir**.

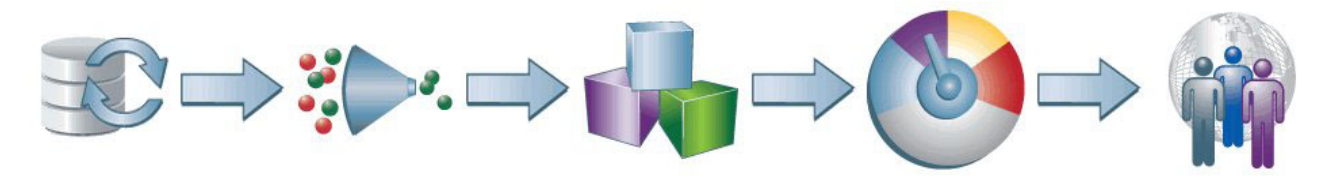

*Figura 2. Página Inicial do IBM Analytical Decision Management for Claims*

Cada ícone na página inicial representa um passo diferentes no processo, desde a seleção de dados até a definição, implementação e relatório dos resultados. Para começar, clique no ícone Dados.

### **Configurando origens de dados**

A guia Dados permite configurar origens de dados para os dois arquivos de dados utilizados no exemplo. Os conjuntos de dados podem ser configurados pelo administrador, ou você pode incluir suas próprias configurações.

O modelo de dados do projeto define os campos que estão disponíveis em todo o aplicativo para utilização no processamento de solicitações, como o ID da solicitação, idade do driver e o valor inicial da solicitação.

O aplicativo utiliza dois arquivos de dados, os quais são instalados na pasta IBM SPSS Modeler Server *Demos* (por exemplo *C:\Program Files\IBM\SPSS\ModelerServer\17\Demos\)*:

- v **insurance\_claim\_data.txt** regista informações sobre um número de solicitações de amostra. O modelo de dados do projeto é baseado nesse arquivo.
- v **insurance\_fraud\_data.txt** contém informações sobre solicitações que foram investigadas para possíveis fraudes. Algumas destas solicitações se mostraram realmente fraudulentas; outras não, conforme indicado pelo campo chamado *fraudulento*. Ao analisar esses dados, o aplicativo pode identificar padrões que podem indicar fraude, e construir um modelo que prevê quais solicitações provavelmente serão fraudulentas no futuro.

#### **Para definir o modelo de dados do projeto**

1. No painel Origens de dados do projeto, selecione **Incluir uma origem de dados** no menu suspenso **Origem de dados**.

- <span id="page-17-0"></span>2. Especifique *dados de solicitação de seguro* como o nome da origem de dados.
- 3. Selecione **Arquivo** e selecione *insurance\_claim\_data.txt*. Está localizado no diretório IBM SPSS Modeler Server *\Demos* (por exemplo, *C:\Program Files\IBM\SPSS\ModelerServer\17\Demos*).
- 4. Em **Especificar campos de Entrada**, altere o tipo de medida para os campos *sexo*, *incident\_cause*, *claim\_area* e *police\_report* para Nominal. Isso indica que esses campos possuem valores categóricos, sem ordem intrínseca para eles.
- 5. Clique em **Salvar**.

Como esta é a primeira origem de dados que você definiu, ela é automaticamente selecionada para o modelo de dados do projeto e utilizada para definir os campos necessários pelo aplicativo. Todos os outros conjuntos de dados são mapeados para esta origem.

#### **Para definir a origem de dados da fraude**

- 1. No painel Origens de Dados do Projeto, clique em **Incluir uma origem de dados**.
- 2. Especifique *dados de fraude de seguros* como o nome da origem de dados.
- 3. Selecione **Arquivo** e selecione *insurance\_fraud\_data.txt*. Está localizado no diretório IBM SPSS Modeler Server *\Demos* (por exemplo, *C:\Program Files\IBM\SPSS\ModelerServer\17\Demos*).
- 4. Em **Especificar campos de Entrada**, altere o tipo de medição para o campo *fraudulento* para sinalizar. Isso indica que o campo pode ter um dos dois valores possíveis (representando *True*/*False* ou *Sim*/*Não*) para indicar a presença ou ausência de fraude.
- 5. Clique em **Salvar**.

Os campos nesse conjunto de dados correspondem ao modelo de dados do projeto e são automaticamente mapeados em conformidade. Como resultado, um ícone verde é exibido para esta origem de dados na coluna *Compatíveis* na guia Dados. O único campo que não é mapeado é o campo *fraudulento*, que é um campo não operacional e não faz parte do modelo de dados do projeto. Esse campo será utilizado como um destino para construir modelos mais tarde no exemplo.

### **Seleções globais**

As Seleções Globais permitem especificar as regras que são aplicadas a todos os registros antes que qualquer processamento adicional possa ocorrer, e são úteis para impor políticas de alto nível. Por exemplo, devido ao número crescente de solicitações atribuídas aos furacões, enchentes e outros eventos naturais, a seguradora criou uma divisão especial para processar essas solicitações. Qualquer afirmação deve ser excluída do processamento automatizado e não será processado pelo aplicativo.

- 1. Na guia Seleções Globais, clique em **Criar uma nova regra**.
- 2. Para o nome da regra, especifique *Causas naturais*.
- 3. Para a expressão, escolha **incident\_cause** como o campo de entrada. (Clique na seta para baixo para escolher um campo de entrada e, em seguida, selecione o campo *incident\_cause*.)
- 4. Para concluir a expressão, escolha **Causas naturais** na lista de valores à direita. Clique em **OK**.
- 5. Na guia Seleções globais, clique no ícone **Incluir/Excluir** para alterar o estado para **Excluir**.

### **Definindo áreas e ações de solicitação**

As definições e controles na guia Definir determinam as ações possíveis que podem ser executadas para uma determinada solicitação.

- v A árvore de dimensão na área de janela esquerda especifica as ações possíveis que podem ser tomadas para cada solicitação: um caminho rápido para a solicitação para pagamento rápido, processo no modo normal ou fazer referência a uma unidade de investigação especial.
- v As configurações à direita determinam quais ações são recomendadas para cada solicitação com base nas regras e modelos.

#### **Para definir áreas e ações de solicitação**

Ao navegar pela primeira vez para a guia Definir, uma área de solicitações padrão única é exibida (**Minha Área de Solicitações**).

- 1. Clique com o botão direito em **Minha Área de Solicitações** e selecione **Renomear**. Altere o nome para **Automotivo** e clique em **Salvar**.
- 2. Na área de solicitações **Automotivo**, clique com o botão direito do mouse em **Minha Ação** e selecione **Renomear**. Altere o nome para **Caminho rápido**. Com o diálogo ainda aberto, clique em **Incluir uma nova ação** para criar duas novas ações denominadas **Padrão** e **Consultar**. Clique em **Salvar** quando tiver terminado.

Observe que os três seguintes caracteres não podem ser usado em nomes de membro de dimensão :  $> \>$ 

- 3. Com a dimensão **Automotivo** selecionada à esquerda, expanda o painel **Propriedades de Automotivo** à direita.
- 4. Utilize o seletor de calendário para selecionar uma data, se desejado.
- 5. Em **Escolher a quem esta área de solicitações se aplica**, inclua uma regra de seleção chamada *Solicitações automotivas* que inclui registros para claim\_area = Auto.
- 6. Em **Usar regras para decidir qual ação é acionada**, inclua diversas regras. A seguir são regras de exemplo, mas você pode criar qualquer regra desejada.

| Nome da regra             | Sintaxe                             | Pontos de risco |
|---------------------------|-------------------------------------|-----------------|
| Intervenção da<br>polícia | $policy\_report = Yes$              | 1               |
| Várias<br>solicitações    | $total\_policy\_clains > 1$         | 3               |
| Custo maior<br>que $5k$   | claim amount $> 5000$               | $\overline{2}$  |
| Custo maior<br>que 3k     | claim amount $>$ 3000               | 1               |
| Tipo de<br>solicitação    | claim_type = Material e   1<br>dano |                 |

*Tabela 1. Detalhes da regra*.

Cada regra especifica uma ou mais condições que podem ser avaliadas para cada solicitação, com pontos de risco designados em conformidade. Por exemplo, uma solicitação pode ser considerada um risco se a política ainda estiver em seu primeiro ano, ou se várias solicitações foram feitas com relação a mesma política. Para os propósitos deste exemplo, não é necessário para corresponder às regras mostradas na figura exatamente. Você pode achar útil experimentar com diferentes regras e combinações de pontos de riscos.

- 7. Abaixo das regras que você acabou de criar, clique no ícone **Incluir uma alocação** e inclua ações para alocar para *Consultar*, *Padrão* ou *Caminho Rápido* com base na soma de pontos agregados. Por exemplo, você pode desejar *Consultar* solicitações com cinco ou mais pontos de risco, manipular solicitações com 3 ou mais pontos de risco na forma *Padrão* enquanto são rastreadas rapidamente com aqueles com menos de 3.
- 8. Em **Usar um modelo para decidir qual ação é acionada**, clique em **Criar e salvar um novo modelo**.
- 9. Selecione *dados de fraude de seguro* conforme a origem.
- 10. Selecione *fraudulento* conforme a resposta. Se aparecer uma mensagem dizendo que uma varredura de dados é necessária, clique no ícone ao lado de **Varredura de dados necessária**.
- 11. Clique em **Construir modelo**.

Quando o modelo for concluído, um gráfico de distribuição dos resultados será exibido em **Resultados de Modelo Preditivo**. O eixo horizontal mostra os valores reais da amostra de dados <span id="page-19-0"></span>utilizada para testar o modelo. Com base nas alturas relativas das duas barras, é possível ver que menos de um terço das solicitações que foram investigadas realmente são fraudulentas. Por outro lado, as regiões coloridas *dentro* de cada barra mostram o número de solicitações que foram preditas para serem fraudulentas pelo modelo, com vermelho indicando predições true (fraudulento) e azul indicando predições false (não fraudulento). Enquanto não há uma correspondência perfeita, o tamanho relativo das áreas vermelhas indica que mais da metade das solicitações que estavam previstas para serem fraudulentas realmente foram fraudulentas.

- 12. Salve o modelo concluído como *fraud\_model*.
- 13. Clique em **Usar modelo**.
- 14. Na coluna suspensa Medida, selecione **Propensão**. Propensão é uma medida de como provavelmente a solicitação é fraudulenta, com valores maiores indicando maior risco neste caso. Selecionando esse campo, você está indicando que deseja basear a ação recomendada na pontuação de propensão retornada pelo modelo para cada solicitação.
- 15. Incluir alocações para alocar para *Consultar*, *Padrão* ou *Caminho rápido* com base na pontuação de propensão. Por exemplo, você pode desejar *Consultar* solicitações com uma propensão de 0,5 ou superior, manipular estas com uma propensão de 0,3 ou superior com o processo *Padrão* e aquelas de *Caminho rápido* com uma propensão inferior a 0,3.

### **Executando uma Simulação**

Ao executar uma simulação, é possível ver como as regras e modelos atuais se aplicam à sua amostra de dados.

1. Na guia Definir, clique no ícone **Criar um novo cenário baseado nas configurações do projeto** no canto superior direito.

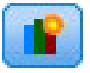

- 2. Selecione *dados de solicitação de seguro* para obter a origem de dados da simulação.
- 3. Especifique um intervalo de dados que esteja dentro do intervalo ativo especificado para a área de solicitações (na guia Definir, em **Propriedades para Automotivo**).
- 4. Clique em **Executar**.
- 5. Os resultados do cenário serão exibidos. Selecione **Definir** no menu suspenso para exibir os resultados para a guia Definir.

A simulação inclui um menu suspenso **Dimensão principal** que permite alternar entre gráficos para as duas dimensões (**Área de Solicitações** e **Ação**), e ele mostra como as regras atuais são aplicadas. Neste exemplo, o gráfico **Área de Solicitações** mostra que a maioria das solicitações nos dados de amostra se aplicam à área de solicitações *Automotivo*. (Como apenas uma área de solicitações é definida, há apenas uma barra.)

O gráfico **Ação** mostra como as solicitações são alocadas por ambos, modelos e regras. É possível ver a partir dos resultados que a alocação baseada em modelo é de rastreamento rápido, enquanto as regras enviam ligeiramente mais solicitações para a indicação. Se desejar, é possível ajustar as regras ou limites para alterar isso.

A guia **Regras** mostra o número de registros que se aplicam a cada regra.

Com base nos resultados da simulação, é possível optar por atualizar modelos ou regras. Por exemplo, é possível incluir regras adicionais ou editar as existentes para que se aplicam a mais solicitações. Ou é possível alterar os limites que determinam qual ação recomendar. Experimente as configurações na guia Definir até que esteja satisfeito com os resultados da simulação, em seguida, vá para a guia Combinar para especificar como as saídas de modelos e regras são combinadas.

# <span id="page-20-0"></span>**Executando um Teste**

É possível testar uma seleção de registros para ver como um ou mais registros de amostra serão marcados pela regra atual, modelo ou aplicativo. Por exemplo, é possível ver um punhado de solicitações específicas e ver quais ações são alocadas para cada um deles. Os detalhes de teste na parte inferior permitem entender como seleções e regras específicas são aplicadas como fatores na decisão.

1. Para ver como os registros específicos são processados pelo aplicativo, clique no ícone **Executar um teste no aplicativo para uma seleção de registros** no canto superior direito na guia Definir.

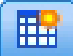

- 2. Para a origem de dados de teste, selecione *dados de solicitação de seguro*.
- 3. Em **Selecionar Campos para Exibição**, selecione um ou mais campos que você deseja incluir nos resultados
- 4. Selecione **Definir** para a etapa que deseja testar e clique em **Executar**. Os resultados do teste serão exibidos.
- 5. Expanda a seção Detalhes de Teste para ver detalhes sobre um registro selecionado. Por exemplo, é possível ver quais seleções e regras dispararam true ou false para esse registro.
- 6. Para ver detalhes adicionais sobre um registro específico, clique no ícone de informações à esquerda.

#### **Combinando ações para chegar a uma decisão**

A guia Combinar permite combinar os resultados da guia Configurar para chegar a uma única decisão para cada solicitação. Na seção anterior, você especificou dois métodos diferentes para alocação de ações--um baseado nas regras de negócios e o outro utilizando um modelo. Cada um desses métodos pode retornar um resultado diferente (por exemplo, a regra pode dizer a trilha rápida de uma reivindicação, enquanto o modelo indica para consultar). Combinando os dois métodos, quaisquer desvios inerentes em um podem ser equilibrados pelo outro, permitindo que você chegue à decisão que melhor atenda aos objetivos para cada solicitação.

As ações retornadas pelas regras são exibidas nas linhas, e as ações do modelo são exibidas em colunas. Cada célula indica a decisão para uma combinação específica. Por exemplo, se ambos, regra e modelo, optarem por *Consultar*, você provavelmente desejará consultar, como visto na célula no canto superior esquerdo da matriz. A célula na parte inferior direita é definida como *Caminho Rápido* por razões similares. Intermediários são os casos em que as regras e modelos discordam, e é possível especificar como cada uma será manipulada.

- 1. Utilize a seção **Cores da Matriz** para escolher a cor para cada ação. As cores são utilizadas unicamente como um indicador visual, e não alteram o resultado de qualquer maneira.
- 2. Clique em células individuais dentro da matriz para especificar como essa combinação de ações será manipulada.

<span id="page-21-0"></span>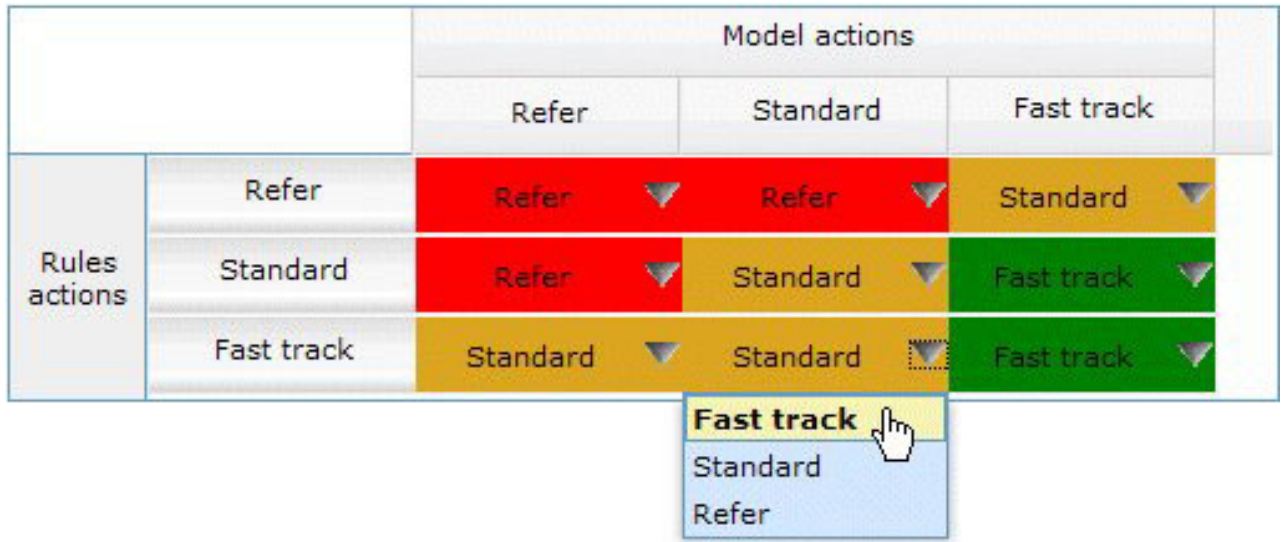

#### *Figura 3. Escolhendo uma ação*

3. Se desejado, clique no ícone **Executar um teste no aplicativo para uma seleção de registros** no canto superior direito para ver como registros específicos são processados pelo aplicativo. Consulte o tópico ["Executando um Teste" na página 15](#page-20-0) para obter mais informações.

## **Análise de cenário**

A matriz na guia Combinar mostra suas especificações atuais.

Para descobrir como as seleções atuais serão aplicadas aos dados simulados, clique no ícone **Criar um novo cenário baseado nas configurações do projeto atual** no canto superior direito da guia Combinar. Isto mostrará como as solicitações serão alocadas com base nas configurações atuais.

- 1. Selecione *dados de solicitação de seguro* para obter a origem de dados da simulação e clique em **Executar**.
- 2. No menu suspenso **Dimensão principal**, selecione **Área de Solicitações**.
- 3. No menu suspenso **Dimensão de sobreposição**, selecione **Ação**.
- 4. No menu suspenso **Métrica de gráfico**, selecione **Percentual**.
- 5. Clique em **Atualizar**.

O gráfico **Área de Solicitações (sobreposto por Ação)** mostra a porcentagem de solicitações que será alocada para cada ação. Com base no resultado inicial, este exemplo mostra que a maioria das solicitações serão rapidamente rastreadas. Se isso parece demais, será possível ajustar a matriz para reduzir este número.

- 6. Por exemplo, na primeira coluna da matriz, altere a célula na parte inferior de *Consultar* para *Padrão*. Na terceira coluna, altere a célula superior de *Caminho rápido* para *Padrão*.
- 7. Execute outra simulação.

Quando a simulação for concluída, os resultados atualizados serão mostrados. Todas as simulações executadas são salvas para que você possa comparar quaisquer simulações anteriores à atual. Continue executando simulações conforme necessário até que os resultados estejam de acordo com seus objetivos.

- 8. Quando estiver satisfeito com os resultados, clique em **Atualizar as configurações da área de trabalho do projeto para refletir aquelas do cenário atualmente selecionado** para aplicar as configurações atuais para a matriz na guia Combinar.
- 9. Cliquem em **Fechar** para sair do diálogo **Resultados do Cenário**.

## <span id="page-22-0"></span>**Implementando o aplicativo**

Depois de atualizar seu projeto e se estiver satisfeito com os resultados da simulação, você pode aplicar um rótulo para indicar que esta é a versão do projeto que você deseja colocar na produção. Para obter detalhes, consulte ["Implementando aplicativos" na página 77.](#page-82-0)

# <span id="page-24-0"></span>**Capítulo 3. Navegando na área de trabalho**

# **Alterando o idioma exibido**

Cada usuário pode facilmente alterar o idioma de seu aplicativo sem precisar reiniciar nenhum servidor. Por exemplo, os usuários de língua alemã, os usuários falantes de inglês e os usuários que falam japonês podem todos estar usando o mesmo aplicativo na sua própria língua.

No menu **Ferramentas** em seu navegador, vá para **Opções da Internet** ou **Opções**, alterne para o idioma desejado, e, em seguida, atualize a tela. Se IBM Analytical Decision Management não for fornecido no idioma desejado, ele será exibido em inglês por padrão ou na segunda língua de sua escolha, se estiver disponível.

A interface do IBM Analytical Decision Management suporta os idiomas a seguir. Observe que essa lista está sujeita a alterações de liberação para liberação e que a documentação não está disponível em todos os idiomas em que a interface com o usuário está.

- Inglês
- Alemão
- Espanhol
- Francês
- Italiano
- Japonês
- Coreano
- Português (brasileiro)
- Chinês (China/simplificado)
- Chinês (Taiwan/tradicional)

# **Ativando aplicativos**

A página de ativação de aplicativo fornece links configuráveis aos seus aplicativos instalados. Cada painel representa um aplicativo instalado. Clique no menu suspenso para escolher dentre projetos, regras e modelos recentemente salvos. Você também pode incluir um ou mais atalhos personalizados que apontam para versões específicas e rotuladas.

v Para acessar a página Ativação de aplicativos, navegue até *http://hostname:port/DM*, em que *hostname* é o endereço IP ou nome da máquina do repositório e *port* é o número da porta do servidor de aplicativos. Se você não tiver essas informações, entre em contato com o administrador. Você também pode incluir um marcador nesta página em seu navegador ou criar um atalho em seu desktop.

Se tiver problemas para acessar a URL do IBM Analytical Decision Management ou qualquer URL do IBM SPSS Collaboration and Deployment Services, é possível que um administrador as tenha customizado. Entre em contato com seu administrador. Mais informações estão disponíveis no capítulo *Raízes de contexto do aplicativo* do *IBM SPSS Collaboration and Deployment Services Guia de instalação e configuração do repositório*.

- v Para criar um novo projeto, modelo ou regra, selecione **Novo** na lista suspensa para o aplicativo desejado e clique em **Ir**.
- v Para abrir um projeto, modelo ou uma regra salva, selecione uma versão ou atalho usado recentemente na lista suspensa no painel de aplicativo ou selecione **Procurar** na lista suspensa para escolher um objeto ou uma versão diferente. Para ver rapidamente o local do repositório de um item na lista, passe o mouse sobre ele no menu suspenso.

<span id="page-25-0"></span>v Para incluir um novo atalho customizado que sempre estará disponível na lista suspensa, clique no ícone de seta triangular no canto superior direito do painel de aplicativos. Opcionalmente, você pode especificar o número de atalhos que serão exibidos.

#### **Outras maneiras de abrir um aplicativo**

- v Copie ou digite a URL na barra de endereço em seu navegador ou inclua a URL na lista de marcadores salvos ou favoritos em seu navegador.
- Crie um atalho no desktop apontando para a URL.
- v Crie o link para uma URL de aplicativo a partir do portal ou site da intranet da sua empresa.

#### **Customizando a página de ativação**

Os controles no canto superior direito da página de Ativação de aplicativo permitem que você inclua aplicativos e alterne a exibição entre o painel e visualização de lista. Você também pode arrastar os painéis para reorganizá-los na página.

v Para incluir um novo painel de aplicativo, selecione **Incluir aplicativo** no canto superior direito da página de ativação de aplicativo. (Se nenhum aplicativo adicional estiver disponível, esse link não estará disponível.)

Uma lista de aplicativos disponíveis é exibida. Opcionalmente, você pode criar atalhos para uma ou mais versões rotuladas.

- v Para alterar a disposição dos painéis do aplicativo na página Ativação, clique na barra de título de qualquer painel e mantenha pressionado o botão do mouse para arrastar o painel para um novo local.
- v Para remover um aplicativo, clique no ícone de remoção (X em vermelho) no canto superior direito do painel de aplicativos. Quaisquer atalhos que apontar para esse aplicativo também serão removido. (O ícone remover não estará disponível se o painel de aplicativo tiver sido bloqueado na página pelo administrador.)
- v Projetos, modelos e regras não salvas podem ser listadas na galeria na página de ativação. Essa galeria exibe os modelos que ainda estão a construção, bem como aqueles que tenham concluído a construção, mas ainda não foram salvos. Consulte o tópico ["Galeria" na página 21](#page-26-0) para obter mais informações.

# **A página inicial**

O aplicativo fornece um fluxo de trabalho passo a passo, conforme representado pelos ícones na página inicial. Clique em qualquer ícone para saltar para essa etapa.

**Dados.** Defina os conjuntos de dados que serão usados pelo aplicativo. Dados operacionais pertencem a pedidos atuais, enquanto os modelos são baseados em dados passados, tais como reclamações que foram anteriormente investigadas por possíveis fraudes.

**Seleções globais.** Escolha os registros que serão incluídos ou excluídos de todo o processamento pelo aplicativo. Por exemplo, você pode excluir reclamações atribuídas a causas naturais ou reclamações registradas durante os primeiros seis meses de uma nova política.

**Definir.** Defina as ações que podem ser executadas para cada reclamação e regras e modelos que são usados para decidir.

**Combinar.** Combine as ações recomendadas da guia Definir para chegar à melhor decisão para cada solicitação.

**Implementar.** Implemente o aplicativo para usar em um ambiente de teste ou de produção como uma central de atendimento, website, ATM ou local de depósito, conforme apropriado.

**Cenários.** Execute um cenário para visualizar os resultados com base nas configurações atuais do projeto. O cenário mais recente é exibido na página inicial.

<span id="page-26-0"></span>**Relatórios.** Monitore o status dos aplicativos implementados.

### **Galeria**

A galeria é exibida na Página de Ativação de Aplicativos. Ela lista o trabalho não salvo, como um modelo que foi deixado para construir durante a noite, permitindo que você inicie o modelo antes de sair do trabalho, feche o navegador e retorne para ver os resultados de manhã. Você também pode usar a galeria para recuperar seu trabalho após o fechamento do navegador acidentalmente. Os itens na galeria podem incluir projetos, regras, modelos, varreduras de dados, avaliações e outras tarefas de longa execução, conforme apropriado para o aplicativo.

- v Se o nome do item estiver sublinhado, clique no nome para abrir o item relevante. Por exemplo, se você tiver uma varredura de dados não salva, clique no título da varredura de dados na galeria para abrir a guia Dados.
- v Se você não requer nenhum item mostrado na galeria, clique no ícone excluir para remover, uma mensagem de aviso será exibida para confirmar se você deseja excluir permanentemente o item. Ou para remover vários itens da galeria de uma vez, clique em **Limpar galeria**. A caixa de diálogo Limpar Galeria será exibida, permitindo que você selecione de quais guias remover todos os objetos.
- v Na guia Projetos da galeria, o menu suspenso **Criado em** permite que você filtre os itens exibidos na guia para cada aplicativo. Por exemplo, enquanto estiver trabalhando em um aplicativo você pode não querer ver os itens da galeria de outros aplicativos.

# **Configurando preferências**

Há uma série de preferências que você pode ajustar para customizar IBM Analytical Decision Management de acordo com suas necessidades. Primeiramente, esta customização consiste em configurar suas próprias opções padrão para que você não precise selecionar repetidamente as mesmas ações enquanto estiver criando, testando e salvando seu trabalho. As preferências configuradas são exclusivas para você e se aplicam a qualquer aplicativo usado por você.

Para acessar as configurações de preferências do usuário, de qualquer aplicativo, clique no ícone **Configurar preferências do usuário** na barra de ferramentas.

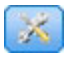

#### *Figura 4. Configurar ícone de preferências do usuário*

Você pode especificar suas próprias configurações preferenciais para cada área, conforme detalhado nas seções a seguir.

#### **Configurações gerais**

**O número de objetos recentemente abertos em atalhos aplicativo.** Selecione o número de itens que estarão disponíveis na lista suspensa na página Ativação de aplicativo.

**Formato de data.** Selecione o formato a ser usado ao exibir ou gravar datas.

**Formato de horário.** Selecione o formato a ser usado ao exibir ou gravar o horário.

**Moeda.** Selecione a moeda padrão para cada novo projeto. Observe que isso não sobrescreverá os dados existentes introduzidos em uma moeda diferente.

**Casas decimais.** Selecione o número de casas decimais a serem exibidas para números.

<span id="page-27-0"></span>**Número de linhas a serem mostradas na visualização.** Selecione o número máximo de registros para mostrar quando exibir visualizações, por exemplo, durante a verificação de uma origem de dados na importação.

**Número de resultados por página (tabelas paginadas).** Selecione o número máximo de resultados que serão mostrados em cada página quando exibir tabelas.

**Número máximo de itens exibidos em um gráfico.** Às vezes, os resultados do gráfico não funcionam bem quando existem muitos itens a serem exibidos. Especifique o número máximo de itens a serem exibidos nos gráficos. Isso fará com que uma tabela seja exibida no lugar de um gráfico, se o número de itens exceder esse máximo. Essa configuração aplica-se apenas aos campos categóricos em visões gerais de dados e o gráfico de relatório de resumo de escoragem para modelos com um destino categórico.

**Número de segmentos de dados (ladrilhos) a serem aplicados a gráficos e tabelas.** Selecione o número máximo de segmentos de dados que serão usados em todo o aplicativo para gráficos e tabelas, onde aplicável.

#### **Configurações de simulação e teste**

**Número padrão de registros testados.** Especifique o número padrão de registros a serem incluídos durante a execução de um teste.

**Data de teste/simulação padrão** Especifique se a data de simulação padrão é configurada como a data atual ou uma data específica.

#### **Definir as configurações de etapa**

Se você estiver criando novas dimensões, como campanhas ou solicitações dependendo do aplicativo, é possível especificar o padrão das datas **De** e **Até** aplicadas a cada novo item. Como alternativa, para ofertas ilimitadas, você pode escolher **Sem expiração**.

#### **Combinar configurações de etapa**

A combinação permite que você pegue várias saídas, como os resultados de regras diferentes, e combine-as, usando uma matriz, para produzir uma única saída; no entanto, quando você tiver mais de uma maneira de analisar os registros, você pode configurar matrizes de ação combinação diferentes. Por exemplo, se você estiver analisando dados de diferentes origens ou pontos de interação, você pode ter diferentes maneiras de combinar os resultados.

Você pode especificar para copiar suas configurações existentes de combinação para cada novo ponto de interação que você configurar ou criá-las sem matrizes de combinação predefinidas.

#### **Abrindo e salvando projetos, modelos e regras**

Você pode abrir, excluir, ou salvar no Repositório do IBM SPSS Collaboration and Deployment Services ou fazer download no sistema de arquivos local. É possível também fazer upload de IBM SPSS Modeler arquivos de fluxo do sistema de arquivos local e salvá-los no Repositório do IBM SPSS Collaboration and Deployment Services. Salvar no Repositório do IBM SPSS Collaboration and Deployment Services fornece importantes benefício, inclusive suporte para múltiplas versões, rotulagem e segurança. Dependendo da configuração local, nem todas as opção podem ser suportadas.

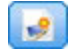

Cria um novo projeto.

<span id="page-28-0"></span>Salva o projeto atual em seu último local conhecido no Repositório do IBM SPSS Collaboration and Deployment Services. Opcionalmente, você pode aplicar um novo rótulo quando salvar.

Salva e rotula o projeto atual ou salva com um novo nome. Onde aplicável, você pode escolher entre salvar no Repositório do IBM SPSS Collaboration and Deployment Services e fazer download no sistema de arquivos local.

Abre um projeto no Repositório do IBM SPSS Collaboration and Deployment Services ou no sistema de arquivos local como aplicável. Ou, onde aplicável, você também pode fazer upload de um projeto do sistema de arquivos local. O acesso ao sistema de arquivos não é suportado para todos os aplicativos. Se estiver fazendo o upload de um fluxo do IBM SPSS Modeler, você pode optar por abrir o arquivo ou salvá-lo no repositório..

### **Abrindo e salvando no repositório**

O Repositório do IBM SPSS Collaboration and Deployment Services fornece benefícios importantes, incluindo suporte para diversas versões, rotulagem e segurança. Cada vez que você salvar, uma nova versão é criada, e é possível reverter para uma versão anterior a qualquer momento. Você também pode gerenciar versões usando rótulos e aplicar as configurações de segurança para determinar quem pode acessar, visualizar ou remover um objeto.

A visualização em árvore na área de janela à esquerda exibe as pastas no Repositório do IBM SPSS Collaboration and Deployment Services que você tem autoridade para ver. Navegue pela árvore de pasta ou faça uma procura para localizar o que você está procurando. Você também pode filtrar a lista de arquivos por rótulos disponíveis no canto inferior esquerdo da área de janela. Por exemplo, você pode clicar em rótulo de *produção* para exibir apenas os arquivos marcados com esse rótulo.

Para ver mais detalhes sobre um arquivo, quando disponível, clique no ícone de visualização ou no ícone de informações ao lado dele.

Para excluir um arquivo, clique no ícone excluir ao lado dele. Isto é especialmente útil para usuários que não têm acesso ao software cliente do IBM SPSS Collaboration and Deployment Services Deployment Manager.

**Pasta.** Exibe as pastas disponíveis e permite que você navegue na hierarquia. Escolha a pasta em que salvar. Você também pode criar uma nova pasta ou renomear uma pasta existente usando os ícones acima da lista de pastas.

**Filtrar por rótulo.** Limita a exibição aos objetos com o rótulo selecionado. Ao navegar pelas pastas, apenas os objetos com essa etiqueta são mostrados.

**Exportar como.** Ao exportar regras usadas em um aplicativo, um menu suspenso **Salvar como** ou **Exportar como** também está disponível. Selecione **Conjunto de regras simples** ou **Regras individuais** no menu suspenso para especificar como salvar a regra. Se apenas regras referenciadas estão disponíveis, o menu suspenso será desativado e a regra será salva como um único conjunto de regras (regras referenciadas não podem ser salvas individualmente).

Se você optar por salvar como regras individuais, uma tabela será exibida para você insira detalhes para cada regra individual que deseja salvar.

Se optar por salvar como um conjunto de regras, você terá a opção de **Armazenar com seleções** ou **Armazenar com pontos de Risco**. Se a regra que você está salvando for um regra de seleção, é possível selecionar a opção **Armazenar com seleções** para salvar também independente de se tratar de uma regra <span id="page-29-0"></span>de inclusão ou exclusão. Se a regra que você está salvando for uma regra de agregação, você pode selecionar a opção **Armazenar com pontos de risco** para salvar a regra de agregação com seus pontos de agregação.

**Nome.** Insira um nome exclusivo para o objeto que você está salvando.

**Palavras-chave.** Insira quaisquer palavras-chave para identificar rapidamente o objeto salvo quando procurar por ele. Por exemplo, as palavras podem ser *Vendas* e *1-2009*.

**Descrição.** Insira uma descrição mais longa do objeto salvo. Por exemplo, pode ser *de Análise de vendas no varejo; primeiro trimestre de 2009*.

**Rótulos** Se é provável que você tenha várias versões do mesmo objeto salvo, você pode identificar cada um com um rótulo exclusivo. Selecione um rótulo existente ou crie um novo.

## **Trabalhando com Rótulos**

Rótulos são usados para identificar uma versão específica de um projeto, modelo ou de regra. Quando você compartilha uma regra entre vários projetos, por exemplo, você pode especificar que deseja usar a versão rotulada com *produção*. Se uma versão mais recente da regra for criada, aquela usada em seu projeto não será alterada, a menos que o rótulo *produção* seja explicitamente movido para essa versão.

Ao fazer referência a objetos compartilhados, usar uma versão rotulada é altamente recomendado, especialmente, em um ambiente de produção, porque quaisquer alterações para a versão mais recente podem ter consequências inesperadas. Em alguns casos, como ao fazer referência a uma regra de dentro de uma regra, a versão rotulada deve ser usada. Consulte o tópico ["Exportando e reutilizando regras" na](#page-54-0) [página 49](#page-54-0) para obter mais informações.

Se nenhuma versão for especificada, a versão mais recente será usada, o que significa que as alterações subsequentes na regra serão automaticamente selecionadas. (Pense em *LATEST* como um rótulo especial que é movimentado automaticamente para cada nova versão à medida que são criadas.)

Cada vez que você salva um novo objeto ou uma nova versão, é possível escolher os rótulos a serem aplicados a essa versão. Consulte o tópico ["Abrindo e salvando projetos, modelos e regras" na página 22](#page-27-0) para obter mais informações.

**Restrições nos nomes de rótulos.** Ao definir rótulos para usar com o IBM Analytical Decision Management, os caracteres **?#&** e **:** (dois pontos) não podem ser incluídos em nomes de rótulo, porque eles podem impedir que o aplicativo de interpretar corretamente as referências aos objetos que usam esses rótulos. Por exemplo, a seguir estão nomes de rótulo inválidos:

Test & Deploy

DEPLOY:PHASE1

### **Bloqueando projetos**

Quando você abre um projeto, modelo ou regra, uma caixa de seleção Bloquear está disponível no canto superior direito, permitindo que você bloqueie o objeto no Repositório do IBM SPSS Collaboration and Deployment Services para que outros usuários não possam editá-lo.

- v Quando um projeto é bloqueado, os outros usuários podem abri-lo para visualização, mas não podem salvar alterações.
- v Quando você fecha um projeto bloqueado (por exemplo, fechando o navegador) o bloqueio é liberado para que outros possam editar o objeto.
- <span id="page-30-0"></span>v Se você escolher desbloquear um projeto sem fechá-lo (desmarcando a caixa de seleção Bloquear), será solicitado que você salve todas as alterações. As alterações não salvas serão perdidas após o objeto ser desbloqueado.
- v Depois de desbloquear um projeto, é possível continuar a fazer alterações nele, a não ser que um usuário o bloqueio enquanto você tiver com o projeto desbloqueado (nesse caso, não será mais possível salvar as alterações).

### **Propriedades**

O diálogo Propriedades inclui uma guia **Projeto** e um guia **do Repositório**. Para exibir o diálogo Propriedades, clique no ícone Propriedades em qualquer aplicativo.

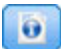

#### *Figura 5. Ícone Propriedades*

Na guia **Projeto**, você pode especificar o máximo de membros permitidos para os campos *Nominais* . Isso é usado na guia Dados. Selecione **Número máximo de membros para campos nominais** e especifique um valor. O padrão é **250**. Isso é útil em situações como as seguintes:

- 1. Um usuário cria uma nova origem de dados e executa uma varredura de dados.
- 2. Vários campos que contêm informações categóricas úteis aparecem no modelo de dados do projeto como *Sem tipo* porque o número de valores distintos na dados excede o limite de tamanho máximo padrão configurado no diálogo Propriedades.
- 3. O usuário clica no ícone Propriedades e aumenta o valor de **Número máximo de membros para campos nominais** para um tamanho apropriado para seus dados.
- 4. De volta à guia Dados, o usuário clica em **Atualizar dados de varredura** mas os campos permanecerão como *Sem tipo* porque a ação de atualização não altera a medição para preservar quaisquer alterações que o usuário tenha feito. Em outras palavras, uma atualização mantém a medida existente para um campo e apenas recalcula os valores, porque quaisquer alterações que o usuário tenha feito no modelo de dados devem ser preservadas.
- 5. Para obter os valores no modelo de dados do projeto, o usuário deve alterar manualmente a medida de cada campo de *Sem tipo* para *Categórico* antes de executar a atualização. Observe que se houver muitos campos afetados, pode ser mais rápido recriar a origem de dados.

Observe que a configuração de Máximo de membros para campos nominais não se aplica às origens de dados do tipo de arquivo.*sav*. Muitos arquivos .*sav* têm valores e arquivos customizados de usuário, de forma que não serão afetados por essa configuração. O usuário deve alterar manualmente os campos.

Na guia **do Repositório**, você pode incluir palavras-chave e uma descrição para ajudar a identificar um projeto, modelo ou conjunto de regras, ao navegar por ele em uma data posterior :

- v **Palavras-chave.** Insira quaisquer palavras-chave para identificar rapidamente o objeto salvo quando procurar por ele. Por exemplo, as palavras podem ser *Vendas* e *Q1-2013*
- v **Descrição.** Insira uma descrição mais longa do objeto salvo. Por exemplo, pode ser *de Análise de vendas no varejo; primeiro trimestre de 2013*.

# <span id="page-32-0"></span>**Capítulo 4. Gerenciando origens de dados**

Utilize a guia Dados para definir origens de dados para análise, simulação e teste, escoragem ou outro uso. Os conjuntos de dados podem ser configurados pelo administrador, ou você pode incluir suas próprias configurações.

A guia inclui uma guia **Origem** e um guia **Derivado**.A guia Origem está dividida nestas áreas principais:

- v **Modelo de Dados do Projeto.** Define os campos necessários pelo aplicativo. Todos os outros conjuntos de dados são mapeados para esta origem. A seção **Campos de Origem de Dados** lista os campos de entrada e os tipos que seu projeto usa. Se desejado, use a guia **Derivado** para incluir expressões ou saídas de modelo de diferentes origens de dados para estender seu modelo de dados do projeto.
- v **Origens de dados.** A seção **Origens de Dados do Projeto** lista as origens de dados que foram salvas para serem usadas com o projeto, modelo ou de regra atual. A seção **Minhas Origens de Dados** lista as origens de dados que você definiu ou salvou. Os conjuntos de dados desta lista podem ser copiados para ou a partir de diferentes projetos e, em seguida, promovidos para usar como o modelo de dados do projeto, tornando possível compartilhar dados entre aplicativos.
- v **Tabelas Secundárias.** Use esta seção para incluir tabelas a partir de diferentes origens de dados para estender o modelo de dados do projeto, se desejado.

#### **Modelo de dados do projeto**

O modelo de dados do projeto atua como um modelo que lista os campos de entrada e os tipos que seu projeto usará.

**Origem de dados.** Exibe a origem de dados selecionada para o aplicativo.

**ID da solicitação.** Se desejar, você pode selecionar um campo para usar como o ID da *entidade*, para ativar o retrocesso do SQL. Isso pode melhorar o desempenho quando os dados se originam em um banco de dados e se o campo selecionado for um número inteiro.

**Operacional.** Uma marca nessa caixa mostra que os dados no campo estão disponíveis para uso em regras e expressões e para previsões. Remova a caixa de seleção se o campo deve ser usado como o campo de destino para análise. Por exemplo, se você estiver executando uma consulta para ver quão bem os clientes vão responder a uma campanha de mala direta, o campo de resultados seria analítico desde que você não saiba os valores de resposta antecipadamente.

*Nota*: se você selecionar uma origem de dados do Visualização Corporativa do IBM SPSS Collaboration and Deployment Services como o modelo de dados do projeto, as caixas nesta coluna são desativadas.

**Nome do campo.** Exibe o nome de cada campo, conforme listado na origem de dados, juntamente com um ícone que identifica seu tipo de armazenamento.

**Medição.** Exibe o tipo de medição de cada campo na origem de dados. Se você alterar qualquer um dos tipos de medição, você deve atualizar a varredura de dados para assegurar a compatibilidade de dados. Consulte o tópico ["Níveis de medição" na página 37](#page-42-0) para obter mais informações.

**Valores.** Lista os valores para cada campo na origem de dados. Por exemplo, os valores máximo e mínimo em um intervalo. Para campos de sinalização, mantenha o ponteiro do mouse sobre o valor para exibir uma dica de ferramenta que indica os valores "true" e "false" definidos para o campo. Você também pode clicar em um valor para editá-lo.

#### **Origens de dados do projeto**

As origens de dados do projeto podem incluir aquelas predefinidas pelo administrador ou incluídas pelos usuários. Opcionalmente, o administrador pode ter bloqueado uma ou mais origens de dados para evitar que os usuários modifiquem ou removam-nas ou pode ter bloqueado todas as opções de dados para que os usuários não possam criar novas origens de dados.

Se as entradas de uma origem de dados não correspondem diretamente àquelas do modelo de dados do projeto, é possível mapear a origem antiga para o modelo e corrigir a discrepância. Por exemplo, se o modelo de dados do projeto requer um campo chamado *compra* com valores *Sim* e *Não* (sinalização nível de medição), então, qualquer origem de dados usada deve ter um campo comparável que podem ser mapeado de acordo.

**Nome.** Exibe o nome da origem de dados e mostra um ícone que identifica seu tipo de arquivo.

**Nº de registros.** Clique no ícone nesta coluna para exibir a contagem de registros para qualquer origem de dados na tabela. A contagem é mostrada ao lado do ícone.

**Visualização.** Clique no ícone nessa coluna para visualizar uma amostra dos dados contidos na origem. Para obter informações adicionais, consulte ["Visualização de dados" na página 36.](#page-41-0)

**Visão geral.** Clique no ícone nesta coluna para uma visão geral da origem de dados. Para obter informações adicionais, consulte ["Visão geral de dados" na página 36.](#page-41-0)

**Compatível.** Exibe uma nota de que a origem de dados está sendo usada como modelo de dados do projeto ou mostra uma círculo verde, laranja ou vermelho para indicar quão compatível a origem de dados é com o modelo de dados do projeto.

- v Um círculo verde mostra que a origem de dados é operacionalmente compatível com a origem de dados do modelo de dados do projeto. Uma origem de dados operacionalmente compatível é aquela que inclui todos os campos operacionais do modelo de dados do projeto, mas pode ter campos adicionais. Essa origem de dados é adequada para operações de teste, regras, escoragem e simulação.
- v Um círculo laranja mostra que a origem de dados possui pelo menos um campo compatível com o modelo de dados do projeto, com o mesmo nome e tipo. Essa origem de dados também pode ter campos adicionais e é adequada para construir e avaliar os modelos.
- v Um círculo vermelho mostra que a origem de dados é incompatível com o modelo de dados do projeto, e os campos devem ser mapeados antes de poder ser usada no aplicativo. Uma origem de dados incompatível é aquela que tem pelo menos um campo cujo tipo é incompatível com o tipo de modelo de dados do projeto equivalente.

**Mapear campos.** Esta opção permite comparar os campos da origem de dados com aqueles no modelo de dados do projeto e mapear ou remover o mapeamento de quaisquer campos compatíveis que correspondam àqueles requeridos pelo modelo de dados do projeto. Para obter informações adicionais, consulte ["Campos de Mapeamento" na página 38.](#page-43-0)

**Copiar.** Copia a origem de dados na área **Minhas Origens de Dados**.

#### **Minhas origens de dados**

As origens de dados nessa lista são salvas com sua conta de usuário, para que fiquem disponíveis sempre que você efetuar login e podem ser copiadas em qualquer projeto, modelo ou regra que você abrir (supondo que seu administrador dê a você autoridade para isso). Os campos nesta parte do guia funcionam da mesma maneira que aqueles na área **Origens de Dados do Projeto**, embora não exista nenhuma coluna **Compatibilidade**.

A coluna **Copiar**permite que você copie a origem de dados na área **Origens de dados do projeto**.

#### <span id="page-34-0"></span>**Tabelas secundárias**

Para incluir tabelas de diferentes origens de dados, clique em **Incluir/Editar Tabelas Secundárias**. As tabelas secundárias podem ser usadas para alocação dinâmica baseada em tabela ou para estender seu modelo de dados do projeto, permitindo que saídas do modelo sejam adicionadas com diferentes origens de dados. Para obter informações adicionais, consulte ["Incluindo tabelas secundárias" na página 39.](#page-44-0)

*Nota*: Esta seção **Tabelas secundárias** não está disponível no aplicativo IBM SPSS Modeler Advantage. A principal razão para construir modelos em IBM SPSS Modeler Advantage é reutilizá-los em outro lugar no IBM Analytical Decision Management. Se um modelo for implementado com várias entradas, ele não pode ser usado em outro lugar no IBM Analytical Decision Management, então, essa funcionalidade para incluir tabelas não está incluída no aplicativo.

#### **Trabalhando com conjuntos de dados**

- v Para incluir uma nova origem de dados nas listas **Origens de Dados do Projeto** ou **Minhas Origens de Dados**, selecione **Incluir uma origem de dados**. Para obter informações adicionais, consulte "Criar uma Nova Origem de Dados".
- v Para alterar o nível de medição ou tipo de um campo na origem de dados no **Modelo de Dados do Projeto**, selecione o nível pertinente. Para obter informações adicionais, consulte ["Níveis de medição"](#page-42-0) [na página 37.](#page-42-0)
- v Para copiar as origens de dados na ou da lista **Origens de Dados do Projeto** lista, clique na seta apropriada na coluna Copiar.
- v Para mapear nomes de campo de uma origem de dados para o modelo de dados do projeto, clique no link apropriado na coluna Compatível. (Depois que nomes de campo forem mapeados, o link não será mais exibido.) Para obter informações adicionais, consulte ["Campos de Mapeamento" na página 38.](#page-43-0)
- v Para visualizar uma origem de dados, clique no ícone **Visualização** . Para obter informações adicionais, consulte ["Visualização de dados" na página 36.](#page-41-0)
- v Para incluir tabelas secundárias para estender seu modelo de dados do projeto, clique em **Incluir/Editar Tabelas Secundárias** na seção Tabelas Secundárias. Para obter informações adicionais, consulte ["Incluindo tabelas secundárias" na página 39.](#page-44-0)
- v Para incluir campos adicionais (expressões, campos que usam regras de segmento ou de saída do modelo a partir de diferentes origens de dados) para estender seu modelo de dados do projeto, clique na guia **Derivado** . Para obter informações adicionais, consulte ["Derivando campos" na página 39.](#page-44-0)

### **Criar uma Nova Origem de Dados**

- 1. Para acessar o Editor de Origem de Dados, selecione **Incluir uma origem de dados** na área Origens de Dados do Projeto ou Minhas Origens de Dados.
- 2. Digite um nome para essa origem de dados.
- 3. Selecione o tipo de origem. Observe que a lista de bancos de dados disponíveis se refere àqueles disponíveis na máquina do IBM SPSS Modeler .
	- v **Arquivo.** Muitos tipos de arquivos são suportados, tais como texto (\*.*txt*, \*.*csv*, etc.), Excel, os formatos \*.*sav* e \*.*zsav* usados por IBM SPSS Statistics, e os arquivos SAS. Consulte o tópico ["Origem do arquivo" na página 30](#page-35-0) para obter mais informações.
	- v **Banco de Dados.** Qualquer banco de dados que suporta ODBC, incluindo o Microsoft SQL Server, o DB2, o Oracle e outros. Consulte o tópico ["Origem do banco de dados" na página 32](#page-37-0) para obter mais informações.
	- v **Visualização corporativa.** Cria uma conexão ao Visualização Corporativa do IBM SPSS Collaboration and Deployment Services conforme definido no IBM SPSS Collaboration and Deployment Services. Consulte o tópico ["Origem de visualização corporativa" na página 33](#page-38-0) para obter mais informações.
	- v **Visualização de dados.** Cria uma conexão que será usada com regras do IBM Operational Decision Management. Para regras complexas que usam um modelo de dados hierárquicos, observe que os

<span id="page-35-0"></span>administradores podem restringir o uso de tais regras, porque elas podem degradar o desempenho. Consulte o tópico ["Origem de visualização de dados" na página 33](#page-38-0) para obter mais informações.

- v **Servidor IBM Cognos BI.** Qualquer banco de dados que suporta o servidor IBM Cognos BI. Consulte o tópico ["Origem do IBM Cognos BI" na página 34](#page-39-0) para obter mais informações.
- 4. Especifique as opções adequadas para o tipo de origem.

Você pode clicar no ícone **Nº de registros** para exibir o número de registros na origem de dados atual ou clicar em **visualização** para exibir os primeiros dez registros da origem de dados.

### **Origem do arquivo**

O aplicativo suporta vários tipos de arquivos de dados. Quando você digita o nome do arquivo ou procura o arquivo, o aplicativo automaticamente detecta o tipo e expande o Data Source Editor para exibir campos adicionais que se relacionam a esse tipo. Se o tipo de arquivo estiver incorreto ou requerer uma versão específica (por exemplo, Microsoft Excel 1997-2003), é possível alterar o tipo para o requerido.

Você pode clicar em **Procurar** para selecionar um arquivo do repositório ou clicarem **Upload de arquivo local** para selecionar um arquivo no seu sistema de arquivos local (se ativado).

Se você fizer upload de um arquivo local, ele será transferido por upload para o IBM SPSS Modeler Server. No diálogo Upload de arquivo, navegue até e selecione o arquivo local de que deseja fazer upload e, em seguida, navegue até e selecione o destino do upload do IBM SPSS Modeler Server. Quando você seleciona o destino, é possível alterar o nome do arquivo se desejado.

O recurso **Upload local file** está desativado por padrão. Os administradores podem usar o IBM SPSS Collaboration and Deployment Services Deployment Manager baseado em navegador para ativar ou desativá-lo e para aumentar ou diminuir o limite de tamanho de arquivo máximo permitido.

#### **Arquivo de dados baseado em dados**

Quando você selecionar uma origem de dados baseada em texto, será solicitada inserção de detalhes adicionais.

**A primeira linha contém nomes de coluna.** Selecione esta opção se os nomes de cada coluna estiverem incluídos como uma linha de título na origem de dados.

**Codificação.** Especifica o método de codificação de texto usado. Você pode escolher entre o padrão do sistema ou UTF-8.

**Símbolo decimal.** Especifica como os decimais devem ser representados nos dados.

- v **Ponto final (.).** O caractere de ponto final será usado como o separador decimal.
- Vírgula ( $\mu$ ). O caractere vírgula será usado como o separador decimal.

**Delimitadores.** Usando as caixas de seleção listadas para esse controle, é possível especificar quais caracteres, como a vírgula (,), definem os limites dos campos no arquivo. Você também pode especificar mais de um delimitador, como ", |" para registros que usam vários delimitadores. O delimitador padrão é a vírgula.

*Nota*: Se a vírgula também estiver definida como o separador decimal, as configurações padrão aqui não funcionarão. Nos casos em que a vírgula for o delimitador de campo e o separador decimal, selecione **Outras** na lista Delimitadores. Em seguida, especifique manualmente uma vírgula no campo de entrada.

Selecione **Permitir diversos delimitadores em branco** para tratar vários caracteres delimitadores em branco adjacentes como um delimitador único. Por exemplo, se um valor de dados for seguido por quatro espaços e, em seguida, outro valor de dados, este grupo seria tratado como dois campos em vez de cinco.
### **Opções avançadas**

**Caracteres de comentário EOL.** Especifique caracteres, como # ou !, para indicar as anotações nos dados. Sempre que um desses caracteres aparecer no arquivo de dados, tudo até, mas não incluindo o caractere de nova linha, será ignorado.

**Especificar os campos de entrada.** Especifique o número de campos de entrada a serem usados em cada registro.

**Ignorar caracteres de cabeçalho.** Especifique quantos caracteres deseja ignorar no início do primeiro registro.

**Linhas que serão varridas por tipo.** Especifique quantas linhas serão varridas por tipos de dados específicos.

**Remover espaços no início e à direita.** Selecione para descartar os espaços iniciais e à direita em sequências de caracteres na importação. Você pode escolher remover da esquerda, da direita, de ambos os lados ou de nenhum.

**Caracteres inválidos.** Selecione **Descartar** para remover caracteres inválidos da origem de dados. Selecione **Substituir por** para substituir os caracteres inválidos por símbolos especificados (um caractere apenas). Os caracteres inválidos são caracteres nulos ou qualquer caractere que não existe no método de codificação especificado.

**Aspas.** Usando as listas suspensas, é possível especificar como as aspas simples e duplas serão tratadas na importação. É possível optar por **Descartar** todas as aspas,**Incluir como texto** pela inclusão das aspas no valor do campo ou **Parear e descartar** para fazer a correspondência de pares de aspas e removê-los. Se uma aspa não tiver correspondência, você receberá uma mensagem de erro. Tanto **Descartar** quanto **Parear e descartar** armazenam o valor de campo (sem aspas) como uma sequência de caracteres.

**Especificar os campos de entrada.** Consulte o tópico ["Selecionando Campos de Entrada" na página 36](#page-41-0) para obter mais informações.

#### **Arquivo de dados do Excel**

Quando você selecionar uma origem de dados do Excel, será solicitada inserção de detalhes adicionais:

**A primeira linha contém nomes de coluna.** Selecione esta opção se os nomes de cada coluna estiverem incluídos como uma linha de título na origem de dados.

**Intervalos nomeados.** Permite que você selecione um intervalo nomeado de células conforme definido na planilha do Excel. Se você usar um intervalo nomeado, outras configurações de intervalo de dados e planilha não são mais aplicáveis e são desativadas como resultado.

**Escolher planilha.** Especifica a planilha a ser importada pelo nome ou pelo índice.

- v **Por nome.** Selecione o nome da planilha que você deseja importar.
- v **Por índice.** Especifique o valor de índice para a planilha que você deseja importar, começando com 0 para a primeira planilha, 1 para a segunda planilha e assim por diante.

**Intervalo em planilha.** É possível importar dados que começam com a primeira linha preenchida ou com um intervalo de células explícito.

v **O intervalo começa na primeira linha preenchida.** Localiza a primeira célula preenchida e usa como o canto superior esquerdo do intervalo de dados.

v **Intervalo explícito de células.** Permite que você especifique um intervalo explícito por linha e coluna. Por exemplo, para especificar o intervalo do Excel A1:D5, você pode digitar A1 no primeiro campo e D5 no segundo (ou, como alternativa, R1C1 e R5C4). Todas as linhas no intervalo especificado são retornadas, incluindo as linhas em branco.

**Nas linhas em branco.** Se uma linha em branco for encontrada, é possível optar por pular e ignorar a linha ou escolher **Retornar linhas em branco** para continuar lendo todos os dados até o final da planilha, incluindo linhas em branco.

**Especificar os campos de entrada.** Consulte o tópico ["Selecionando Campos de Entrada" na página 36](#page-41-0) para obter mais informações.

### **Arquivos de Dados IBM SPSS Statistics**

Quando você selecionar uma origem de dados (arquivo IBM SPSS Statistics ( *.sav* ou *.zsav*), será solicitada uma inserção de detalhes adicionais. Se o arquivo for protegido por senha, a senha também será solicitada.

**nomes de variáveis.** Selecione um método de tratamento de nomes de variáveis e rótulos na importação de um arquivo IBM SPSS Statistics *.sav* ou *.zsav*.

- v **Ler nomes e rótulos.** Selecione para ler os nomes de variáveis e rótulos. Esta é a opção padrão. Rótulos podem ser exibido em gráficos, navegadores de modelo e outros tipos de saída.
- v **Ler rótulos como nomes.** Selecione para os rótulos descritivos das variáveis do IBM SPSS Statistics em seu arquivo *.sav* em vez dos nomes de campo curto e usar esses rótulos como nomes de variáveis.

**Valores.** Selecione um método de tratamento valores e rótulos na importação de um arquivo IBM SPSS Statistics *.sav* ou *.zsav*.

- v **Ler dados e rótulos.** Selecione para ler os valores reais e o valor do rótulo. Esta é a opção padrão.
- v **Ler rótulos como dados.** Selecione se deseja usar rótulos de valor do arquivo *.sav* ou *.zsav* em vez dos códigos numérico ou simbólico usados para representar os valores. Por exemplo, selecionar essa opção para dados com um campo de gênero cujos valores de 1 e 2 representam de fato *masculino* e *feminino*, respectivamente, converterá o campo em uma sequência de caracteres e importará *masculino* e *feminino* como valores reais.

É importante considerar valores omisso em seus dados do IBM SPSS Statistics antes de selecionar essa opção. Por exemplo, se um campo numérico usar rótulos apenas para valores omisso (0 = *Sem resposta*, –99 = *Desconhecido*), então, selecionar a opção acima importará apenas os rótulos de valores *Sem resposta* e *Desconhecido* e converterá o campo em uma sequência de caracteres. Em tais casos, você deve importar os próprios valores.

**Especificar os campos de entrada.** Consulte o tópico ["Selecionando Campos de Entrada" na página 36](#page-41-0) para obter mais informações.

# **Origem do banco de dados**

Quando você selecionar uma origem de banco de dados, será solicitada inserção de detalhes adicionais:

**Conexão de teste** Digite o nome de usuário e a senha do seu banco de dados e clique em para verificar se você possui acesso ao banco de dados.

**Nome da Tabela.** Selecione a tabela da qual os dados devem ser usados.

**Remover espaços no início e à direita.** Selecione para descartar os espaços iniciais e à direita em sequências de caracteres na importação. Você pode escolher remover da esquerda, da direita, de ambos os lados ou de nenhum.

**Colocar nomes de tabelas e colunas entre aspas.** Especifique se deseja que os nomes de colunas e tabelas fiquem entre aspas quando as consultas forem enviadas ao banco de dados (se, por exemplo, incluírem espaços e pontuação).

- v A opção **Conforme o necessário** colocará entre aspas os nomes da tabela e os nomes de campo *apenas* se eles incluírem caracteres padrão. Caracteres não padrão incluem caracteres não ASCII, caracteres de espaços e qualquer caractere alfanumérico que não seja um ponto final (.).
- v Selecione **Nunca** se você não deseja *nunca* que os nomes de tabelas e colunas sejam postos entre aspas.
- v Selecione **Sempre** se quiser que *todos* os nomes de tabelas e campos sejam colocados entre aspas.

**Especificar campos de entrada.** Consulte o tópico ["Selecionando Campos de Entrada" na página 36](#page-41-0) para obter mais informações.

IBM Analytical Decision Management suporta as mesmas origens de dados do banco de dados que IBM SPSS Modeler para leitura, gravação e envio de dados por push. Para obter detalhes, consulte [relatório de](http://publib.boulder.ibm.com/infocenter/prodguid/v1r0/clarity/index.jsp) [compatibilidade do produto](http://publib.boulder.ibm.com/infocenter/prodguid/v1r0/clarity/index.jsp) para IBM SPSS Modeler 17. Observe que esse é diferente dos bancos de dados suportados pelo IBM SPSS Collaboration and Deployment Services 7, que é o banco de dados que hospeda o repositório.

### **Origem de visualização corporativa**

Quando você selecionar uma origem do Enterprise View, será solicitada inserção de detalhes adicionais:

**Application View.** A lista suspensa exibe a Visualização corporativa selecionada, se houver. Se as conexões foram feitas com outras Visualizações do aplicativo na sessão atual, elas também aparecem na lista suspensa. Clique em **Procurar** para procurar por outros Visualizações do aplicativo no repositório.

**Tabela.** Selecione a tabela da Visualização do Aplicativo a partir da qual os dados devem ser usados.

**Provedor de dados** A lista suspensa exibe os nomes de Definições do Provedor de Dados que fazem referência à Visualização do Aplicativo selecionada. Selecione uma Definição de Provedor de Dados ou selecione a opção **-nenhuma origem de dados-**. Selecionando a opção **-nenhuma origem de dados**significa que a origem de dados será efetivamente inutilizável no aplicativo e não estará disponível para Teste, Simulação, etc.

**Ambiente.** O valor de ambiente que está configurado no IBM SPSS Collaboration and Deployment Services, determina quais Definições do provedor de dados estão disponíveis.

**Especificar campos de entrada.** Consulte o tópico ["Selecionando Campos de Entrada" na página 36](#page-41-0) para obter mais informações.

Para obter mais detalhes sobre o Visualização Corporativa do IBM SPSS Collaboration and Deployment Servicese concluir os detalhes sobre como estes dados são configurados, consulte a documentação do IBM SPSS Collaboration and Deployment Services. Observe que o Visualização Corporativa do IBM SPSS Collaboration and Deployment Services será descontinuado em uma liberação futura.

# **Origem de visualização de dados**

Uma origem da visualização de dados cria uma conexão que será usada com regras do IBM Operational Decision Management. Para regras complexas que usam um modelo de dados hierárquicos, observe que os administradores podem restringir o uso de tais regras, porque elas podem degradar o desempenho. Para obter detalhes, consulte ["Bloqueando as opções de dados" na página 91.](#page-96-0)

Um *nó da Visualização de dados* pode ser configurado em IBM SPSS Modeler para incluir dados em fluxos que foram definidos em uma visualização de dados analíticos do IBM SPSS Collaboration and Deployment Services. Uma visualização de dados analíticos define uma estrutura para acessar dados que descrevem as entidades usadas em modelos preditivos e regras de negócios. A visualização associa a estrutura de dados com as origens de dados físicos para a análise.

Para obter mais informações, consulte a documentação do IBM SPSS Modeler e a seção *Nós de saída, processo e origem* da ajuda do IBM SPSS Modeler.

Quando você selecionar uma origem da Visualização de dados, será solicitada inserção de detalhes adicionais:

**Origem de dados analíticos.** Selecione a origem de dados analíticos no repositório.

**Nome da tabela.** Selecione a tabela da qual os dados devem ser usados. Esta é uma tabela do modelo de dados na visualização de dados analíticos. Cada tabela no modelo de dados representa um conceito ou entidade envolvida no processo de analítica preditiva. Campos para as tabelas correspondem a atributos das entidades representadas pelas tabelas. Por exemplo, se você está analisando pedidos do cliente, seu modelo de dados pode incluir uma tabela para clientes e outra para pedidos. A tabela de clientes pode ter campos para o identificador do cliente, idade, sexo, estado civil e país de residência. A tabela de pedidos pode conter campos para o identificador de pedido, número de itens no pedido, custo total e o identificador para o cliente que fez o pedido. O campo identificador de cliente pode ser usado para associar os clientes na tabela de clientes com seus respectivos pedidos na tabela de pedidos.

**Plano de acesso de dados.** Selecione o plano de acesso de dados do qual os dados devem ser usados. Um plano de acesso a dados associa as tabelas de modelo de dados em uma visualização de dados analíticos com origens de dados físicas. Uma visualização de dados analíticos tipicamente contém diversos planos de acesso a dados. Quando você altera o plano de acesso de dados em uso, você altera os dados usados pelo seu projeto. Por exemplo, se a visualização de dados analíticos contém um plano de acesso de dados para a formação de um modelo e um plano de acesso de dados para testar um modelo, você pode alternar desde os dados de treinamento para os dados de teste alterando o plano de acesso de dados em uso.

**Atributos Opcionais.** Se disponíveis e, se desejado, selecione atributos opcionais para serem incluídos na origem de dados.

**Especificar os campos de entrada.** Consulte o tópico ["Selecionando Campos de Entrada" na página 36](#page-41-0) para obter mais informações.

### **Origem do IBM Cognos BI**

Você pode importar dados do banco de dados ou relatórios de lista única do IBM Cognos BI para usar em IBM Analytical Decision Management.

*Nota*: Se o IBM SPSS Modeler Server em uso com IBM Analytical Decision Management não suportar o servidor do IBM Cognos BI, então, essa opção não está disponível.

Quando você selecionar **Servidor do IBM Cognos BI** e clicar em **Conexão**, será solicitado que você digite os detalhes da conexão do servidor.

- 1. Digite a **URL do servidor** do servidor IBM Cognos a partir do qual importar ou exportar dados. Entre em contato com o administrador do seu sistema de Cognos se você não estiver certo de qual URL usar.
- 2. Selecione o **Modo** no qual irá se conectar. Para efetuar login como um usuário específico (por exemplo, como um administrador), selecione **Configurar credenciais** e insira o namespace, o nome de usuário e a senha do IBM Cognos:
	- v Insira o **Namespace** do provedor de autenticação de segurança do IBM Cognos usado para efetuar logon no servidor. O provedor de autenticação é usado para definir e manter usuários, grupos e funções e para controlar o processo de autenticação.
- v Insira **Nome do usuário** do IBM Cognos com o qual efetuar login no servidor.
- v Insira a **senha** associada ao nome de usuário especificado.
- 3. Como alternativa, para efetuar login sem credenciais do usuário, caso você não possa especificar os campos de namespace, nome de usuário e senha, selecione **Usar Conexão Anônima**.

*Nota*: Algumas conexões do servidor não permitem a conexão anônima.

#### **Selecionando detalhes do objeto do Cognos**

Depois de configurar a conexão do servidor IBM Cognos, selecione o modo. O modo **Dados** permite que você procure e selecione um pacote a partir do qual importar dados. O modo **Lista** permite que você procure e selecione um relatório de lista predefinido a partir do qual importar dados.

Um pacote contém um modelo do IBM Cognos e todas as pastas, consultas, relatórios, visualizações, atalhos, URLs e definições de tarefa associados ao modelo. Um modelo IBM Cognos define as regras de negócios, descrições de dados, relacionamentos de dados, hierarquias e dimensões de negócios e outras tarefas administrativas.

- 1. Para selecionar um pacote, selecione o modo **Dados** e clique em **Procurar**. Uma caixa de diálogo é exibida, listando todos os pacotes disponíveis a partir dos quais você pode importar conteúdo.
- 2. Ou para selecionar um relatório de lista única, selecione o modo **Relatório de lista** e clique em **Procurar**. Uma caixa de diálogo é exibida, listando os pacotes e pastas a partir dos quais você pode selecionar um relatório. *Nota*: Apenas relatórios de lista única podem ser importados, listas múltiplas não são suportadas.
- 3. Se necessário, expanda a lista para localizar o pacote ou relatório que você precisa. Selecione o item e clique em **OK**. Os detalhes do pacote ou relatório são mostrados no Editor de Origem de Dados.
- 4. Depois de selecionar um pacote, escolha, então, os objetos a ser importados. Por exemplo, selecione os assuntos da consulta de objeto do pacote (os quais representam as tabelas do banco de dados) ou os itens de consulta de campo individual (os quais representam as colunas das tabelas) para usar em um pacote. *Nota*: Os dados devem estar no formato UTF-8.
- 5. Selecione a opção **Agregar os dados antes de importar** se quiser importar dados agregados em vez de dados brutos. Os dados agregados geralmente possuem muito menos registros do que os dados brutos.

**Selecionar Objetos.** Exibe os objetos (também conhecido como namespaces) que você pode selecionar a partir do pacote ou relatório de lista. Expanda um ou mais objetos para exibir os campos de entrada que você pode importar. Selecionar um objeto seleciona automaticamente todos os seus campos de entrada.

**Revisar os parâmetros.** Se parâmetros foram definidos, para um objeto de dados ou um relatório, você pode especificar valores para esses parâmetros antes de importar o objeto ou relatório. Essa tabela contém a lista de parâmetros necessários para os filtros e cálculos. Esses parâmetros devem ter valores padrão. Um aviso é fornecido se um ou mais parâmetros não possuírem um padrão. Configure os parâmetros conforme apropriado na coluna **Valor** . Você pode usar parâmetros para fazer ajustes (por exemplo, para executar um cálculo parametrizado) antes de importar os dados.

**Revisar os filtros.** Se um pacote tiver filtros definidos, é possível importar um ou mais deles. Se um filtro importado estiver associado com dados importados, esse filtro é aplicado antes de os dados serem importados. Filtros podem ou não podem ser parametrizados.

**Revise os campos de entrada.** Lista os campos de entrada (conhecidos como objetos do banco de dados) que serão importados para o IBM Analytical Decision Management para processamento. Se você não precisar de um campo específico, cancele a seleção da caixa de seleção próxima ao nome do campo.

**Ícones de objeto do Cognos:** Os vários tipos de objetos que você pode importar a partir de um banco de dados do Cognos BI são representados por ícones diferentes, como a tabela a seguir ilustra.

<span id="page-41-0"></span>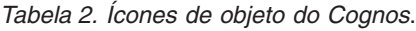

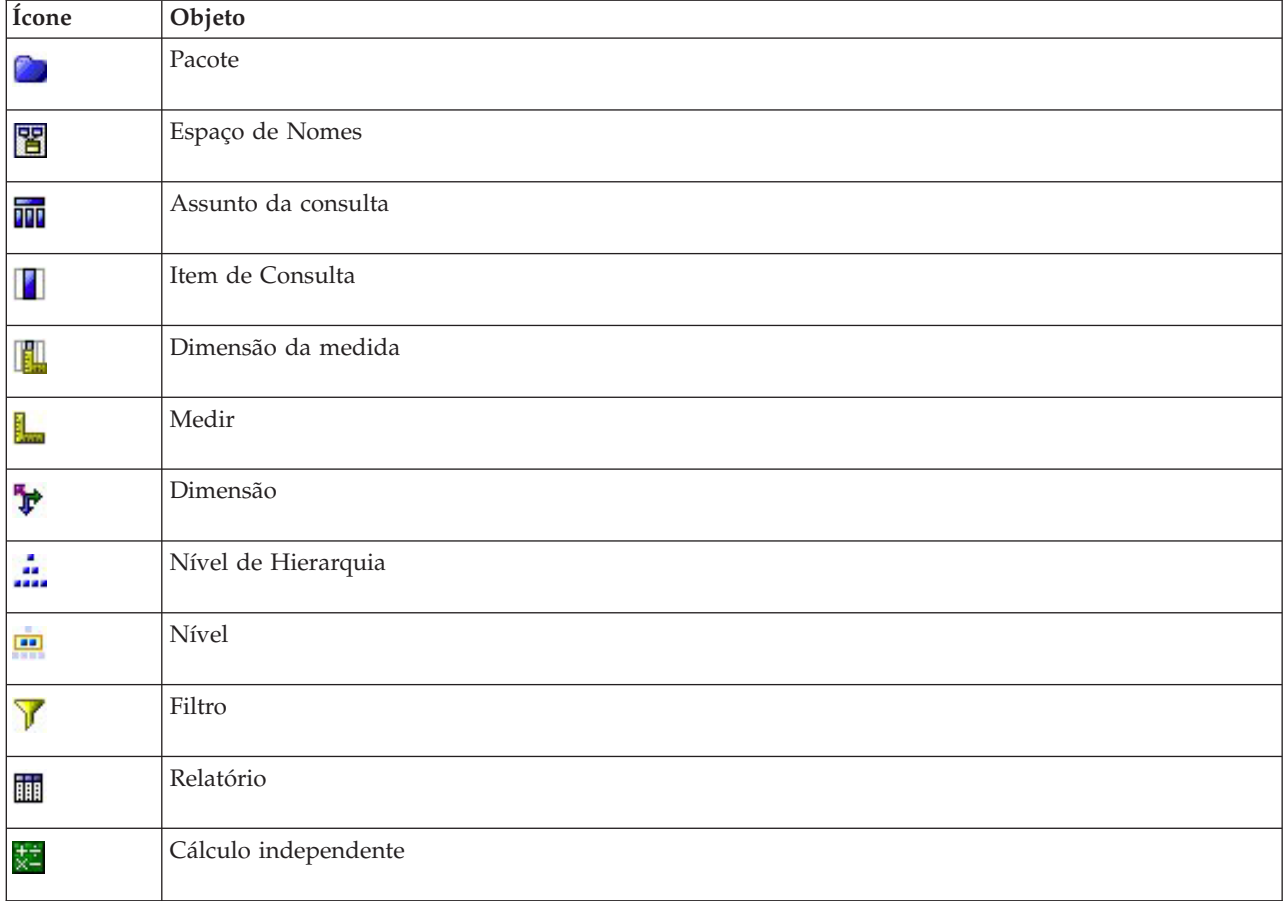

# **Selecionando Campos de Entrada**

Quando você tiver uma grande quantidade de dados, é recomendável reduzir ou realizar o ajuste fino dos dados importados de sua origem (por exemplo, usar apenas os campos que são relevantes para sua área de interesse).

- 1. Na parte inferior do diálogo Editor de origem de dados, clique em **Especificar campos de entrada**, o diálogo será expandido para exibir todos os campos de dados em sua origem. Além disso, todas as expressões criadas por você serão também exibidas. Para obter detalhes sobre a criação de expressões, consulte ["Construtor de Expressões" na página 40.](#page-45-0)
- 2. Selecione cada um dos campos e expressões que deseja usar.

Além de selecionar dados, você pode, se necessário, alterar o nível de medição para um ou mais dos campos de dados. Para obter informações adicionais, consulte ["Níveis de medição" na página 37.](#page-42-0)

# **Visualização de dados**

Para verificar se você selecionou a origem de dados correta, clique no ícone **Visualização** para exibir uma amostra dos dados que estão contidos na origem.

### **Visão geral de dados**

O recurso de visão geral de dados está disponível na guia Dados de todos os aplicativos, na guia Modelagem e na guia Score no IBM SPSS Modeler Advantage, e na guia Implementar de aplicativos que inclui o recurso Escorar agora.

<span id="page-42-0"></span>1. Para executar uma visão geral de uma origem de dados, clique no ícone Visão geral de dados disponível em todo o aplicativo.

### $\circ$

#### *Figura 6. Ícone Visão geral de dados*

2. O diálogo Visão Geral de Dados será exibido. Se desejar, selecione um campo de sobreposição no menu suspenso na seção Opções de Visão Geral.

Em seguida, depois de executar a visão geral, as guias estarão disponíveis para exibir os resultados para apenas o campo primário selecionado ou para sobrepor o campo primário selecionado com o campo especificado nesse menu suspenso. Por exemplo, nos resultados é recomendável visualizar as informações sobre a **Idade** dos clientes e, então, sobrepô-las com um outro campo como **Sexo**.

3. Selecione os campos de dados a serem incluídos na visão geral e clique em **Executar Visão Geral**. Todos os campos disponíveis na origem de dados são listados. Todos os campos são selecionados por padrão.

A visão geral dos dados será executada e os resultados aparecerão. Você pode classificar as informações e escolher quais colunas exibir.

4. Clique em qualquer campo para ver os detalhes. Uma nova guia resultados será aberta para cada campo que você selecionar, permitindo que você visualize gráficos e tabelas e selecione os campos de sobreposição, se disponível.

### **Níveis de medição**

O nível de medição ajuda a caracterizar as informações representadas por cada campo de dados e pode determinar como um campo determinado é usado em regras, modelagem ou outros aplicativos. O nível de medição pode ser especificado no Modelo de Dados do Projeto para uma origem de dados, por exemplo, é recomendável que você configure o nível de medição para um campo de números inteiros com valores de0e1 para que *Flag*, indique que 0 = *False* e1= *True*. Como alternativa, você pode alterar o nível no diálogo **Editor de Origem de Dados** quando você especifica os campos de entrada a serem usados. Para obter informações adicionais, consulte ["Selecionando Campos de Entrada" na página 36.](#page-41-0)

Os níveis de medida a seguir estão disponíveis:

- v **Contínuo** Usado para descrever valores numéricos, como um intervalo de 0-100 ou 0,75-1,25. Um valor contínuo pode ser um número inteiro, número real ou data/hora.
- v **Categórico** Usado para valores da sequência de caracteres quando um número exato de valores distintos é desconhecido. Este é um tipo de dados **não instanciado**, o que significa que todas as informações possíveis sobre o armazenamento e o uso dos dados ainda não são conhecidas. Uma vez que os dados são lidos, o nível de medição será *Flag*, *Nominal* ou *Sem tipo*, dependendo do número máximo de membros para campos nominais especificados na caixa de diálogo Propriedades do projeto.
- v **Flag** Usado para dados com dois valores distintos que indicam a presença ou ausência de um traço, como true e false, Yes e No ou 0 e 1. Em IBM Analytical Decision Management, o primeiro valor da lista de categorias será usado como valor "false" e o segundo será o valor "true", conforme indicado pela dica de ferramentas quando se passa o mouse sobre os valores quando exibidos na guia Dados. Os dados podem ser representados como texto, número inteiro, número real, data, hora ou registro de data e hora.
- v **Nominal** Usado para descrever dados com múltiplos valores distintos, cada um deles tratados como um membro de um conjunto como small/medium/large. Os dados nominais podem ter qualquer armazenamento—numérico, sequência de caracteres ou data/hora. Observe que configurar o nível de medição como *Nominal* não altera automaticamente os valores do armazenamento da sequência de caracteres. Para obter mais informações sobre como configurar os membros máximos permitidos para os campos nominais, consulte ["Propriedades" na página 25.](#page-30-0)
- v **Ordinal** Usado para descrever dados com múltiplos valores distintos que têm uma ordem inerente. Por exemplo, categorias de salário ou ranqueamentos de satisfação podem ser digitados como dados ordinais. A ordem é definida pela ordem de ordenação natural dos elementos de dados. Por exemplo, 1, 3, 5 é o padrão de ordenação para um conjunto de números inteiros, enquanto HIGH, LOW, NORMAL (ordem ascendente alfabética) é a ordem para um conjunto de configurações. O nível de medição ordinal permite que você defina um conjunto de dados categóricos como dados ordinais para as finalidades de visualização, construção de modelo e exportação para outros aplicativos (como IBM SPSS Statistics) que reconhecem dados ordinais como um tipo distinto. Você pode usar um campo ordinal em qualquer lugar em que um campo nominal pode ser usado. Além disso, campos de qualquer tipo de armazenamento (real, número inteiro, sequência de caracteres, data, hora e assim por diante) pode ser definido como ordinal.
- v **Sem tipo** Usado para dados que não se adequam a qualquer um dos tipos acima, para campos com um valor único ou para dados nominais em que o conjunto tem mais membros do que o máximo definido. Também é útil para casos em que o nível de medição seria de outra forma configurado com muitos membros (como um número de conta). Quando você seleciona **Sem tipo** para um campo, a função é automaticamente configurada como **Nenhuma**, com **ID de registro** como a única alternativa. O tamanho máximo padrão para conjuntos é de 250 valores exclusivos. Esse número pode ser ajustado ou desativado na caixa de diálogo Propriedades do Projeto, a qual pode ser acessada no ícone da barra de ferramentas.
- v **Coleta** Usado para identificar dados não geo-espaciais que são gravados em uma lista. Uma coleta é efetivamente um campo de lista de zero de profundidade, em que os elementos nessa lista têm um dos outros níveis de medição.
- v **Geo-espacial** Usado com o tipo de armazenamento Lista para identificar dados geo-espaciais. As listas podem ser os campos Lista de números inteiros ou Lista de números reais com uma profundidade de lista que está entre ) e 3.

### **Editando valores de campo de dados**

Em tabelas de dados, a coluna **Valores** mostra uma lista dos valores para cada campo na origem de dados (por exemplo, valores máximo e mínimo em um intervalo). Para campos de flag, mantenha o ponteiro do mouse sobre o valor para exibir uma dica de ferramenta que indica os valores "true" e "false" que são definidos para o campo. Você também pode clicar em um valor para editá-lo. Uma caixa de diálogo é aberta e seu conteúdo varia dependendo do tipo de campo de dados selecionado. Por exemplo:

- v Se o tipo de campo for **Contínuo**, você pode inserir valores de limite superior e inferior.
- v Se o tipo de campo for **Flag**, você pode trocar os valores true e false.
- v Se o tipo de campo for **Nominal**, você pode incluir, remover, reordenar e renomear os valores.

### **Campos de Mapeamento**

Ao incluir uma nova origem de dados, poderá ser necessário mapear todos os seus campos para assegurar a compatibilidade com o modelo de dados do projeto. Por exemplo, se o modelo de dados do projeto requer um campo chamado *compra* com valores *Sim* e *Não* (flag do nível de medição), então, toda origem de dados usada deve ter um campo compatível. Se os nomes de campo não forem idênticos, eles podem ser mapeados de acordo. Observe que a entrada e o campo mapeado associado devem ter o mesmo tipo de dados.

Como alternativa, se o modelo de dados do projeto for alterado, então pode ser que muitas origens de dados não mais façam o mapeamento para ele corretamente. Se esse for o caso, então o sinal indicador de compatibilidade na área **Origens de Dados do Projeto** será alterado para a cor apropriada para cada uma dessas origens de dados. Então, você terá que remapeá-las todas para o modelo de dados do projeto novo.

1. Na área **Origens de Dados do Projeto**, clique em **Mapear Campos**. Um diálogo é aberto, e o sistema oferece o melhor palpite no mapeamento de campos para você. Em qualquer ponto, é possível retornar a melhor suposição do sistema, basta clicar em **Reiniciar**.

- 2. Selecione um campo na coluna **Entradas disponíveis** e, seu campo correspondente na coluna **Campos de entrada obrigatórios** e clique em **Mapear** para mapear dois campos. Repita até que todos os campos na coluna **Entradas Disponíveis** sejam mapeados.
- 3. Quando concluir, clique em **OK**.

## **Incluindo tabelas secundárias**

Na maioria dos aplicativos do IBM Analytical Decision Management, é possível incluir tabelas adicionais no seu modelo de dados do projeto. A guia **Tabelas secundárias** na parte inferior da guia Dados exibe todas as tabelas que devem ser incluídas como parte dos dados.

**Nota:** A seção **Tabelas secundárias** não está incluída em IBM SPSS Modeler Advantage ou no aplicativo IBM SPSS Rules Management. A principal razão para construir modelos em IBM SPSS Modeler Advantage é reutilizá-los em outro lugar no IBM Analytical Decision Management. Se um modelo for implementado com várias entradas, ele não poderá ser usado em qualquer lugar no IBM Analytical Decision Management, então essa funcionalidade de incluir tabelas secundárias não estará incluída no IBM SPSS Modeler Advantage.

### **Para incluir uma tabela:**

- 1. Na guia Dados, na seção Tabelas Secundárias, clique em **Incluir/Editar Tabelas Secundárias**.
- 2. Para estender o modelo de dados do projeto, permitindo que saídas de modelo sejam adicionadas a partir de diferentes origens de dados, clique no ícone **Incluir uma nova tabela**.
- 3. Digite um nome para a nova tabela. Isso incluirá uma tabela vazia e será necessário que você selecione uma origem de dados e uma chave depois que sair desta caixa de diálogo. Se o modelo de dados do projeto usar uma Visualização do Aplicativo, você pode economizar tempo, selecionando em uma lista de tabelas existentes da Visualização do Aplicativo.

OU

Se seu modelo de dados do projeto usar a origem de dados da visualização de dados, é possível selecionar uma origem de dados analíticos existentes da tabela no repositório. Então,depois de incluir a tabela, uma lista suspensa **Relacionamento** fica disponível para que você altere o relacionamento entre a tabela adicional incluída e o modelo de dados do projeto, se necessário.

- 4. Quando tiver concluído o diálogo **Incluir uma Nova Tabela**, clique em **Salvar**. Uma nova guia é incluída para cada tabela adicional definida.
- 5. Se disponível, selecione um link para identificar a entidade. Esse link é automaticamente selecionada como uma saída na guia Implementar.
- 6. Selecione uma origem de dados e um link de reclamação para a tabela. O link faz a junção das tabelas, tanto para aplicar o modelo de agregação quanto para a alocação dinâmica. Ou, se o modelo de dados do seu projeto usar uma origem de visualização de dados, clique no botão **Links** . Use o diálogo Links para copiar os campos vinculados de um relacionamento ou selecione um campo de link individual. Quando concluir o diálogo Links, clique em **Salvar** para retornar ao diálogo **Incluir/Editar Tabelas Secundárias**.
- 7. Se você precisar editar quaisquer tabelas que você incluir, clique no ícone **Editar tabelas**.

### **Derivando campos**

Na maioria dos aplicativos do IBM Analytical Decision Management, é possível incluir campos adicionais no seu modelo de dados do projeto, como expressões, entrada de modelo ou campos criados a partir das regras de segmento. A guia **Derivada** da guia Dados exibe todos os campos que devem ser incluídos como parte dos dados. A guia **Derivada** não está incluída no aplicativo IBM SPSS Rules Management.

v Na guia Dados, clique na guia **Derivada**.

### <span id="page-45-0"></span>**Para incluir uma expressão:**

v Clique no ícone **Incluir uma expressão**. O construtor de expressões será exibido. Para obter informações adicionais, consulte "Construtor de Expressões".

### **Para incluir uma saída do modelo:**

- 1. Clique no ícone **Incluir** e, em seguida, navegue até e selecione um modelo. O diálogo **Entradas e saídas** para que o modelo selecionado seja exibido.
- 2. Se os campos de entrada do modelo são compatíveis, a seção **Mapeamento de entrada do modelo** do diálogo será reduzida. Se os campos de entrada do modelo não forem compatíveis, a seção será expandida e você deve mapear entradas de tabela disponível para entradas do modelo selecionado.
- 3. Na seção **Saídas do modelo**, todas as saídas de modelo disponíveis para o modelo selecionado são listadas. Selecione os campos de saída do modelo que deseja incluir em seus dados. A coluna **Nome da saída do modelo** exibe o nome do campo de saída conforme gerado pelo modelo.

Todos os campos que o modelo usa como saída podem ser selecionados. Os campos de saída do modelo são todos os campos saindo do fluxo que também não são entradas para o fluxo (todos os campos incluídos pelo fluxo). Os campos de entrada não podem incluir tudo no modelo de dados do projeto, assim é possível, para um campo de saída do modelo, ter o mesmo nome que um campo de modelo de dados do projeto. Portanto, você também pode alterar os nomes dos campos de dados aqui, se desejado.

A coluna **Medição** exibe o tipo de medição de saída do modelo prefixada com o ícone de tipo apropriado, e a coluna **Valores** exibe os valores da saída do modelo. Observe que essas colunas podem exibir os resultados para alguns dos campos e para outros, não. Normalmente, os tipos de medição e os valores são conhecidos pelas saídas do modelo real (valor previsto, probabilidade, etc.) sem uma varredura de dados, portanto, se conhecido, serão exibidos. Mas os tipos de medição ou valores podem não ser conhecidos por outros campos de saída a partir de um fluxo (por exemplo, um campo derivado) sem uma varredura de dados.

- 4. Uma seção **Parâmetros do modelo** será incluída na parte inferior do diálogo se o fluxo selecionado incluir parâmetros de escoragem. Insira valores para os parâmetros do modelo.
- 5. Clique em **Salvar** quando tiver concluído o diálogo. Quaisquer saídas de modelo selecionadas serão incluídas na seção **Campos adicionais** da guia Derivada.

#### **Para criar um campo usando regras de segmento:**

- 1. Clique no ícone **Criar campo usando regras de segmento**.
- 2. Crie uma nova regra de segmento. Os segmentos são definidos por uma ou mais expressões que retornam um resultado true ou false. Para obter informações adicionais, consulte ["Definindo regras de](#page-50-0) [segmento" na página 45.](#page-50-0)
- 3. Clique em **OK** quando tiver concluído o diálogo. A nova regra de segmento será incluída na seção **Campos adicionais** da guia Derivada.

### **Construtor de Expressões**

Você pode usar o construtor de expressões para derivar campos ou atributos adicionais para serem usados pelo aplicativo. Por exemplo, se você estiver usando dados financeiros, é recomendável criar uma expressão que mostra a proporção entre o rendimento de um cliente e o número de contas de empréstimo que ele tem.

*Nota*: Expressões estão disponíveis em todo o aplicativo da mesma maneira que os dados operacionais, por exemplo, em preditores de modelos e regras.

Para exibir expressões existentes ou criar uma nova expressão, vá para a guia Dados e clique na guia **Derivada**.

### **Criando uma expressão**

- 1. No diálogo Construtor de expressões, digite um nome exclusivo para a expressão.
- 2. Digite no campo **Equação de expressão**, usando as listas de de campo e função como referências. *ou*
- 3. Selecione os campos e funções desejadas nas listas.
- 4. Dê um clique duplo ou clique na seta azul para incluir o campo ou função no campo **Equação de expressão** .
- 5. Use os botões de operandos no centro do diálogo para inserir operações na expressão.
- 6. Digite uma **Descrição** que explica para que a expressão é usada.
- 7. Clique em **Verificar** para validar a expressão e, em seguida, clique em **Salvar**.

# **Selecionando funções**

A lista de funções exibe todos as funções e operadores disponíveis do . Role para selecionar uma função na lista ou, para facilitar a procura, use a lista suspensa para exibir um subconjunto de funções ou operadores. As funções disponíveis são agrupadas em categorias para facilitar a procura.

A seguir estão detalhes sobre as categorias. Para obter informações mais detalhadas, consulte a documentação do IBM SPSS Modeler.

| Tipo da Função                        | Descrição                                                                                                    |
|---------------------------------------|----------------------------------------------------------------------------------------------------|
| Funções Recentemente<br>Utilizadas    | Contém uma lista de funções usadas durante a sessão atual.                                                                                                    |
| Operadores                            | Lista todos os operadores que podem ser usados ao construir expressões. Os<br>operadores também estão disponíveis a partir dos botões no centro do diálogo                                                                                                    |
| Funções Informativas                  | Usada para ganho de insight nos valores de campos. Por exemplo, a função<br>is_string retorne true para todos os registros cujo tipo é uma cadeia.                                                                                                    |
| Funções de conversão                  | Usada para construir novos campos ou converter o tipo de armazenamento. Por<br>exemplo, a função to_timestamp converte o campo selecionado em um registro de<br>data e hora.                                                                                                    |
| Funções de Comparação                 | Usada para comparar valores de campo entre si para uma sequência de caracteres<br>especificada. Por exemplo, <= é usada para verificar se os valores de dois campos<br>são menores ou iguais.                                                                                         |
| Funções lógicas                       | Usada para executar operações lógicas, como operações de if, ,, other.                                                                                                    |
| Funções numéricas                     | Usada para executar cálculos numéricos, como logaritmo natural de valores de<br>campos.                                                                                                    |
| Funções aleatórias                    | Usada para selecionar itens ou gerar números aleatoriamente.                                                                                                    |
| Funções de Sequência de<br>Caracteres | Usada para executar várias operações em sequências de caracteres, como<br>stripchar, a qual permite que você remova um caractere especificado.                                                                                                    |
| Funções Data/Hora                     | Usada para executar várias operações em campos de data, hora e registro de data e<br>hora.                                                                                                    |
| Funções Brancos e Nulos               | Usada para acessar, sinalizador, e frequentemente preencher os espaços em branco<br>especificados pelo usuário ou valores omissos do sistema. Por exemplo,<br>@BLANK(FIELD) é usada para levantar uma sinalização de true para registros em que<br>espaços em branco estão presentes. |
| Todas as Funções                      | Contém uma lista completa das funções disponíveis.                                                                                                    |

*Tabela 3. Categorias da Função*

# **Selecionando campos e valores**

A lista de campos exibe todos os campos disponíveis. Role para selecionar um campo na lista. Dê um clique duplo ou clique na seta azul para incluir um campo na expressão.

#### **Visualizando e selecionando valores**

Os valores de campos podem ser visualizados de vários lugares no aplicativo. Para visualizar valores para um campo do Construtor de expressões, selecione o campo desejado e clique no botão de entradas de expressão para abrir uma caixa de diálogo que lista os valores para o campo selecionado. Você pode, então, selecionar um valor e clicar em **Inserir** para colar o valor na expressão atual.

# æ

#### *Figura 7. Botão de entradas de expressão*

Para campos nominais e de flag, todos os valores definidos são listados. Para campos contínuos (intervalo numérico), os valores mínimo e máximo são exibidos.

### **Verificando expressões**

Clique em **Verificar** no Construtor de expressões (canto inferior direito) para validar a expressão. Expressões que não foram verificadas são exibidas em vermelho. Se erros forem localizados, será exibida uma mensagem indicando a causa.

Os itens a seguir são verificados:

- v Aspas corretas nos valores e nomes de campos
- v Uso correto de parâmetros e variáveis globais
- Uso válido de operadores
- v Existência de campos referenciados
- v Existência e a definição de globais referenciados

Se você encontrar erros na sintaxe, tente criar a expressão usando as listas e os botões do operador em vez de digitar a expressão manualmente. Este método inclui automaticamente as aspas adequadas para campos e valores.

# **Capítulo 5. Seleções globais**

As seleções globais permitem que você escolha os registros que serão incluídos ou excluídos do processamento pelo aplicativo. Eles fornecem um meio eficaz para impingir políticas corporativas, como excluir os clientes com crédito ou histórico de pagamentos precários de todas as campanhas futuras.

As seleções são implementadas usando as regras de seleção padrão que podem ser aplicadas em vários pontos definidos em um aplicativo. Consulte o tópico ["Definir as regras de seleção" na página 47](#page-52-0) para obter mais informações.

- v Você pode alternar a seleção entre incluir e excluir clicando no ícone na coluna apropriada para cada regra.
- v Como as seleções globais são aplicadas antes de outros processamentos ocorrerem, elas podem ajudar a acelerar o processamento reduzindo o número de registros a serem avaliados.
- v Um administrador ou editor de telas pode já ter incluído uma ou mais regras em seu aplicativo, as quais você não pode remover, embora possa incluir regras adicionais. Por exemplo, se sua organização se direciona apenas a pessoas com mais de 18 anos de idade, uma regra pode estar em vigor para aplicar essa política.

#### **Usando regras compartilhadas**

As seleções globais podem ser particularmente efetivas quando usadas em combinação com regras compartilhadas que são salvas como objetos separados que podem ser referenciados (usados) por vários aplicativos. Se a regra compartilhada é alterada, todos os aplicativos que usam a regra podem ser, então, atualizados. Para procurar regras por nome ou rótulo, clique no ícone **Localizar uma regra existente**.

Opcionalmente, você pode exportar as regras criadas para usar em outros aplicativos. Consulte o tópico ["Exportando e reutilizando regras" na página 49](#page-54-0) para obter mais informações.

# <span id="page-50-0"></span>**Capítulo 6. Trabalhando com Regras**

Regras são usadas para automatizar decisões com base em lógica de negócios ou na saída de modelos preditivos. Dependendo do aplicativo, você pode usar regras para excluir clientes com base no histórico de pagamento, para fazer referência a solicitações arriscadas para uma unidade de investigações especiais ou para se direcionar para aqueles com maior propensão de migrar para concorrência, comprar ou cometer fraude, conforme identificado por um modelo preditivo. Enquanto as regras forneçam automação, os modelos oferecem o poder preditivo, e a capacidade para combiná-los é um dos recursos chave que diferencia aplicativos de predição de outras ferramentas analíticas.

As regras podem ser criadas, aplicadas e salvas em pontos diferentes em cada aplicativo. Como alternativa, você pode criar e editar regras compartilhadas usando o IBM SPSS Rules Management.

### **IBM SPSS Rules Management**

O IBM SPSS Rules Management fornece uma ferramenta central para criação e edição de regras compartilhadas que pode ser usada em aplicativos para selecionar e processar registros e para automatizar decisões, conforme o aplicável. Embora as regras também possa ser criadas e salvas em cada aplicativo, IBM SPSS Rules Management permite salvar as regras como objetos separados que podem ser referenciados a partir de diversos aplicativos. Por exemplo, uma regra para excluir clientes que estão abaixo da idade legal poderia ser compartilhada entre todos os aplicativos para impor uma política global, e quaisquer alterações na regra compartilhada seria aplicada em todos os aplicativos.

Observe que o IBM SPSS Rules Management pode não estar instalado em todos os sites ou disponível para todos os usuário. Como alternativa, as regras também podem ser definidas e salvas localmente para uso dentro de cada aplicativo.

# **Criando Regras**

- v No ponto no aplicativo em que você deseja incluir uma regra, clique no ícone **Criar uma nova regra**.
- v Como alternativa, clique no ícone **Localizar uma regra existente** para navegar para as regras existentes que podem ser incluídas ou reutilizadas no aplicativo atual. Consulte o tópico ["Exportando e](#page-54-0) [reutilizando regras" na página 49](#page-54-0) para obter mais informações.
- v Para criar uma regra compartilhada, ative o IBM SPSS Rules Management na página Ativação de aplicativo.

### **Definindo regras de segmento**

Regras de segmento são usadas por todo o aplicativo para selecionar e alocar registros em diferentes aplicativos, conforme adequado. Os segmentos são definidos por uma ou mais expressões que retornam um resultado true ou false. Por exemplo, é recomendável ter uma regra com um segmento simples que retorne true se o valor do campo idade é menor que 18 anos. Os segmentos podem ser definidos com base nos campos ou expressões definidos nos dados ou nas pontuações de propensão ou predições retornadas por um modelo. Em aplicativos com uma guia Definir que está configurada para ter várias hierarquias de dimensão (chamadas de *elementos*), é possível também escolher entre outros membros da dimensão.

Cada segmento é definido por uma ou mais expressões e retorna um valor de true se todas as condições são atendidas. Por exemplo, um segmento definido por idade e sexo incluiria apenas registros que atendem ambas as condições e a regraria retornaria *false* para todas as outras.

### **Para criar ou editar uma regra de segmento**

- 1. No aplicativo no qual você deseja incluir a regra, clique no ícone **Criar uma nova regra**.
- 2. Especifique um nome para a regra.
- 3. Para a coluna de entrada, clique no ícone de seta para baixo para especificar um campo, uma regra, ou um modelo, conforme desejado.

*Tabela 4. Opções da coluna de entrada*.

| Icone | <b>USO</b>                                                                                             |
|-------|----------------------------------------------------------------------------------------------------|
| ÷     | Se ativado, permite que você selecione um membro de dimensão de um elemento definido<br>anteriormente. |
| 焊     | Permite que você escolha um campo do conjunto de dados atual.                                          |
|       | Permite que você escolha um modelo ou regra existente no repositório.                                  |
|       | Permite que você construa um novo modelo.                                                              |
| 區     | Permite que você construa uma expressão.                                                               |

4. Escolha a função que deseja usar. Consulte a tabela a seguir para ver as opções disponíveis.

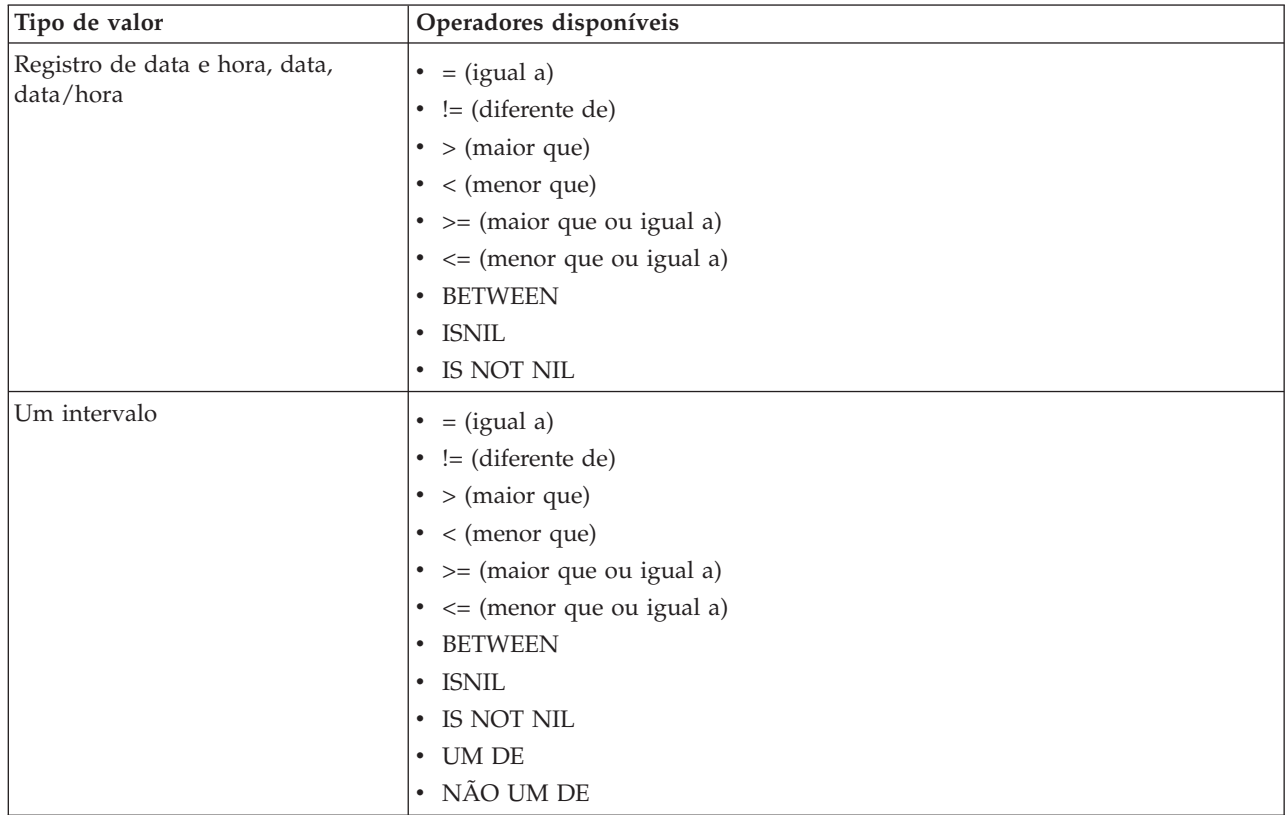

#### *Tabela 5. Operadores disponíveis*.

<span id="page-52-0"></span>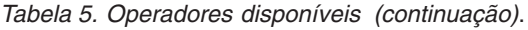

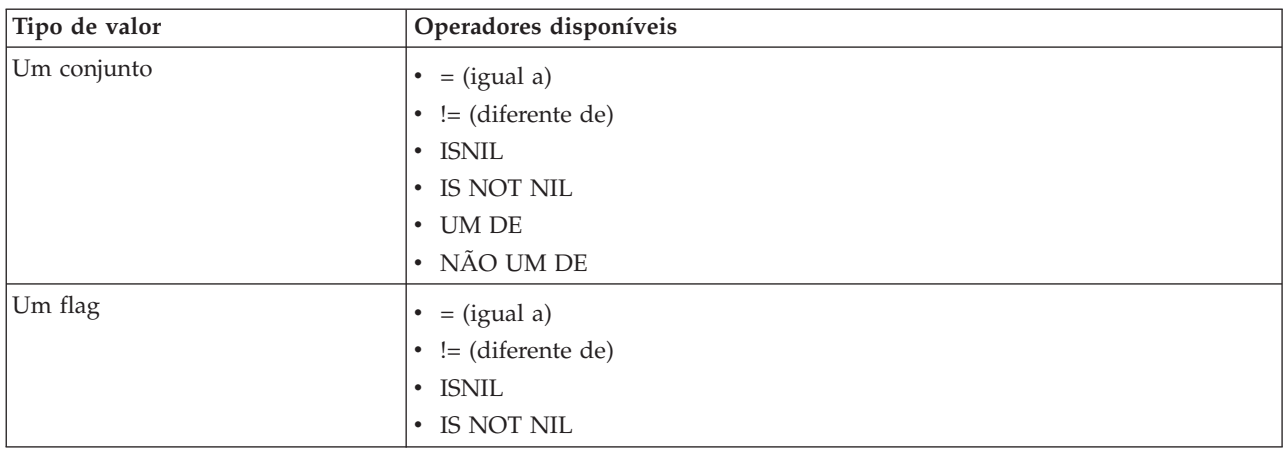

5. Especifique um valor para o tipo de entrada, conforme apropriado. Para valores não numéricos, uma lista suspensa de opções é fornecida.

Como alternativa, clique no ícone **Localizar uma regra existente** para procurar regras que já foram definidas. Consulte o tópico ["Exportando e reutilizando regras" na página 49](#page-54-0) para obter mais informações.

Observe que uma regra de segmento como Idade ENTRE 50 e 20 não retornará resultados. É a mesma expressão x <= valor e valor < y, o que nunca pode ser verdade. Isto é consistente com o comportamento do SQL Server. Idade ENTRE 20 e 50 é o formato correto.

#### **Conjuntos de regras de segmento**

- v As regras de segmento também podem ser combinadas em conjuntos. Um conjunto de regras de segmento retornará um valor true se *qualquer* um dos segmentos individuais for verdadeiro. Observe que essa expressão é diferente das expressões *dentro de* um segmento, todas das quais devem ser verdadeiras.
- v É possível exportar conjuntos de regras de segmento de qualquer aplicativo que usa regras ou pode fazer isso no IBM SPSS Rules Management se disponível. Consulte o tópico ["Exportando e reutilizando](#page-54-0) [regras" na página 49](#page-54-0) para obter mais informações.

### **Definir as regras de seleção**

Uma regra de seleção é um conjunto de uma ou mais regras de segmento ou conjuntos de regras com um atributo *Include* ou *Exclude* designado a cada uma. As regras de seleção são usadas em todos os aplicativos para selecionar subconjuntos de registros para modelagem, escoragem ou outro processamento.

- 1. No aplicativo no qual você deseja incluir a regra, clique no ícone **Criar uma nova regra**. Este ícone está disponível em pontos onde as regras de seleção podem ser aplicadas.
- 2. Especifique um nome para a regra, selecione se deseja usar a regra para inclusão ou exclusão (ou fazer isso mais tarde), e inclua uma ou mais expressões, conforme desejado. Consulte o tópico ["Definindo regras de segmento" na página 45](#page-50-0) para obter mais informações.
- 3. Clique em **OK** para salvar a regra.
- 4. Clique nos ícones na coluna **Incluir/Excluir** se deseja alternar essa configuração para cada regra. Para conjuntos de regra de seleção referenciados, esta definição não pode ser alterada. Não é possível combinar inclusões e exclusões na mesma regra.

Como alternativa, clique no ícone **Localizar uma regra existente** para procurar regras que já foram definidas. Consulte o tópico ["Exportando e reutilizando regras" na página 49](#page-54-0) para obter mais informações.

### **Avaliando regras de seleção**

Clique no ícone **Visualizar seleção de lógica de regra** para ver detalhes sobre como são feitas as seleções (logical AND versus OR).

- v Ao avaliar as regras de seleção, se diversos segmentos de inclusão forem especificados, os registros que correspondam a *qualquer* um dos segmentos serão incluídos. Por exemplo, os clientes podem ser incluídos com base na classificação de crédito ou aforamento.
- v Se vários segmentos de exclusão forem especificados, os registros que correspondem qualquer um dos segmentos serão excluídos. Por exemplo, os clientes podem ser excluídos com base na idade OU classificação de crédito.
- v No caso de um conflito, as regras exclusão têm de precedência. Por exemplo, um cliente que esteja em qualquer segmento excluído será excluído, independentemente de outros segmentos para os quais ele, de outra maneira, poderia se qualificar.
- v Ao criar conjuntos de regra de seleção no IBM SPSS Rules Management, todas as regras devem ser do mesmo tipo—*Incluir* ou *Excluir.* Não é possível combinar as regras de inclusão e exclusão no mesmo conjunto de regras.

## **Definindo regras de agregação**

As regras de agregação permitem somar uma ou mais medidas através de um conjunto de regras de segmento. Por exemplo, é possível designar pontos de risco baseados no número de fatores de risco que se aplicam. A soma de cada medida para todos os segmentos verdadeiros é incluída no resultado.

- 1. No aplicativo no qual você deseja incluir a regra, clique no ícone **Criar uma nova regra** disponível na guia Definir em aplicativos onde as regras de agregação podem ser aplicadas.
- 2. Especifique um nome para a regra, designe os pontos de risco (ou faça isso mais tarde) e inclua uma ou mais expressões, conforme desejado. Consulte o tópico ["Definindo regras de segmento" na página](#page-50-0) [45](#page-50-0) para obter mais informações.
- 3. Clique em **OK** para salvar a regra e repita conforme necessário para incluir segmentos adicionais.
- 4. No editor de regras de agregação, especifique o número de pontos de risco atribuído a cada segmento se você não tiver feito isso ainda.
- 5. Especifique o número de pontos de risco designado ao restante. Utilizando a lista suspensa em direção ao canto superior direito, é possível também especificar se esse valor é incluído a todos os registros ou apenas nos casos em que nenhuma outra regra se aplica.
- 6. Opcionalmente, é possível exportar conjuntos de regras de agregação para uso em outros aplicativos. Consulte o tópico ["Exportando e reutilizando regras" na página 49](#page-54-0) para obter mais informações.
- 7. Opcionalmente, clique no ícone **Incluir anotações** para incluir uma coluna na qual é possível inserir texto a ser retornado com a regra. Consulte o tópico ["Incluindo Anotações" na página 50](#page-55-0) para obter mais informações.
- 8. Opcionalmente, utilize as setas para alterar a ordem na qual os itens são exibidos. A ordem não tem efeito sobre a execução da regra, já que a agregação retorna o mesmo valor, independentemente da ordem.
- 9. Para especificar como as ações são alocadas com base no total agregado, clique no ícone **Incluir Ação**. Especifique um valor limite em **Soma de Pontos** e selecione a ação desejada. Repita conforme necessário para especificar ações adicionais.

#### **Combinar/dividir regras**

É possível selecionar uma ou mais regras e clicar em **OR** para combinar várias regras em uma instrução OR única que designa um número especificado de pontos se *qualquer* uma das condições for atendida.

Para dividir uma instrução OR para que cada condição seja avaliada separadamente, selecione a instrução e clique em **Dividir OR**.

## <span id="page-54-0"></span>**Exportando e reutilizando regras**

Por padrão, as regras criadas em um aplicativo são salvas nesse aplicativo. Como alternativa, as regras podem ser exportadas ou salvas em Repositório do IBM SPSS Collaboration and Deployment Services para uso em vários aplicativos. Nesse caso, cada aplicativo armazena uma referência a uma versão específica e rotulada da regra compartilhada; quaisquer alterações na regra são automaticamente aplicadas a todos os aplicativos que usam essa versão.

### **Exportando regras**

Em qualquer aplicativo que contém uma regra local que deseja compartilhar, clique no ícone **Exportar** para salvar a regra em Repositório do IBM SPSS Collaboration and Deployment Services onde ela pode ser reutilizada, conforme necessário.

- v Ao exportar várias regras, especifique se deseja exportar todas elas em um único conjunto de regras ou regras individuais. No caso de regras individuais, cada segmento é exportado como uma regra separada.
- v Ao exportar regras de seleção múltipla, se você escolher **Armazenar com seleções**, um conjunto de regras de seleção é exportado. Nesse caso, você pode exportar, inclusões ou exclusões, mas não ambas. Se você precisar de uma combinação de inclusões e exclusões, elas precisam ser exportadas em conjuntos de regras separados. Se **Armazenar com seleções** não estiver selecionada, um conjunto de regras de segmento é exportado.
- v Ao exportar de um editor de regras de agregação, se você escolher **Exportar com pontos de risco**, um conjunto de regras de agregação é criado. Se essa opção não estiver selecionada, um conjunto de regras de segmento é exportado.

#### **Usando regras existentes**

- v Em qualquer aplicativo em que deseja fazer uso de uma regra compartilhada, clique no ícone **Localizar uma regra existente** para navegar Repositório do IBM SPSS Collaboration and Deployment Services até as regras existentes que podem ser reutilizadas no aplicativo atual.
- v Para fazer referência a uma versão rotulada específica, clique na seta próxima ao nome da regra e escolha a versão desejada. Se nenhuma versão for selecionada, a mais recente é usada. (Pense em *LATEST* como um rótulo especial que é movimentado automaticamente para cada nova versão à medida que são criadas.) Usar uma versão rotulada específica é recomendado para evitar resultados inesperados que podem ocorrer quando uma nova versão de uma regra é criada.

Regras referenciadas podem ser combinadas com regras locais em vários casos, mas são visualmente distintas das regras locais pelo texto em negrito e pelo ícone que indica o tipo de regra (ou conjunto de regras). Regras referenciadas não podem ser editadas diretamente no aplicativo onde são usadas, mas podem ser editadas no IBM SPSS Rules Management, que pode ser acessado a partir da página Ativação de aplicativo. Observe que o IBM SPSS Rules Management pode não estar instalado em todos os sites ou disponível para todos os usuário.

v Como alternativa, as regras referenciadas podem ser convertidas em regras locais e salvas no aplicativo atual, se desejado. Para fazer isso, clique no nome de qualquer regra referenciada e, em seguida, selecione Converter em regras únicas na caixa de diálogo Visualização de regras.

### **Diretrizes para regras de compartilhamento**

Ao navegar e trabalhar com regras compartilhadas, as diretrizes a seguir se aplicam:

v As regras podem ser exportadas para reutilização em qualquer aplicativo, mas uma vez exportadas, podem ser editadas em IBM SPSS Rules Management e não pode ser editadas em qualquer outro aplicativo. Observe que o IBM SPSS Rules Management pode não estar instalado em todos os sites ou disponível para todos os usuário.

- <span id="page-55-0"></span>v Usar uma versão rotulada específica (que não a *LATEST*) é muito recomendável, particularmente, em um ambiente de produção já que mudanças contínuas na versão mais recente podem ter consequências indesejadas. Em alguns casos, como ao fazer referência a uma regra de dentro de uma regra, a versão rotulada deve ser usada.
- v As regras únicas podem ser incluídas a partir de Repositório do IBM SPSS Collaboration and Deployment Services por referência ou convertidas em regras locais na caixa de diálogo Visualização de regras.
- v As regras únicas podem ser referenciadas e combinadas com regras locais em qualquer editor de regras. Se exportadas como um conjunto de regras, as referências aninhadas para regras únicas serão preservadas.
- v os conjuntos de regras de segmento e seleção pode ser referenciado e combinados como regras único na maioria dos casos, mas o conjunto de regras combinado não pode ser exportado antes de converter quaisquer conjuntos de regra aninhados em regras únicas. Assim um conjunto de regras exportado pode conter referências a regras aninhadas, *, mas não a conjuntos aninhados de regras*.
- v Os conjuntos de regras de agregação também podem ser referenciados, mas não podem ser combinados com outras regras e não podem conter referências aninhadas a outras regras. Ao fazer referência a um conjunto de regras de agregação, a regra referenciada substitui todo o conteúdo do editor de regras de agregação. (Como alternativa, se não houver referência a um conjunto de regras de agregação, o editor de agregação pode conter uma combinação de regras locais, regras de segmento referenciado e conjuntos de regras de segmento.)
- v Ao usar o IBM SPSS Rules Management, as mesmas restrições aplicadas a regras exportadas se aplicam. As regras aninhadas são permitidas, os conjuntos de regras aninhadas não são. Isso ocorre porque IBM SPSS Rules Management é projetado para criar e editar regras compartilhadas (semelhante à exportação a partir de qualquer um dos outros aplicativos).
- v Para evitar qualquer uma das restrições em conjuntos de regras referenciadas, se em IBM SPSS Rules Management ou em qualquer outro lugar, um conjunto de regras pode sempre ser convertido em regras locais separadas.
- v Regras compartilhadas não podem conter referências a regras externas ao IBM Operational Decision Management.

### **Incluindo Anotações**

Em uma agregação ou alocação, clique no ícone **Incluir anotações** para incluir uma coluna de campos de texto livre na qual é possível digitar uma nota que será incluída na saída da regra. Por exemplo, essa nota pode ser informações extras que informam um operador de central de atendimento com quem entrar em contato quando uma reivindicação de seguro for sinalizada para indicação.

As anotações podem ser usadas em combinação com o valor **Retornar com** especificado para uma dimensão, para fornecer detalhes adicionais. Enquanto o valor **Retornar com** está associado à dimensão ou decisão que é retornada, a anotação informa qual regra foi disparada como entrada para essa decisão. Consulte o tópico ["Definindo ações e áreas de reclamação" na página 67](#page-72-0) para obter mais informações.

# **Usando as regras do IBM Operational Decision Management**

Regras criadas em um Sistema de gerenciamento de regra de negócios como IBM Operational Decision Management podem ser referenciadas e usadas nos aplicativos do IBM Analytical Decision Management. Essas regras externas podem ser selecionadas e usadas da mesma maneira que outras regras, basta clicar no ícone **Localizar uma regra existente** no ponto desejado no aplicativo. As regras externas são diferenciadas por seus ícones, mas são utilizáveis na maneira padrão.

Para obter informações sobre como criar regras externas para usar no IBM Analytical Decision Management, consulte o *Guia do Application Designers*.

A regra é inserida no aplicativo da mesma maneira que qualquer outra regra. Observe que saídas de regra devem corresponder ao contexto no qual a regra é usada, por exemplo, alocações requerem um valor verdadeiro/falso ou sim/não (booleano) como entrada para a decisão.

Como com outras regras, clique no nome de qualquer regra externa usada no aplicativo para visualizar detalhes sobre a regra, incluindo entrada e campos, juntamente com a descrição da regra e outras propriedades.

Se uma regra externa possui vários campos de saída, um prompt será exibido permitindo que você escolha o campo desejado.

Se uma regra externa é usada no lugar de um modelo, nenhum campo de destino é mostrado, e todas as saídas configuradas são mostradas na lista suspensa.

#### **Dicas para usar as regras externas**

- v As regras que retornam um valor de *true* ou *false* (ou *sim/não* ou *0/1*) podem ser usadas em qualquer seleção ou alocação, como entrada para qualquer regra no editor de regras, ou como um campo **Retornar com** associado a um item de dimensão específico.
- v As regras que retornam saídas de categorias (*vermelho*, *branco* ou *azul*; *norte*, *sul*, *leste*, *oeste*, etc.) podem ser usadas na seção **Usar um modelo para decidir** na guia Definir, como uma entrada no editor de regras ou como um campo **Retornar com** associado a um item de dimensão.
- v As regras que retornam saídas numéricas podem ser usadas na seção **Usar um modelo para decidir** na guia Definir, como uma entrada para uma priorização, como uma entrada no editor de regras ou como um campo **Retornar com** associado a um item de dimensão.
- v As origens de dados de visualização de dados analíticos suportam o uso de regras externas complexas (hierárquicas). Para fazer referência uma regra externa complexa, o modelo de dados do projeto deve ser uma origem do *Data View* e a funcionalidade deve estar ativada (na guia Dados, um administrador deve ter selecionado a opção adequada **Permitir uso de regras ODM baseadas em dados hierárquicos**).
- Não é possível criar uma regra compartilhada no IBM Analytical Decision Management que contenha uma referência a uma regra externa.

# **Capítulo 7. Construindo modelos preditivos**

# **Sobre modelos preditivos**

Modelos podem ser usados para prever o que deve acontecer no futuro, com base em padrões nos dados passados. Por exemplo, você pode usar um modelo para prever quais clientes têm a menor probabilidade de migrar para a concorrência ou a maior probabilidade de responder a uma oferta específica, com base em características como rendimento, idade e as organizações e associações às quais eles se vinculam.

Modelos podem ser usados da mesma maneira que as regras, mas enquanto as regras podem ser baseadas em políticas corporativas, lógica de negócios ou outras suposições, os modelos são construídos em observações reais de resultados passados e podem descobrir padrões que, de outra maneira, não seriam visíveis. Enquanto as regras trazem uma lógica comum de negócios para os aplicativos, os modelos trazem insight e poder preditivo.

### **Dados para construir modelos de escoragem**

Dois tipos diferentes de dados são usados no processo de modelagem :

- v Para construir o modelo, você precisa de informações sobre o que você deseja prever. Por exemplo, se você desejar prever a migração para a concorrência, você precisa de informações sobre os clientes que migraram para a concorrência no passado. Esses dados são geralmente chamados de dados históricos ou analíticos e devem conter alguns ou todos os campos no modelo de dados do projeto, além de um campo adicional que registra a saída ou resultado que você deseja prever. Este campo extra é usado como o **resposta** para modelagem.
- v Para usar o modelo na predição de resultados futuros, você precisa de dados sobre o grupo ou população em que está interessado, tais como clientes em potencial ou solicitações recebidas, por exemplo. Esses dados são geralmente chamados de dados **operacionais** ou de dados de **escoragem**. O modelo de dados do projeto é geralmente baseado nesses dados.
- v Se o campo de destino estiver incluído no modelo de dados, a coluna **Operacional** não deve ser selecionada para este campo, porque ela não está disponível na escoragem do modelo. Depois de construído o modelo usando dados históricos, o objetivo na escoragem é aplicar o modelo a novos dados, nos quais o resultado ainda não é conhecido.

# **Construindo Modelos**

Você pode construir um novo modelo usando qualquer um dos seguintes métodos:

- v Na guia Definir, clique no ícone **Construir um modelo** em qualquer painel onde aplicável. Consulte o tópico [Capítulo 8, "Definindo decisões", na página 67](#page-72-0) para obter mais informações.
- v Ao criar ou editar uma regra, clique no ícone **Construir um novo modelo** da barra de ferramentas do campo de entrada no editor de regras.

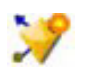

*Figura 8. Ícone Construir modelo*

# **Construindo um modelo preditivo**

Ao construir um modelo preditivo, as únicas especificações obrigatórias são uma origem de dados e um campo de destino. Você também pode escolher opções para preparar e fazer o particionamento de dados e para selecionar os campos e registros que serão usados. O modelo é gerado pela aplicação de uma

gama de métodos conforme apropriado para o tipo de destino e identificando automaticamente a técnica ou combinação específicas que executa melhor nos dados selecionados.

Quando escorado, o modelo retorna um ou mais campos contendo predições, assim como valores de confiança associados a essas predições. Por exemplo, se o campo de destino for um campo flag denominado *Resposta*, o modelo retorna um campo chamado *XF-Resposta* que contém os valores previstos para esse campo. As predições ou escores retornados pelo modelo podem, então, serem usados como entradas para regras, priorização e outros pontos no aplicativo, conforme apropriado.

- 1. Especifique uma origem de dados. Pode ser qualquer origem de dados analíticos que registra o resultado que você deseja prever.
- 2. Especifique um campo de destino que registra o resultado que você deseja prever. Por exemplo, o campo de destino pode indicar quais clientes migraram para a concorrência, responderam a ofertas passadas, criaram reclamações fraudulentas e assim por diante.

Todos os outros campos serão automaticamente incluídos como entradas que podem ser úteis na previsão desse valor.

- 3. Especifique as configurações opcionais, conforme desejado. Consulte o tópico ["Configurações do](#page-64-0) [modelo opcional" na página 59](#page-64-0) para obter mais informações.
- 4. Se desejado, clique no ícone Visão Geral de Dados para ver uma visão geral dos dados que serão usados para construir o modelo atual. Consulte o tópico ["Visão geral de dados" na página 36](#page-41-0) para obter mais informações.
- 5. Clique em **Construir modelo**.

Você pode fechar o navegador ou trabalhar em outras tarefas enquanto o modelo é construído. O modelo pode ser acessado na Galeria quando a construção for concluída. Consulte o tópico ["Galeria"](#page-26-0) [na página 21](#page-26-0) para obter mais informações. Se o modelo estiver levando mais tempo para construir do que o esperado, clique no botão **Parar** para reverter para a versão salva anteriormente.

Quando a construção do modelo for concluída, os resultados serão exibidos. Você pode optar por visualizar os **Resultados do modelo combinado** (gráficos de desempenho para o modelo combinado que foi construído atualmente) ou os **Resultados de modelo individual** (detalhes de nível superior dos modelos individuais que compõem o modelo combinado).

Quando estiver visualizando os *resultados de modelo individual*, o nome de cada modelo é um link que abre um novo diálogo que contém as informações sobre o modelo, como o campo de destino e os campos de entrada. Se o modelo selecionado é um *modelo de árvore*, então, um visualizador de árvore também será exibido.

- 6. Opcionalmente, use os recursos Avaliar e Testar para ver o desempenho do modelo em sua amostra de dados. Consulte o tópico ["Avaliando modelos" na página 63](#page-68-0) para obter mais informações.
- 7. Salve o modelo antes de fechar o construtor de modelo ou retornar ao aplicativo.
- 8. Clique em **Usar Modelo**e selecione o campo de modelo que deseja usar. Por exemplo, se você deseja utilizar o valor previsto pelo modelo como entrada para uma regra, selecione o campo que contém as predições.

### **Resultados da modelagem preditiva**

Quando um modelo preditivo é concluído, a seção de resultados permite que você alterne entre a visualização de **Resultados de modelo combinado** e **Resultados de modelo individual**. Os resultados do modelo combinado incluem gráficos de importância de variável e de distribuição para o modelo combinado que foi construído, o que fornece uma avaliação visual rápida do desempenho do modelo da importância de preditores diferentes na obtenção do resultado final. Os resultados do modelo individual listam informações sobre todos os modelos individuais que compõem o modelo combinado, o que permite que você clique em cada modelo individual para visualizar detalhes.

### **Gráficos de Distribuição**

Os gráficos de distribuição do modelo exibem os valores observados no eixo horizontal, com valores previstos no eixo vertical ou sobreposição. Isso permite ver a frequência com que cada valor ou resposta foi prevista, e a frequência com que a previsão é correta, o que fornece uma avaliação visual rápida da precisão do modelo.

- v Para flag ou respostas de conjuntos, a distribuição é mostrada usando uma gráfico de barras com uma barra para cada categoria do campo de destino. A altura de cada barra indica quantas vezes esse resultado é previsto pelo modelo. As regiões coloridas em cada barra indicam quantas vezes o resultado correspondente foi realmente observado nos dados de teste. Se o modelo estiver razoavelmente preciso, então a maior área dentro de cada barra deve corresponder à resposta correspondente.
- v Para intervalos de resposta, a distribuição é representada por um gráfico de dispersão categorizado. Novamente, os valores preditos são plotados no eixo horizontal, e os valores observados são plotados no eixo vertical. O ideal é que os pontos devem se agrupar ao longo da linha diagonal. Quanto mais dispersos os pontos (resultados) e quanto mais afastados de uma distribuição linear, menos preciso é o modelo.

### **Gráficos de importância do preditor**

Normalmente, é recomendável que você concentre mais seus esforços de modelagem nos campos preditores que são mais importantes e considere retirar ou ignorar aqueles que importam menos. O gráfico de importância do preditor ajuda você a fazer isso, indicando a importância relativa de cada preditor na estimativa do modelo. Como os valores são relativos, a soma dos valores para todos os preditores na tela é 1,0. A importância do preditor não se relaciona com a precisão do modelo. Só está relacionada com a importância de cada preditor em fazer uma predição, não se a predição é preciso ou não.

Calcular a importância do preditor pode levar significativamente muito mais tempo do que construção do modelo, especialmente quando são usados conjuntos grandes de dados.

Se a opção para particionar automaticamente os dados foi selecionado quando o modelo foi construído, então, a partição de teste será automaticamente selecionada na página Avaliar.

Se o particionamento foi ativado, será necessário selecionar uma origem de dados para avaliar o modelo. Selecionar uma origem de dados que não aquela usada para construir o modelo é recomendado. Observe que o particionamento estiver ativado por padrão, então isso não deve ser necessário, a menos que você tenha alterado essa configuração.

#### **Resultados do modelo individual**

Os resultados do modelo individual mostram as informações sobre cada modelo individual que compõe o modelo combinado. O nome de cada modelo é um link que abre um novo diálogo contendo detalhes completos sobre esse modelo, como o campo de destino e os campos de entrada. Se o modelo selecionado é um *modelo de árvore*, então, um visualizador de árvore especial também será exibido. A visualização em árvore é interativa e fornece a seguinte funcionalidade:

- v Aumentar e diminuir o zoom na árvore
- v Mostrar os itens da árvore como tabelas, gráficos ou tabelas e gráficos combinados
- v Alterar a orientação da árvore de cima para baixo, da esquerda para direita ou da direita para a esquerda
- v Usar a *janela do mapa de árvore* e os ícone de seta para navegar até as árvores maiores mais facilmente

# <span id="page-61-0"></span>**Construindo um modelo de regra preditiva**

Os modelos de regra preditiva permitem que você identifique segmentos que mostram um valor de probabilidade maior ou menos em relação ao resultado esperado. Por exemplo, você pode procurar os clientes que têm menos probabilidade de migrar para o concorrente ou com maior probabilidade de dizer sim a uma oferta específica. O modelo resultante se parece com uma lista de regras de seleção, com um atributo **Incluir** ou **Excluir** que especifica como cada segmento é escorado.

Modelos de regra preditiva lembram as regras de seleção, mas diferem na forma como são escoradas. No caso de uma regra de seleção, registros excluídos são removidos, resultando em menos registros na saída. No caso de um modelo, nenhum registro será removido, mas os campos adicionais são incluídos, indicando os valores de predição e propensão para cada registro. Segmentos incluídos são escorados como *True* (ou *False* ou qualquer outra saída que você esteja tentando prever). Segmentos excluídos são escorados como *NULL*, assim como quaisquer registros que enquadrados como remanescentes porque eles não correspondem a nenhuma regra.

Cada registro também recebe uma escoragem de propensão que indica a probabilidade de resposta do destino, o que torna possível identificar cliente que têm maior probabilidade de responder. Dessa forma, modelos de regra são bem adequados para gerar listas de correspondência e são amplamente usados no gerenciamento de relacionamento com o cliente, inclusive na central de atendimento ou aplicativos de marketing.

- v A modela de regra preditiva está disponível para variáveis respostas categóricas apenas.
- v É possível visualizar, modificar e reorganizar segmentos e escolher qual incluir ou excluir para efeitos de escoragem. Por exemplo, você pode optar por excluir um grupo de clientes de ofertas futuras e incluir outros e ver imediatamente como isso afeta sua taxa de ocorrência geral.
- v Da mesma forma que com regras de seleção, você pode incluir ou editar manualmente segmentos conforme necessário. No entanto, muitas vezes é mais fácil permitir que o modelo os localize para você, e várias opções são fornecidas para ajudar você a ajustar o resultado.
- v As regras são aplicadas na ordem listada, com a primeira regra correspondente determinando a saída de um determinado registro. Obtidas independentemente, as regras ou condições podem se sobrepor, mas a ordem das regras resolve a ambiguidade. Se nenhuma regra corresponder, o registro é designado para a regra restante.

#### **Para obter um modelo de regra preditiva**

- 1. Especifique uma origem de dados. Pode ser qualquer origem analítica que registra o resultado que você deseja prever.
- 2. Especifique um campo de destino que registra o resultado que você deseja prever.
- 3. Especifique o valor específico ou a resposta que você deseja localizar. Por exemplo, se o campo de destino é denominado *resposta*, você poderia escolher *True* ou *False* para localizar clientes que responderam adequadamente, ou não.

Por exemplo, o destino pode indicar quais clientes migraram para o concorrente, responderam as ofertas passadas, criaram reclamações fraudulentas, etc. Todos os outros campos serão automaticamente incluídos como entradas que podem ser úteis na previsão desse valor.

- 4. Especifique as configurações opcionais, conforme desejado. Consulte o tópico ["Configurações do](#page-64-0) [modelo opcional" na página 59](#page-64-0) para obter mais informações.
- 5. Se desejado, clique no ícone Visão Geral de Dados para ver uma visão geral dos dados que serão usados para construir o modelo atual. Consulte o tópico ["Visão geral de dados" na página 36](#page-41-0) para obter mais informações.
- 6. Clique em **Iniciar Compilação**.
- 7. Especifique se você deseja localizar segmentos com alta ou baixa probabilidade com relação ao destino especificado. Por exemplo, você poderia procurar grupos ou clientes que têm maior probabilidade de migrar para o concorrente, ou menos probabilidade, e inclua-os de acordo.
- 8. Especifique o número máximo de segmentos que devem ser localizados. Geralmente, esse número é mantido baixo por questões de simplicidade e desempenho.
- 9. Clique em **Aumentar modelo** para obter uma lista de uma ou mais regras de segmento que identificam os grupos com probabilidade maior ou menor.
- 10. Clique nos ícones **Incluir**/**Excluir** para especificar como as regras devem ser usadas e como os segmentos relevantes são escorados.

Segmentos incluídos recebem um escore que corresponde ao valor de destino (por exemplo *response=true*). Segmentos excluídos são escorados como *NULL,* , mas não são removidos do arquivo.

- 11. Opcionalmente, você pode incluir ou editar manualmente segmentos, conforme desejado. Consulte o tópico ["Definindo regras de segmento" na página 45](#page-50-0) para obter mais informações.
- 12. Opcionalmente, use os recursos Avaliar e Testar para ver o desempenho do modelo em sua amostra de dados.
- 13. Salve o modelo antes de fechar o construtor de modelo ou retornar ao aplicativo.
- 14. Clique em **Usar Modelo**e selecione o campo de modelo que deseja usar. Por exemplo, se você deseja usar o valor previsto pelo modelo como entrada para uma regra, selecione o campo que contém as predições.

*Dicas:*

- v Use as setas para cima/para baixo para mover regras para cima ou para baixo. Cada registro é escorado com base na primeira ocorrência, portanto, a ordem das regras alterará o resultado. Por exemplo, um registro que corresponde a várias regras serão escorados com base na primeira regra que se aplica.
- v Altere uma ou mais opções e clique em **Aumentar Modelo** novamente para localizar regras adicionais. Por exemplo, é possível reduzir o limite para o segmento mínimo ou intervalo de confiança para identificar segmentos adicionais.
- v Clicar em **Aumentar Modelo** não limpa a tabela nem reconstrói o modelo a partir do zero, apenas localiza mais regras de segmento para incluir na tabela.

# **Construindo um modelo de clusterização**

Modelos de clusterização permitem que você categorize registros em um número determinado de clusters. Isso pode ajudá-lo a identificar grupos naturais em seus dados.

Os modelos de clusterização focam na identificação de grupos de registros semelhantes e identificam os registros de acordo com o grupo ao qual eles pertencem. Isso é feito sem o benefício do conhecimento prévio sobre os grupos e suas características. De fato, você não pode nem mesmo saber exatamente quantos grupos procurar. Isso é o que distingue os modelos de clusterização de outras técnicas de aprendizado de máquina—não há nenhum campo de destino ou saída pré-definido para o modelo que será previsto. Esses modelos são muitas vezes chamados de modelos de **aprendizado sem supervisão**, uma vez que não há padrão externo pelo qual avaliar o desempenho de classificação do modelo. Não há respostas *corretas* ou *erradas* para esses modelos. Seu valor é determinado pela sua capacidade de capturar agrupamentos interessantes nos dados e fornecer descrições úteis desses agrupamentos.

Os métodos de clusterização são baseados na medição das distâncias entre os registros e os clusters. Os registros são designados aos clusters de forma que tendem a reduzir a distância entre registros que pertencem ao mesmo cluster.

Os modelos de clusterização são frequentemente usados para criar clusters ou segmentos que são então usados como entradas em análises subsequentes. Um exemplo comum disso são os segmentos de mercado usados por comerciantes para particionar seu mercado geral em subgrupos homogêneos. Cada segmento tem características especiais que afetam o sucesso dos esforços de marketing direcionados a ele. Se você estiver usando a mineração de dados para otimizar sua estratégia de marketing, normalmente você pode aprimorar seu modelo significativamente, basta identificar os segmentos apropriados e usar as informações do segmento em seus modelos preditivos.

### **Para obter um modelo de clusterização**

- 1. Especifique uma origem de dados. Pode ser qualquer origem analítica que registra o resultado que você deseja prever.
- 2. Especifique as configurações opcionais, conforme desejado. Consulte o tópico ["Configurações do](#page-64-0) [modelo opcional" na página 59](#page-64-0) para obter mais informações.
- 3. Se desejado, clique no ícone Visão Geral de Dados para ver uma visão geral dos dados que serão usados para construir o modelo atual. Consulte o tópico ["Visão geral de dados" na página 36](#page-41-0) para obter mais informações.
- 4. Clique em **Localizar Clusters**.
- 5. Opcionalmente, você pode incluir clusters manuais. Consulte o tópico "Usando clusters manuais" para obter mais informações.
- 6. Opcionalmente, use os recursos Avaliar e Testar para ver o desempenho do modelo em sua amostra de dados.
- 7. Salve o modelo antes de fechar o construtor de modelo ou retornar ao aplicativo.
- 8. Clique em **Usar Modelo**e selecione o campo de modelo que deseja usar. Por exemplo, se você deseja usar o valor previsto pelo modelo como entrada para uma regra, selecione o campo que contém as predições.

#### **Usando clusters manuais**

Se desejar, você pode definir manualmente os clusters, então, usar clusters automatizados para localizar clusters de registros não identificados por qualquer um dos clusters definidos manualmente. Crie clusters manuais por meio de um conjunto de regras de alocação baseado em segmento de "primeira ocorrência". As regras criadas por você definirão clusters e o restante será usado para modelagem de cluster automática.

Observe que os clusters manuais não são incluídos nos gráficos de sumarização de resultados.

- 1. Na seção **Cluster manual**, clique no **ícone Criar uma nova regra** e inclua uma ou mais regras para definir clusters manuais.
- 2. Se desejado, altere os nomes do rótulo do cluster.
- 3. Clique no ícone **Registros em clusters manuais** para executar uma contagem de registro do número total de registros incluídos nos clusters manuais. A coluna **Contagem** será atualizada para cada cluster manual definido.

### **Construindo um modelo de associação**

Os modelos de associação permitem que você preveja quais itens têm maior probabilidade de aparecer em conjunto e prever a força do relacionamento entre eles.

**Regras de associação** associam uma conclusão específica (a compra de um produto em particular, por exemplo) com um conjunto de condições (a compra de vários outros produtos, por exemplo). Por exemplo, a regra

beer <= cannedveg & frozenmeal (173, 17.0%, 0.84)

estabelece que *cerveja* ocorre frequentemente quando *enlatados* e *congelados* ocorrem juntos. A regra é 84% confiável e se aplica a 17% dos dados ou 173 registros. Os algoritmos de regra de associação localizam automaticamente as associações que poderiam ser localizadas manualmente usando técnicas de visualização, como o nó da web .

A vantagem dos algoritmos de regra de associação sobre os três algoritmo de árvore de decisão mais padrão (C5.0 e C&R Trees) é que as associações podem existir entre *qualquer* um dos atributos. Um algoritmo de árvore de decisão construirá regras com apenas uma única conclusão, por sua vez, os algoritmos de associação tentam localizar várias regras, cada uma das quais pode ter uma conclusão diferente.

<span id="page-64-0"></span>A desvantagem de algoritmos de associação é que tentam localizar padrões dentro de um espaço de procura potencialmente grande e, como consequência, podem exigir muito mais tempo para executar do que um algoritmo da árvore de decisão. Os algoritmos usam um método **gerar e testar** para localizar regras--regras simples são geradas inicialmente e essas são validadas com relação ao conjunto de dados. As regras boas são armazenadas e todas as regras, dependendo das restrições diferentes, são, então, especializadas. **Especialização** é o processo de incluir condições em uma regra. Estas novas regras são, então, validadas em relação aos dados, e o processo de forma iterativa armazena as regras melhores ou mais interessantes que foram localizadas. O usuário normalmente fornece algum limite para o número possível de antecedentes para permitir uma que regra e várias técnicas baseadas em teoria de informações ou esquemas de indexação eficientes sejam usados para reduzir o espaço potencialmente grande de procura.

No final do processamento, uma tabela das melhores regras é apresentada. Ao contrário de uma árvore de decisão, esse conjunto de regras de associação não pode ser usado diretamente para fazer predições da forma que um modelo padrão (como uma árvore de decisão ou uma rede neural) pode. Isto ocorre devido a várias conclusões possíveis diferentes para as regras. Outro nível de transformação é necessário para transformar as regras de associação em um conjunto de regras de classificação. Portanto, as regras de associação produzidas pelos algoritmos de associação são conhecidas como **modelos não refinados**. Embora o usuário possa procurar esses modelos não refinados, eles não podem ser usados como modelos de classificação explicitamente, a menos que o usuário diga ao sistema para gerar um modelo de classificação do modelo não refinado. Isso é feito no navegador por meio de uma opção do menu Gerar.

#### **Para obter um modelo de associação**

- 1. Selecione uma origem de dados. Pode ser qualquer origem analítica que registra o resultado que você deseja prever.
- 2. Especifique as configurações opcionais, conforme desejado. Consulte o tópico "Configurações do modelo opcional" para obter mais informações.
- 3. Se desejado, clique no ícone Visão Geral de Dados para ver uma visão geral dos dados que serão usados para construir o modelo atual. Consulte o tópico ["Visão geral de dados" na página 36](#page-41-0) para obter mais informações.
- 4. Clique em **Construir modelo**.
- 5. Opcionalmente, use os recursos Testar para ver o desempenho do modelo em sua amostra de dados. Observe que Avaliação não está disponível para o tipo de modelo de associação.
- 6. Salve o modelo antes de fechar o construtor de modelo ou retornar ao aplicativo.
- 7. Clique em **Usar Modelo**e selecione o campo de modelo que deseja usar. Por exemplo, se você deseja usar o valor previsto pelo modelo como entrada para uma regra, selecione o campo que contém as predições.

Com outros tipos de modelo, você pode escolher entre diferentes técnicas de modelagem. Para modelos de associação, o tipo de modelo *a priori* é usado.

# **Configurações do modelo opcional**

Ao construir modelos, é possível escolher entre as configurações opcionais a seguir. Observe que, dependendo do tipo de modelo e do destino selecionado, talvez você não veja todas essas configurações. Se alterar qualquer uma dessas configurações para um modelo existente, o modelo deve ser reconstruído para que as alterações sejam aplicadas.

**Limpar e preparar dados automaticamente para construção de modelo confiável.** Identifica e repara problemas de dados para fazer a modelagem de maneira mais rápida, mais previsível e mais confiável. Analisa campos que são problemáticos ou que podem não ser úteis, por exemplo, pelo tratamento de valores ausentes e extremos derivando novos atributos quando apropriado e melhorando o desempenho pela triagem inteligente e as técnicas de amostras. A primeira vez que um modelo for contruído com uma nova origem de dados, a análise será feita para identificar problemas e correções, o que pode diminuir a velocidade do desempenho na primeira passagem apenas. Em execuções subsequentes, as correções são

aplicadas, mas a análise não é repetida a menos que haja alterações da origem de dados. Esta configuração pode ser desativada para alguns modelos, incluindo aquelas com configurações customizadas de preparação de dados especificadas por um usuário especialista.

**Particionar automaticamente os dados para permitir avaliação de modelo na origem de dados da construção para avaliação e teste.** A seleção dessa opção divide os dados em amostras ou subconjuntos separados ou para treinamento e teste do modelo. Ao construir o modelo em um subconjunto e testá-lo em outro, você pode ter uma ideia de como o modelo será generalizado para outros conjuntos de dados. É possível também especificar um valor de porcentagem para o *tamanho da partição de treinamento* e *tamanho da partição de teste* gerados aleatoriamente.

O tamanho mínimo da partição de treinamento é 1, e o máximo de 100. O tamanho mínimo da partição de teste é 0, e o máximo é 100. O tamanho mínimo da partição de validação é 0, e o máximo é 100. A porcentagem total deve ser 100 ou menos para o modelo ser construído com êxito.

Essas opções de particionamento estão disponíveis para todos os tipos de modelo, exceto a modelagem de associação.

**Escolher técnicas de modelo para construção de modelo.** Se desejar, clique em **Selecionar** para escolher quais técnicas de modelagem serão incluídas na construção do modelo. Com base na resposta selecionada, todas as técnicas de modelagem disponíveis serão listadas. As técnicas de modelagem disponíveis (e aquelas selecionadas por padrão) variam dependendo do destino selecionado. Por exemplo, o algoritmo da *Lista de decisão* aparecerá apenas para destinos *flag*. Esse recurso está disponível apenas para modelos preditivos.

Para obter detalhes completos sobre as técnicas de modelagem, consulte o *Guia de algoritmos do IBM SPSS Modeler* e outras documentações enviadas com o produto IBM SPSS Modeler disponíveis na Web.

**Número máximo de modelos a serem cominados.** Permite que você configure o número máximo de modelos a serem retidos e combinados. Se você configurar essa opção como 1, um único modelo será construído e retido. Se houver menos modelos construídos do que o valor inserido aqui, então, todos os modelos construídos serão retidos e combinados. Essa opção está disponível apenas para modelos preditivos.

**Critérios de lucro (usado para ranqueamento de modelos com respostas binárias).** Permite a você definir critérios de lucro antes de construir o modelo. Os valores definidos aqui serão definidos como o padrão para [avaliar o modelo.](#page-68-1) Essa opção está disponível apenas para modelos preditivos com uma resposta flag selecionada.

**Especificar entradas a serem usadas.** Permite que você selecione os campos que deseja usar. Tipicamente essas seriam aquelas que têm algum relacionamento prático com o fato que você está tentando prever, como idade ou renda. Se você tiver um conjunto de dados grande, limitar o número de campos é uma forma de simplificar o modelo. Se os dados contiverem campos, tais como, ID do cliente ou número de contato, eles normalmente não seriam úteis na modelagem e não devem ser selecionados. Campos que duplicam outros dados também podem ser excluídos.

Clicar em um campo de entrada vinculado (uma expressão) abre a o visualizador de expressão para aquela expressão. Para editar uma expressão, consulte a guia Dados. Consulte o tópico ["Construtor de](#page-45-0) [Expressões" na página 40](#page-45-0) para obter mais informações.

**Especificar seleções a serem usadas.** Especifica quais registros serão incluídos ou excluídos durante a modelagem. Você pode procurar regras existentes ou crie novas conforme apropriado. Consulte o tópico ["Definir as regras de seleção" na página 47](#page-52-0) para obter mais informações.

Além disso, se as seleções globais foram definidas, elas são exibidas aqui, e é possível especifica se elas devem ser aplicadas durante a modelagem. É possível optar por usar todas ou nenhuma das regras de seleção, não é possível escolher um subconjunto.

### **Opções de segmentação**

Ao construir modelos de regra preditiva, várias opções de segmentação estão disponíveis. Estas são adicionais às opções disponíveis com outros tipos de modelos.

**Tamanho mínimo do segmento.** Essas configurações determinam o tamanho mínimo do segmento, com o maior de dois valores tendo precedência. Por exemplo, se o valor percentual equivale a um número maior que o valor absoluto, a configuração de porcentagem terá precedência.

- v **Porcentagem de segmento anterior.** Especifica o tamanho mínimo do grupo como uma porcentagem de registros. A configuração mínima permitida é 0; a configuração máxima permitida é 99,9.
- v **Valor absoluto.** Especifica o tamanho mínimo do grupo como um número absoluto de registros. A configuração mínima permitida é 1; não há configuração máxima.

**Número máximo de atributos.** Especifica o número máximo de condições por regra de segmento. A configuração mínima permitida é 1; não há configuração máxima.

**Permitir reutilização de atributo.** Quando ativado, cada ciclo pode considerar todos os atributos, mesmo aqueles que foram usados em ciclos anteriores. As condições para um segmento são construídas em ciclos, e cada ciclo inclui uma nova condição. O número de ciclos é definido pelo uso da configuração **Número máximo de atributos**.

**Intervalo de confiança para novas condições.** Especifica o nível de confiança para testar a significância do segmento. Esta configuração desempenha um papel importante no número de segmentos (se houver) que são retornados, bem como a regra de número de condições por segmento. Quanto mais alto o valor, menor o conjunto de resultados retornado. A configuração mínima permitida é 50; a configuração máxima permitida é 99,9.

#### **Opções de cluster automático**

Ao construir modelos de clusterização, várias opções de cluster automático estão disponíveis. Estas são adicionais às opções disponíveis com outros tipos de modelos.

**Campo de avaliação** Especifica o campo que será usado para avaliação. Se um campo de avaliação é selecionado, o método de ranqueamento no nó de construção de cluster automático do IBM SPSS Modeler será configurado como *Importância da avaliação*. Se nenhum campo de avaliação for selecionado, o método de ranqueamento será deixado como o padrão. Observe que um campo analítico pode ser selecionado como campo de avaliação aqui.

**Configure um intervalo desejado para o número de cluster localizados.** Especifica o intervalo mínimo e máximo desejado para o número de clusters localizados pelo modelo de cluster automático.

### **Regra de associação e opções de escoragem**

Ao construir modelos de associação, várias regras de associação e opções de contagem estão disponíveis. Estas são adicionais a algumas das opções disponíveis com outros tipos de modelos.

#### **Opções de regra de associação.**

- v **Cobertura (%).** Especifique a porcentagem de cobertura mínima para controlar como as regras serão geralmente aplicáveis. Por exemplo, um valor de 80% significa que todas as regras serão aplicadas em pelo menos 80% dos casos. Observe que valores mais altos produzirão menos regras ou potencialmente nenhuma.
- v **Confiança (%).** Especifique a porcentagem de confiança mínima.
- v **Número máximo de condições prévias.** Especifique o número máximo de condições prévias.

v **Os dados já estão classificados por ID (formato transitório apenas).** Selecione esta opção para desativar a classificação que ocorre por padrão no início da criação do modelo para certificar-se de que os IDs sejam contíguos. Selecionar esta opção reduzirá o tempo de processamento. Esta opção não tem influência se o formato de dados é tabular.

#### **Opções de escoragem.**

- v **Número máximo de predições.** Especifique o número máximo de predições incluídas. Esta configuração é usada em conjunto com o menu suspenso de critério de regra para produzir as "principais" previsões, em que as principais indicam o nível mais alto de confiança, suporte, ganho e assim por diante.
- v **Critério de regra.** Selecione a medida usada para determinar a força das regras. As regras são classificadas pela força dos critérios selecionados aqui para retornar as principais predições para um conjunto de itens. Os critérios disponíveis são:
	- **Confiança** exibe a taxa de suporte de regra para o suporte da condição da regra. Isso indica a proporção de registros com as condições de regra especificadas para as quais as predições de regra são também verdadeiras. Por exemplo,se 50% do dados de treinamento contém pão (indicando o suporte de condição de regra ) mas apenas 20% contém pão e queijo (indicando suporte de regra), então, a predição para a regra pão -> queijo seria Suporte de regra / Suporte de condição de regra ou, nesse caso, 40%.
	- **Cobertura (%)** exibe o suporte de condição de regra, ou seja, a proporção de IDs para os quais as condições de regra são verdadeiras, baseado nos dados de treinamento. Por exemplo, se 50% dos dados de treinamento inclui a compra de pão, então a regra pão-> queijo terá um suporte de condição de regra de 50%.
	- **Suporte de regra (%)** exibe a proporção de registros para os quais toda a regra, condições e predições da regra, é verdadeira. Por exemplo, se 20% dos dados de treinamento contém pão e queijo, então a regra de suporte para a regra pão -> queijo é 20%.
	- **Elevação** exibe a razão de confiança para a regra da probabilidade anterior de se ter a predição da regra. Por exemplo, se 10% de toda a população compra pão, então a regra que prevê se as pessoas comprarão ou não pão com 20% de confiança terá um aumento de 20/10 = 2. Se outra regra lhe informar que as pessoas comprarão pão com 11% de confiança, essa terá então uma elevação de quase 1, o que significa que a presença das condições de regras não faz tanta diferença na probabilidade de se ter a previsão da regra. Em geral, regras com elevação diferente de 1 serão mais interessantes do que regras com elevação próxima de 1.
	- **Implementabilidade (%)** é uma medida de qual porcentagem dos dados de treinamento satisfaz as condições de regra, mas não satisfaz a predição da regra. Em termos de compra do produto, isso significa basicamente qual porcentagem da base total de clientes possui (ou comprou) as condições, mas ainda não comprou as predições da regra. A estatística de implementabilidade é definida como ((Suporte de condição da regra em nº de registros - Suporte de regra em nº de registros) / Número de registros) \* 100, em que Suporte de condição de regra significa o número de registros para os quais as condições de regra são verdades, e Suporte de regra significa o número de registro para os quais tanto as condições quanto as predições de regra são verdadeiras.
- v **Verificar toda a transação.** Selecione a partir das opções a seguir:
	- **Garantir previsões não presentes** assegura que as previsões de regras também não estejam presentes. Por exemplo, se o propósito da pontuação é fazer uma recomendação de móveis domésticos, então é improvável que uma cesta que já contenha uma mesa de jantar compre outra mesa. Nesse caso, você deve selecionar esta opção. Por outro lado, se os produtos são perecíveis ou descartáveis (como queijo, fórmula para bebês ou tecidos), então, as regras em que o subsequente já está presente na cesta podem ser úteis. Neste último caso, a melhor opção pode ser **Não verificar previsões**.
	- **Garantir previsões presentes** assegura que as previsões de regras também estejam presentes na cesta. Essa abordagem é útil quando você está tentando obter conhecimentos sobre transações ou clientes existentes. Por exemplo, você pode querer identificar regras com o maior aumento e então pesquisar quais clientes são adequados a essas regras.
- <span id="page-68-0"></span>– **Não verificar predições** inclui todas as regras durante a escoragem, independentemente da presença ou ausência de predições de regra na cesta.
- v **Permitir predições repetidas.** Selecione esta opção para incluir múltiplas regras com a mesma predição durante a escoragem. Por exemplo, selecionar essa opção permitirá que as seguintes regras sejam escoradas:

bread & cheese -> wine cheese & fruit -> wine

Desative esta opção para excluir predições repetidas durante a escoragem.

v **Ignorar itens não correspondidos.** Selecione esta opção para ignorar a presença de itens adicionais no conjunto de itens. Por exemplo, quando esta opção estiver selecionada para uma cesta que contém [barraca e saco de dormir & chaleira], a regra barraca& saco de dormir -> fogão a gás será aplicada a despeito do item adicional (chaleira) presente na cesta.

## <span id="page-68-1"></span>**Avaliando modelos**

Depois de construir ou abrir um modelo concluído, clique em **Avaliar** para obter gráficos como de distribuição, distribuição de erro, matriz de coincidência, ganhos, ganho, resposta, lucro e ROI, e para simular o máximo lucro possível. Os tipos de gráficos e outras opções disponíveis irão variar dependendo de qual tipo de modelo foi selecionado. O diálogo Avaliar só está disponível se o modelo selecionado estiver concluído. Observe que a avaliação não está disponível para o tipo de modelo de associação.

- 1. No painel superior, selecione um conjunto de dados de avaliação. Como com a construção de modelo, este deve ser um conjunto de dados analíticos para os quais as respostas reais são conhecidas. (Caso contrário, você não tem nenhuma maneira de comparar as respostas reais com as previstas pelo modelo.)
- 2. Se você quiser modificar os modelos a serem incluídos na avaliação, clique em **Modificar Seleção de Modelo**. Depois de fazer seleções, você também pode clicar no seguinte botão **Copiar seleções do modelo atual de volta para a tabela de resultados de modelo individual**, se desejado. Essas opções só estão disponíveis para o tipo Modelo preditivo.

### 咱

*Figura 9. Copiar seleções do modelo atual de volta para a tabela de resultados de modelo individual*

- 3. Selecione os gráficos que deseja construir.
- 4. Se for o de simulação de lucro, selecione a caixa **Simular lucro máximo** e insira a população na qual basear o cálculo do lucro, o orçamento e o valor mínimo. Consulte o tópico ["Simulando lucro](#page-70-0) [máximo" na página 65](#page-70-0) para obter mais informações.
- 5. Se estiver solicitando um gráfico de lucro ou gráfico ROI ou se estiver sumulando o lucro, especifique valores de custo e receita. Esses valores indicam o custo para cada oferta e a quantia de receita que você espera obter a partir de cada resposta favorável, respectivamente.
- 6. Selecione o valor de resposta que é considerado como uma "ocorrência." Esse deve ser um dos valores para o campo de destino usado para construir o modelo, como *resposta = true* para indicar uma resposta positiva ou favorável.
- 7. Se estiver solicitando um gráfico de desempenho, você também pode selecionar a opção **Incluir avaliações de modelos individuais para gráficos de desempenho**.
- 8. Se desejar, selecione **Incluir resultados tabulares**. Essa opção requer mais tempo para que os resultados da avaliação sejam retornados.
- 9. Clique em **Executar** para visualizar os resultados.

### **Gráficos de distribuição (todos os destinos)**

Os gráficos de distribuição representam dados observados em comparação com os valores esperados e são exibidos por padrão quando o modelo é concluído. A caixa de diálogo Avaliar permite que você obtenha os gráficos de distribuição para um conjunto de dados diferente do conjunto de dados de teste. Para destinos de intervalo, o gráfico de distribuição é o único tipo de gráfico disponível.

É possível optar pelos gráficos adicionais a seguir:

#### **Gráficos de distribuição de erro**

Os gráficos de distribuição de erro exibem um histograma dos erros nos resultados do modelo, em que o erro é a diferença entre o valor previsto e o valor real. Um erro positivo ocorre quando o valor previsto é maior que o valor real, e um erro negativo surge quando for menor. Este gráfico está disponível apenas para destinos contínuos com o tipo Modelo preditivo.

#### **Gráficos de matriz de coincidência**

Uma matriz de coincidência representa as contagens do resultado *previsto* em comparação com *real*. Para um destino numérico, o intervalo é dividido pelo número de categorias que você especificou.

### **Gráficos de ganhos**

Ganhos são usados para mostrar o ganho ou "elevação" que pode ser obtido usando o modelo e são definidos como a proporção de ocorrências em cada incremento relativo ao número total de ocorrências disponíveis. A linha diagonal simples representa a resposta esperada para toda a amostra, se nenhum modelo foi usado. Neste caso, a taxa de resposta seria constante, uma vez que a probabilidade de uma pessoa responder é a mesma que a de outra pessoa. Para dobrar o rendimento, seria necessário perguntar para duas vezes mais pessoas. A curva da linha indica o quanto é possível melhorar este resultado, visando aqueles que têm maior probabilidade de responder. Quanto mais aguda a curva, maior o ganho.

#### **Gráficos de ganho**

O gráfico de ganho representa a porcentagem de registros em cada incremento que são ocorrências com a porcentagem geral de ocorrências no conjunto de dados de treinamento.

#### **Gráficos de resposta**

O gráfico de resposta representa a porcentagem de registros no incremento que são ocorrências.

#### **Gráficos de lucro**

O lucro é igual a receita para cada registro meno o custo do registro. Os lucros para um quantil são simplesmente a soma dos lucros para todos os registros no quantil. Assume-se que as receitas se aplicam apenas a ocorrências, mas os custos se aplicam a todos os registros. Consulte o tópico ["Simulando lucro](#page-70-0) [máximo" na página 65](#page-70-0) para obter mais informações.

### **Gráficos ROI**

O ROI (retorno sobre investimento) é similar ao lucro no que concerne à definição de receitas e despesas. O ROI compara os lucros aos custos para cada intervalo.

# <span id="page-70-0"></span>**Simulando lucro máximo**

Com base nas taxas de resposta previstas pelo modelo, você pode simular o lucro máximo a ser obtido para uma determinada população. Para fazer isso, você precisa especificar valores de custo e receita, bem como o tamanho da população.

Para prever o lucro máximo:

- 1. Especifique a população ou número total de registros em que a previsão deve ser baseada. *Nota*: Ao escorar um modelo, isso é configurado automaticamente para o número total de registro no subconjunto ou origem de dados.
- 2. Especifique um valor para o orçamento, se você deseja que o parâmetro de orçamento seja incluído na simulação de lucro, e um valor mínimo.
- 3. Especifique o custo associada a cada registro. Por exemplo, poderia ser o custo de impressão e envio da literatura promocional de uma campanha.
- 4. Especifique a receita esperada que uma resposta positiva geraria. Por exemplo, o custo de varejo de um item em uma campanha.
- 5. Selecione a resposta pela qual você se interessa.
- 6. Clique em **Executar**.

O gráfico de resultados previstos mostra o melhor resultado do máximo lucro e identifica a porcentagem de registros na qual você precisaria alvejar para conseguir isto, com base na propensão a responder como identificado pelo modelo.

Além do gráfico, é possível mover uma régua de controle de zero a 100% de registros para os registros a serem alvejados para ver como isso afetaria seu lucro.

#### **Comparação de lucro**

Para verificar se os registros escolhidos são uma boa seleção, você pode comparar a probabilidade de lucro a ser obtida desses registros, um grupo aleatório da mesma percentagem de registros e o conjunto de registros no todo.

Os detalhes mostrados incluem o número de registros de resposta, a taxa de resposta provável, custos, receitas e lucro total. Você pode exportar essas informações em formato HTML para usar em outros aplicativos.

### **Gráfico de lucro**

Você pode exibir o lucro cumulativo ou não acumulativo previsto nos registros selecionados em um gráfico.

*Nota*: Este gráfico é gerado na primeira vez que você executar a avaliação e não é atualizado automaticamente com as alterações feitas por meio da régua de controle na seção simulação de lucro.

### **Usando pontuação do modelo em aplicativos**

Escorar um modelo significa aplicá-lo a alguns dados ou população, a fim de obter um resultado ou predição que pode ser usada como entrada para tomar decisões. Por exemplo, você pode escorar todos os clientes em seu banco de dados para identificar as perspectivas de uma campanha de mala direta ou escorar clientes um de cada vez conforme entram em contato com sua central de atendimento para decidir quais produtos ou serviços oferecer a eles. Dependendo do aplicativo, os resultados da escoragem podem ser gravados em uma tabela de banco de dados ou arquivo simples ou usadas como entradas para regras de segmento, seleção e alocação que conduzem as decisões em um aplicativo.

As pontuações do modelo podem ser usadas da seguinte maneira:

- v Como entrada para as regras. Consulte o tópico ["Criando Regras" na página 45](#page-50-0) para obter mais informações.
- v Para alocar decisões na guia Definir. Consulte o tópico ["Alocações baseadas em pontuações do](#page-75-0) [modelo" na página 70](#page-75-0) para obter mais informações.
- v Como entradas para a matriz de combinação.

#### **Campos de saída do modelo**

Por convenção, os nomes dos campos de saída pontuação são baseados no nome do campo de destino, mas com um prefixo personalizado incluído. Por exemplo, se o campo de destino é denominado *Resposta*, os campos de saída terão nomes como *\$XF-Resposta* e *\$XFRP-Resposta*. Os campos específicos dependem do tipo de modelo e do nível de medição para o campo de destino selecionado, conforme detalhado abaixo. Consulte o tópico ["Níveis de medição" na página 37](#page-42-0) para obter mais informações.

**Respostas de flag** Os modelos automatizado com respostas de flag têm como resultado os campos a seguir:

- v **\$XF-<target>.** Valor predito para cada registro, relatado em termos de valores de "true" e "false" definidos para o campo.
- v **\$XFRP-<target>.** Escore de propensão: indica a probabilidade do valor "true" para cada registro. Escores de propensão diferem das pontuações de confiança que são normalmente relatadas em termos da predição para esse registro. Por exemplo, uma previsão "false" com uma alta confiança será convertida em uma baixa propensão porque isso poderia indicar uma alta probabilidade de *não* responder.

**Variáveis respostas categóricas** Modelos automatizados com variáveis respostas categóricas (nominal ou ordinal) têm como resultado os seguintes campos:

- \$XS-<target>. Valor predito para cada registro.
- **\$XSC-<target>.** Valor de confiança associada com a predição

**Variáveis respostas contínuas.** Os modelos automatizado com respostas numéricas contínuas têm como resultado os campos a seguir:

- **\$XR-<target>.** Valor predito para cada registro.
- **\$XRE-<target>.** Erro padrão para a predição.

**Modelos de regra preditiva (interativa).** Modelos da regra preditiva (flag ou variáveis respostas categóricas) têm como resultado os seguintes campos:

- v **\$D-<target>.** Resultado predito para cada registro, com o valor "true" definido para o campo usado para indicar a resposta desejada e nulo indicando qualquer outro valor.
- v **\$DP-<target>.** Probabilidade da saída desejada para cada registro, corresponde à probabilidade exibida para o segmento na tabela de resultados ao construir o modelo. Consulte o tópico ["Construindo um modelo de regra preditiva" na página 56](#page-61-0) para obter mais informações.
- v **\$DI-<target>.** Número de índice usado para identificar o segmento no qual o registro se adéqua (exibido na coluna mais à esquerda nos resultados da modelagem).
- v **\$DRP-<target>.** Escore de propensão indicando a probabilidade da resposta desejada. Disponível para respostas de flag apenas.
# <span id="page-72-0"></span>**Capítulo 8. Definindo decisões**

A guia Definir permite que você especifique o intervalo de decisões ou recomendações possíveis que podem ser retornadas pelo aplicativo, bem como os modelos e as regras que determinam como elas são alocadas.

Duas recomendações separadas são retornadas, uma com base nas regras e uma com base nos modelos. A determinação final é feita na etapa Combinar.

- v A árvore de dimensão à esquerda especifica o intervalo de decisões ou recomendações possíveis que podem ser retornadas.
- v As configurações à direita determina como os registros são selecionados e alocados em dimensões específicas usando modelos e regras. As regras não precisam ser mutuamente exclusivas; o mesmo registro pode ser alocado para vários itens, ou nenhum, conforme apropriado.
- v No casos em que várias recomendações são retornadas na guia Definir, uma matriz de combinação podem ser usadas para escolher quais itens são realmente alocados.
- v É possível também configurar a alocação dinâmica para itens não listados na árvore de dimensão. Essa opção só pode ser ativada nos membros de dimensão que não possuem dimensões filhas.
- v Quando uma matriz de combinação é usada, uma terceira regra pode ser usada para substituir a matriz em casos específicos.
- v A saída das regras é retornada como uma decisão única ou várias recomendações.
- v Há limitação de uma dimensão filha para um determinado pai.

## **Definindo ações e áreas de reclamação**

A visualização em árvore à esquerda define as dimensões do ações e áreas de reclamação disponível no aplicativo. Esses itens definem as possíveis decisões ou resultados que podem ser retornados. Observe que alguns aplicativos podem estar configurados para incluir mais de uma árvore de hierarquia de dimensão, exibidas em guias separadas. A área de janela à direita exibe as propriedades, seleções e as alocações para o item selecionado.

Se a árvore é muito grande para ser visível, você pode arrastar a borda da direita para redimensionar o painel.

- v Clique no ícone *Incluir um novo* na parte superior da árvore para incluir itens de dimensão.
- v Clique no ícone *Expandir tudo* ou *Reduzir tudo* para mostrar ou ocultar itens.
- v Clique com o botão direito nos itens individuais na árvore para exibir um menu de contexto que permite que você execute várias tarefas como incluir, renomear, mover e duplicar itens:
	- Para mover um item, selecione **Mover para cima** ou em **Mover para baixo** no menu de contexto ou selecione **Mover...** e selecione o novo local na lista suspensa.
	- Para reutilizar um item existente, selecione **Adicionar / Modificar** no menu de contexto, clique em **Incluir um existente** e escolha o item que você deseja reutilizar.
	- Para especificar um ou mais campos, texto ou saídas de modelo que serão retornados com um item, selecione **Retornar com** no menu de contexto. Os campos de retorno são extremamente úteis na customização de recomendações para casos específicos ou no fornecimento de informações adicionais que podem ser úteis no processamento do resultado. O diálogo permite que você defina o tipo de dados que o campo de retorno contém (sequência de caracteres, número inteiro ou real, por exemplo), altere o nome de campos de retorno, configure um valor padrão para substituir o padrão de uma dimensão, especifique um valor de membro ou remova campos de retorno. Observe que o campo de valor padrão está sempre ativado (o campo pode ser usado para qualquer membro que não possui um valor de membro específico).

– Para alocar dinamicamente os itens de uma tabela em um membro de dimensão, selecione **Ativar alocação dinâmica** no menu de contexto. Essa opção está disponível apenas para membros sem filhos. Um ícone especial é exibido ao lado de quaisquer membros na árvore que têm ativada a alocação dinâmica.

Se o aplicativo incluir mais de um elemento de hierarquia de dimensão, eles serão incluídos em guias separadas. A ordem de guias que você especificou quando você abriu o aplicativo é importante. Membros de hierarquia das guias anteriores podem ser referidos nas regras nas guias subsequentes, mas as referências não podem ser feitas para as guias subsequentes. Por exemplo, as regras em uma segunda e terceira guia podem fazer referência a membros da hierarquia na primeira guia, mas as regras na primeira guia não podem fazer referência a membros na segunda ou terceira guia (e regras na guia segunda não podem fazer referência a membros na terceira guia).

## **Importando e exportando itens da árvore de dimensão**

Você pode exportar informações da árvore de dimensão para um arquivo externo e importar para reutilizá-las conforme necessário. Por exemplo, isso permitiria que você restaurasse os itens usados em uma versão anterior da árvore. As dimensões são importadas do nível superior para o mais baixo. Por exemplo, você pode importar áreas de reclamação, incluindo quaisquer ações filhas. Mas você não pode importar apenas as ações dentro de uma área de reclamações existente.

- v Para exportar a árvore atual, clique no ícone *Exportar* exibido logo acima da árvore, especifique uma pasta e um nome.
- v Para importar itens de dimensão, clique no ícone *Importar* e especifique um arquivo XML contendo os itens que deseja importar. Este deve ser um arquivo exportado de um aplicativo compatível que usa tipos de dimensão que correspondem ao projeto atual (tal como clientes e ofertas, reclamações e ações, etc.). Tentar editar manualmente a origem XML não é recomendável.

Dimensões importadas são incluídas na árvore atual. Se o arquivo contiver mais níveis de dimensão do que o projeto atual permite, você pode optar por importar somente os níveis que são permitidos. Dimensões que não podem ser importadas estão listadas em cinza para indicar isso.

### **Restrições de nomes para itens da árvore de dimensão**

Os três caracteres a seguir não podem ser usados em nomes de membro de dimensão: <>&

# **Propriedades Área de reclamação**

**Ativo.** Especifique as datas de início e encerramento para indicar por quanto tempo o item é válido.

**Pontos de interação.** Especifica onde o item se aplica. As opções disponíveis são configuradas para cada aplicativo e podem incluir central de atendimento, website, ATM, locais da loja, etc. As configurações de ponto de interação também restringe as dimensões filhas, por exemplo uma oferta não pode ser válida por mais tempo do que a campanha à qual ela pertence.

*Nota:* Os pontos de interação devem ser configurados pelo administrador antes de serem mostrados nesta seção. Consulte o tópico ["Definindo os pontos de interação" na página 92](#page-97-0) para obter mais informações.

# **Seleções Área de reclamação**

Seleções especificam para quais registros um determinado conjunto de recomendações pode ser aplicado. Elas são semelhantes às seleções globais, mas se aplicam a dimensões específicas.

Você pode escolher entre as regras existentes ou criar a sua própria. Opcionalmente, quaisquer novas regras podem ser exportadas para o Repositório do IBM SPSS Collaboration and Deployment Services para reutilização em outros aplicativos. Consulte o tópico ["Definir as regras de seleção" na página 47](#page-52-0) para obter mais informações.

# **Definindo Alocações**

Recomendações podem ser alocadas pelo uso dos seguintes métodos:

- v Com base nos totais de pontos agregados
- v Com base nas pontuações do modelo

# **Alocação utilizando os totais de pontos agregados**

É possível designar registros para dimensões utilizando com base nos totais de pontos agregados conforme retornado por uma regra de agregação.

### **Definindo regras de agregação**

As regras de agregação permitem somar uma ou mais medidas através de um conjunto de regras de segmento. Por exemplo, é possível designar pontos de risco baseados no número de fatores de risco que se aplicam. A soma de cada medida para todos os segmentos verdadeiros é incluída no resultado.

- 1. No aplicativo no qual você deseja incluir a regra, clique no ícone **Criar uma nova regra** disponível na guia Definir em aplicativos onde as regras de agregação podem ser aplicadas.
- 2. Especifique um nome para a regra, designe os pontos de risco (ou faça isso mais tarde) e inclua uma ou mais expressões, conforme desejado. Consulte o tópico ["Definindo regras de segmento" na página](#page-50-0) [45](#page-50-0) para obter mais informações.
- 3. Clique em **OK** para salvar a regra e repita conforme necessário para incluir segmentos adicionais.
- 4. No editor de regras de agregação, especifique o número de pontos de risco atribuído a cada segmento se você não tiver feito isso ainda.
- 5. Especifique o número de pontos de risco designado ao restante. Utilizando a lista suspensa em direção ao canto superior direito, é possível também especificar se esse valor é incluído a todos os registros ou apenas nos casos em que nenhuma outra regra se aplica.
- 6. Opcionalmente, é possível exportar conjuntos de regras de agregação para uso em outros aplicativos. Consulte o tópico ["Exportando e reutilizando regras" na página 49](#page-54-0) para obter mais informações.
- 7. Opcionalmente, clique no ícone **Incluir anotações** para incluir uma coluna na qual é possível inserir texto a ser retornado com a regra. Consulte o tópico ["Incluindo Anotações" na página 50](#page-55-0) para obter mais informações.
- 8. Opcionalmente, utilize as setas para alterar a ordem na qual os itens são exibidos. A ordem não tem efeito sobre a execução da regra, já que a agregação retorna o mesmo valor, independentemente da ordem.
- 9. Para especificar como as ações são alocadas com base no total agregado, clique no ícone **Incluir Ação**. Especifique um valor limite em **Soma de Pontos** e selecione a ação desejada. Repita conforme necessário para especificar ações adicionais.

### **Combinar/dividir regras**

É possível selecionar uma ou mais regras e clicar em **OR** para combinar várias regras em uma instrução OR única que designa um número especificado de pontos se *qualquer* uma das condições for atendida.

Para dividir uma instrução OR para que cada condição seja avaliada separadamente, selecione a instrução e clique em **Dividir OR**.

# **Alocações baseadas em pontuações do modelo**

É possível alocar decisões com base na saída de um modelo preditivo. Por exemplo, é possível designar registros para uma dimensão específica com base em valores preditos, pontuações de propensão ou qualquer outro valor retornado pelo modelo.

- 1. Na guia Definir, selecione **Usar um modelo para decidir qual ação é acionada**. Observe que este link pode não estar disponível em todos os aplicativos.
	- v Clique no ícone **Localizar um modelo** para procurar e selecionar um modelo existente. O diálogo Entradas e Saídas para o modelo selecionado será exibido. Consulte a seção *Para incluir modelo de saída* em ["Incluindo tabelas secundárias" na página 39](#page-44-0) para obter mais informações. OU
	- v Clique no ícone **Construir um modelo** e crie um novo modelo, abra ou faça upload de um modelo existente para utilizá-lo. Consulte ["Construindo Modelos" na página 53](#page-58-0) para obter mais informações.Após a construção de modelo ser concluída, selecione **Usar Modelo** para continuar. Observe que se você fizer upload de um modelo existente a partir de seu sistema de arquivos local, se o nome da origem de dados do modelo não for o mesmo nome da origem de dados do modelo de dados do seu projeto (o nome faz distinção entre maiúsculas e minúsculas), o nome da origem de dados não será exibido. Ele só será exibido se os nomes da origem de dados forem idênticos.
- 2. Na coluna **Medida** na guia Definir, selecione o valor de saída do modelo que deseja utilizar, como o valor predito, a propensão ou o valor de confiança retornados pelo modelo.
- 3. Para cada alocação, clique no ícone **Incluir Ação** e especifique o valor limite e a ação desejada. É possível incluir quantos ações você deseja, com um limite diferente para cada uma.

# **Capítulo 9. Combinando decisões**

Embora as seleções e alocações na guia Definir possam retornar várias decisões ou recomendações possíveis para cada registro, a guia Combinar especifica como a decisão final é feita.

## **Combinando regras e modelos usando uma matriz**

Para aplicativos que utilizam uma matriz, a melhor decisão é determinada pela combinação dos resultados agregados a partir de várias regras e/ou modelos. Na guia anterior, dois métodos diferentes foram especificados para alocação de ações–um baseado nas regras de negócios e o outro utilizando um modelo. Cada um desses métodos pode retornar um resultado diferente (por exemplo, a regra pode dizer o caminho rápido de uma reivindicação, enquanto o modelo indica para consultar). Combinando os dois métodos, quaisquer desvios inerentes em um método podem ser equilibrados pelo outro, permitindo que você chegue à melhor decisão para cada solicitação.

As ações retornadas pelas regras são exibidas nas linhas, e as ações do modelo são exibidas em colunas. Cada célula indica a decisão para uma combinação específica. Por exemplo, se ambos, regra e modelo, optarem por uma determinada ação como *Consultar*, você provavelmente desejará continuar com essa ação, como visto na célula no canto superior esquerdo da matriz. A célula na parte inferior direita é definida como *Caminho rápido* por razões similares. Mas nos casos em que as regras e o modelo discordarem, qual deve tomar a precedência? É possível utilizar a matriz para especificar como cada combinação será manipulada.

- 1. Selecione uma dimensão com a qual trabalhar a partir da árvore. Uma matriz será exibida quando uma dimensão Pai estiver selecionada e as propriedades serão exibidas quando uma dimensão filho estiver selecionada. As propriedades para as dimensões filho estão definidas na guia anterior.
- 2. Para dimensões pai, escolha as cores da matriz para utilizar em cada ação. As cores são utilizadas unicamente como um indicador visual, e não alteram o resultado de qualquer maneira. Se o seu projeto possui várias matrizes, estas definições de cor serão aplicadas a todas.
- 3. Clique em células individuais dentro da matriz para especificar como essa combinação de ações será manipulada.
- 4. Depois de configurar a matriz, clique no ícone **Criar um novo cenário com base nas configurações do projeto atual** para experimentar com combinações diferentes, comparar como cada uma se aplicará aos seus dados de simulação e escolha aquela que melhor atenda ao seu objetivo.

Se o aplicativo incluir mais de um elemento de hierarquia de dimensão, eles serão incluídos em guias separadas. Se os elementos estiverem configurados corretamente para suportar as matrizes, as guias exibirão matrizes para cada dimensão no elemento.

# **Capítulo 10. Executando simulações e testes**

A funcionalidade **Whatif?** disponível na guia Otimizar, Priorizar e Combinar e a funcionalidade **Simular** disponível na guia Definir, nas versões anteriores à versão 8 do produto, foram cominadas, melhoradas e incluídas na barra de ferramentas principal. As novas funções estão disponíveis em qualquer ponto do aplicativo, e os cenários podem ser salvos e comparados. Depois de executar um cenário, uma visualização de resultados de cenário também é exibida na página Inicial e persiste pelas sessões do navegador.

A funcionalidade Teste também foi movida para a barra de ferramentas principal e está disponível em qualquer ponto no aplicativo.

# **Criando cenários**

De qualquer ponto em um aplicativo que inclui simulação, você pode criar um cenário para ver como os registros serão alocados com base nas configurações atuais. Cada cenário que você executará será salvo com o projeto. Você pode selecionar dentre as seguintes opções disponíveis na barra de ferramentas:

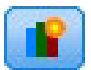

Cria um novo cenário com base nas configurações do projeto atual. O diálogo Novo cenário será exibido.

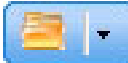

Abre um cenário existente. Um menu suspenso exibe cenários disponíveis, acompanhados por um ícone que indica se o cenário foi executado com sucesso, se ainda está em execução ou se falhou.

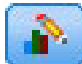

Abre o diálogo Gerenciar cenários, o que permite que você exclua ou renomeie um ou mais cenários que existem no projeto atual e inclua ou edite as respectivas descrições. O diálogo também mostra a data e hora em que cada cenário foi criado.

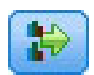

Compara até três cenários existentes. O diálogo Comparar cenários é exibido.

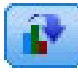

Atualiza as configurações do projeto com base nas configurações do cenário que está atualmente aberto.

- 1. Para criar um novo cenário em seu projeto, clique no ícone **Criar um novo cenário com base nas configurações do projeto atual** na barra de ferramentas. O diálogo Novo cenário será exibido.
- 2. Selecione a origem de dados que deseja usar. Geralmente, essa é uma amostra de alguns milhares de registros (ainda que possa ser maior ou menor) que é representativa dos seus dados operacionais.
- 3. Digite um nome para essa execução de cenário ou aceite o padrão. Se desejar, também digite uma descrição.
- 4. Especifique a data de simulação, se desejado. Esta configuração depende do aplicativo atual, mas pode ter um impacto significativo nos resultados.
- 5. Na seção Conteúdo, selecione a etapa do projeto (guia) pela qual executar o cenário.
- 6. Se você desejar incluir campos nos resultados do cenário, clique em **Campos** e faça seleções.
- 7. Se desejar incluir campos e métodos de agregação associados para incluir como métricas de resultados nos resultados do cenário, clique em **Métrica**.

8. Clique em **Run**. Observe que enquanto o cenário é executado, você pode acessar uma tela diferente ou fechar totalmente o aplicativo. O cenário será salvo e você pode voltar e abrir posteriormente. Você também pode executar vários cenários. O cenário de execução mais recente será exibido na página inicial do aplicativo.

### **Resultados de Cenário**

Depois de executar um cenário, os resultados são apresentados em vários formatos. A seção superior exibe um relatório sumarização, e a seção inferior exibe resultados interativos.

No canto superior esquerdo, você pode selecionar por qual etapa (guia) exibir os resultados. Por exemplo, os resultados são incluídos para todas as alocações e regras, ou você pode exibir resultados para cada alocação individual ou regra. Para aplicativos com uma guia Otimizar/Priorizar, você também pode visualizar a otimização de entradas e saídas. E para aplicativos com uma guia Combinar, você pode visualizar a matriz.

A simulação exibe resultados separados para cada dimensão, que indica como os registros são alocados pelos itens nessa dimensão. Os números indicados em cada dimensão são a soma dos desses números nas sub-dimensões. Por exemplo, o número total de pessoas elegíveis para uma campanha é a soma das pessoas elegíveis para oferta dentro da campanha.

Se o aplicativo tiver várias hierarquias de dimensão, os resultados específicos do elemento serão exibidos em guias separadas.

Selecione em opções para personalizar a exibição, conforme mostrado a seguir.

- v **Dimensão principal.** Selecione a dimensão principal para a qual exibir os resultados.
- v **Dimensão de sobreposição.** Se desejado, é possível incluir uma *sobreposição* de outro membro da hierarquia, a qual incluirá cada dimensão disponível na sobreposição selecionada. Isso criará uma tabela estilo matriz e gráficos com a contagem para cada variação possível da sobreposição exibida. Por exemplo, é recomendável sobrepor ofertas nos canais para ver as ofertas que foram feitas em cada canal.
- v **Métrica do gráfico.** Selecione se deseja exibir a contagem ou de porcentagem nos resultados.
- v **Formato gráfico ou formato tabular.** Selecione o ícone **Exibir os resultados no formato gráfico** ou o ícone **Exibir resultados do cenário no formato tabular** para alternar entre gráficos e tabelas.

## **Testando o aplicativo de de**

A caixa de diálogo Testar permite que você veja como um ou mais registros de amostra serão escorados. Os resultados são específicos para o contexto no qual o teste é executado e podem refletir os scores retornados por um modelo ou uma regra ou as recomendações retornadas pelo aplicativo atual. A seguir estão alguns exemplos dos tipos de resultados possíveis, dependendo de seu tipo de aplicativo :

- v É possível visualizar vários clientes específicos e ver quais ofertas são alocadas para cada um deles.
- v É possível visualizar vários registros de clientes e ver quais clientes provavelmente responderiam uma campanha de mensagem direta.
- v É possível visualizar várias solicitações específicas de seguro e ver quais ações são alocadas para cada uma delas.
- v É possível visualizar vários casos específicos e ver como cada regra os avalia.

Além disso, é possível visualizar detalhes paraver quão específicas são as seleções e regras aplicadas como fatores de decisão.

1. Selecione a origem de dados que deseja usar ou selecione **Especificar dados customizados** na seção Registros para inserir registros de teste manualmente.

- 2. Especifique a data de teste a ser usada onde aplicável. Esta configuração depende do aplicativo atual, mas pode ter um impacto significativo nos resultados.
- 3. Especifique seleções a serem usadas, se houver. Por exemplo, é recomendável incluir ou excluir certos registros do teste. Você pode procurar regras existentes ou crie novas conforme apropriado. Consulte o tópico ["Definir as regras de seleção" na página 47](#page-52-0) para obter mais informações.
- 4. Se estiver usando uma origem de dados, especifique o número de registros que deseja retornar. Você pode retornar os primeiros *N* registros, até um máximo de 100, ler a partir do início dos dados ou a partir de uma amostra aleatória dos registros.
- 5. Se usando dados customizados, selecione **Especificar dados customizados** e clique em **Incluir registro customizado**. Todos os campos definidos no modelo de dados do projeto são listados, permitindo que você especifique um valor para cada. Clique em **Salvar** quando tiver terminado.
- 6. Em **Selecionar campos para exibição**, selecione os campos que deseja que apareçam na saída do teste.
- 7. Selecione qual etapa do projeto que deseja testar e clique em **Executar**. O resumo do teste exibe uma lista de alocações bem-sucedidas para cada registro.
- 8. Clique no ícone de informações no início de cada linha para obter detalhes de cada linha.
- 9. Quando disponível, selecione **Detalhe do teste** para ver detalhes adicionais, conforme disponível. É possível selecionar a exibição de alocações bem-sucedidas, alocações mal-sucedidas ou tentativas de alocações para os registros selecionados na seção Resumo de teste. Observe que o conteúdo da tabela varia dependendo de para qual guia Teste é executado e se o aplicativo tem vários elementos em sua árvore de hierarquia. Se uma árvore de hierarquia do aplicativo tem mais de dois níveis de dimensão, as colunas adicionais serão exibidas para cada nível.

# <span id="page-82-0"></span>**Capítulo 11. Deploying applications**

## **Implementando aplicativos**

A guia Implementar permite que você verifique se todas as partes de um projeto foram corretamente configuradas e, então, rotule o projeto como pronto para usar em sua organização. O projeto pode ter propósitos de teste, processamento em lote ou implementado em um ambiente de produção em tempo real como uma central de atendimento, Web site, ATM ou local da loja conforme apropriado.

## **Para rotular o projeto para implementação**

- 1. Na lista **Como Implementar**, selecione a etiqueta a ser aplicada ao projeto. Os rótulos disponíveis são configurados pelo administrador local, mas normalmente incluem opções como *Teste*, *Pré-produção*e *Implementação*. Consulte o tópico ["Definindo rótulos para usar no processo de produção" na página 93](#page-98-0) para obter mais informações.
- 2. Clique em **Validar**; quaisquer erros ou etapas omissas são listadas para que você resolva.
- 3. Para aplicar o rótulo, clique em **Implementar**. Se uma versão anterior do projeto já está implementada, um aviso será exibido. Você pode escolher se deseja implementar a versão mais recente ou manter a versão implementada existente.

Quando um projeto é rotulado para implementação, ele pode ser configurado para uso com lote ou em escoragem em tempo real e integração com sistemas existentes de TI (como uma central de atendimento ou Web site). Geralmente isto é feito por um consultor como parte do compromisso de um serviço. Se a escoragem já tiver sido configurada, rotular uma nova versão fará com que essa versão seja usada no lugar do anterior. Todos os modelos ou as regras externas referidas no projeto também devem ser rotulados.

### **Para especificar opções de escoragem em tempo real**

O painel Escoragem em tempo real inclui uma seção **Campos de Saída** e uma seção **Perguntas Interativas** .

A seção **Campos de saída** exibe a lista atual de campos configurados para serem incluídos na saída quando o projeto é escorado em tempo real. Você pode incluir ou remover campos da saída de escoragem ou renomeá-los:

- 1. Clique em **Incluir/editar campos de saída**. O diálogo lista todas as variáveis no fluxo de projeto que estão disponíveis para a escoragem e todos os campos que aparecerão na saída da escoragem.
- 2. Inclua o remova campos da área de **Campos de saída**, conforme desejado. Pelo menos um campo de saída deve ser selecionado para poder escorar o projeto.
- 3. Na coluna **Nome da saída**, modifique os nomes que serão exibidos na saída de escoragem, conforme o desejado.
- 4. Quando terminar, clique em **Salvar**.

A seção **Perguntas Interativas** pode ser usada para solicitar aos usuários informações adicionais quando necessário. Cada questão é vinculada a um campo específico no modelo de dados. Por exemplo, você pode ter uma campanha promocional para os aposentados, nesse caso você, precisa da idade ou data de nascimento deles. Se seus dados ainda não têm esse detalhe, você pode criar uma questão que solicita que um operador de central de atendimento pergunte e digite a resposta. Seu administrador precisará associar essas questões a qualquer sistema que o operador usa ao lidar com os clientes para assegurar que as questões corretas são feitas no momento correto.

1. Para cada questão você deseja especificar na seção **Perguntas Interativas**, selecione a caixa de seleção **Ativar** no o campo apropriado e especifique o texto de prompt a ser usado.

2. Se os pontos de interação estiverem ativados, é possível usar as mesmas questões para todos os pontos de interação ou especificar questões diferentes para cada um deles. Por exemplo, a formulação de uma questão pode ser diferente se você estiver configurando-a para ser usada por um operador de central de atendimento ou para exibição em um site. Consulte o tópico ["Definindo os pontos de](#page-97-0) [interação" na página 92](#page-97-0) para obter mais informações.

## **Para especificar opções de Escoragem de lote**

No painel Escoragem em lote, as etapas básicas na escoragem de um projeto são as seguintes.

- 1. Selecionar o ponto de interação a ser usado para escoragem, se aplicável.
- 2. Selecionar a origem de dados e quaisquer subconjuntos desses dados para escore.
- 3. Selecionar o destino dos dados escorados.
- 4. Definir uma data de implementação, se desejado. Você pode especificar uma única data ou especificar um intervalo de data. Se você especificar uma data única, todas as campanhas que são válidas nessa data serão incluídas na otimização. Se você especificar um intervalo de data, todas as campanhas que são válidas em algum ponto no intervalo serão incluídas. Se você não configurar uma data de implementação, a data atual será usada. Observe que as datas de início e encerramento são inclusivas (em outras palavras, se o último dia de um mês é selecionado como a data de encerramento, essa data será incluída em vez de terminar no dia anterior ao último dia do mês).

A data de implementação especificada aqui é comparada com a data ativa que você especificou na guia Definir. Consulte o tópico [Capítulo 8, "Definindo decisões", na página 67](#page-72-0) para obter mais informações.

Observe que a configuração de uma data de implementação também cria parâmetros no projeto (no fluxo do IBM SPSS Modeler). Isso pode ser útil para administradores que usam o IBM SPSS Collaboration and Deployment Services Deployment Manager para planejar os projetos que serão executados, porque parâmetros de fluxo adicional serão disponibilizados com os nomes *DEPLOY\_USE\_DATES*, *DEPLOY\_START\_DATE* e *DEPLOY\_END\_DATE*. Por exemplo, o administrador pode optar por substituir valores configurados para esses parâmetros quando executar de fato o fluxo ou planejar executá-lo. Esses parâmetros não afetam a escoragem em tempo real.

- 5. Na seção **Campos de Saída** , clique em **Incluir/Editar campos de saída** se quiser incluir campos na saída de escoragem. O diálogo lista todas as variáveis no fluxo de projeto que estão disponíveis para a escoragem e todos os campos que aparecerão na saída da escoragem. Inclua, remova, renomeie ou reordene os campos, conforme o desejado. Para retornar para as configurações padrão, clique em **Configurar de volta ao padrão**. Isso reconfigura as seleções de saída para incluir o campo ID/Chave do Modelo de Dados do Projeto (se houver) e quaisquer campos com um atributo de saída associado. Quando terminar, clique em **Salvar**.
- 6. Configure outras opções de escoragem, conforme desejado, e clique em **Escorar agora** para executar o escore em relação ao projeto usando suas configurações. Ao concluir, revise a seção Relatório de sumarização da escoragem. Consulte o tópico ["Scoragem de relatório sumarização" na página 84](#page-89-0) para obter mais informações.

# **Escoragem de modelos em uma tabela de base de dados, arquivo, Analytic Server, ou IBM Cognos BI server**

Escorar um modelo significa aplicá-lo à amostra de dados ou população em que está interessado. Por exemplo, você pode usar seus clientes existentes para gerar um modelo que prevê quais clientes têm maior probabilidade de responder a uma campanha, e, em seguida, usar o modelo para registros de escoragem para pessoas que não são atualmente seus clientes, mas que devem ser incluídas em uma correspondência promocional.

As etapas básicas na escoragem de um modelo são:

- 1. Selecionar a origem de dados e quaisquer subconjuntos desses dados para escore.
- 2. Selecionar o destino dos dados escorados.
- 3. Selecionar as informações para saída e como fazer a escoragem dela.
- 4. Especificar quais registros escorar. Na menu suspenso Score, selecione para escorar **Todos os registros**, os **Primeiros N%**, os **Primeiros N registros**, **Mín/Máx de propensão** (disponível apenas para resultados de *flag* ) ou o **Score mínimo** (disponível apenas para destinos *contínuos* ).
- 5. Visualize os resultados esperados e execute uma visão geral dos dados, se desejado.
- 6. Clique em **Escorar Agora** para executar a escoragem com relação ao modelo que usa suas configurações. Ao concluir, revise a seção Relatório de sumarização da escoragem. Consulte o tópico ["Scoragem de relatório sumarização" na página 84](#page-89-0) para obter mais informações.

Escores são gravados em um ou mais campos que são incluídos nos dados. Por convenção, os nomes desses campos são baseados no campo de destino, mas com um prefixo adicionado. Por exemplo, se o campo de destino é denominado *Resposta*, os campos de saída terão nomes como *\$XF-Resposta* e *\$XFRP-Resposta*. Consulte o tópico ["Selecionando campos de saída" na página 83](#page-88-0) para obter mais informações.

**Nota:** Quando os dados da origem originam-se em um banco de dados, a execução é retrocedida para o banco de dados assim que possível (em um processo conhecido como "retrocesso de SQL"). No geral, o IBM Analytical Decision Management suporta o mesmo nível de retrocesso de SQL que o IBM SPSS Modeler, mas com as limitações a seguir:

- v Se o projeto inclui campos adicionais ou regras de seleção que têm referências a modelos ou regras externas,então, essas referências não retrocederão para o banco de dados, e isso pode inibir o grau de alcance do retrocesso para o fluxo do projeto como um todo.
- v Em outros aplicativos que não o IBM SPSS Modeler Advantage, o retrocesso é ativado somente até as regras de seleção (seleções globais e seleções de membro na primeira dimensão). O grau de retrocesso pode ser aumentado se você escolher um campo de número inteiro como o ID de entidade no modelo de dados do projeto.

## **Selecionando dados e subconjuntos**

Na lista **Origem de dados para escore**, selecione a origem de dados necessária.

## **Subconjuntos de dados**

Se você não deseja escorar a origem de dados inteira, você pode selecionar um subconjunto dos dados usando uma regra existente ou criando uma nova regra que vai ser usada apenas para este modelo. Consulte o tópico ["Definir as regras de seleção" na página 47](#page-52-0) para obter mais informações.

## **Selecionando registros a serem escorados**

Para modelos que retornam escores de propensão, você pode usar esses valores para selecionar os registros a serem escorados. Por exemplo, você pode escorar 30% dos clientes com a maior propensão a responder e usar esses para produzir uma lista de distribuição. Os escores de propensão indicam a probabilidade do valor "true" para a resposta e estão disponíveis para modelos preditivos com destinos de flag, bem como modelos de regra preditiva (interativo). (No caso de modelos de regra preditiva, a resposta selecionada é o valor "true" e todos os outros são falsos. Para os outros tipos de modelos, essas opções não estão disponíveis.)

Existem três maneiras que você pode optar por selecionar registros com base em propensão:

- v **A principal porcentagem.** Por padrão, seleciona o dez primeiros percentuais. Esta opção permite que você simule seu resultados da escoragem com base no lucro. Consulte o tópico ["Simulando lucro](#page-70-0) [máximo" na página 65](#page-70-0) para obter mais informações.
- v **O número principal de registros.** Por padrão, seleciona os primeiros 1000 registros, onde disponível.
- v **Pela especificação de valores mínimos e máximos de propensão.** Por exemplo, todos os registros que possuem uma propensão a responder entre 75% e 100%.

# **Selecionando o destino de escoragem**

Você pode optar por gerar os dados de escoragem em um banco de dados, arquivo, servidor analítico ou o servidor Cognos BI. Dentre os tipos de arquivos suportados estão texto (\*.*txt*, \*.*csv*), Excel, o formato \*.*sav* usado pelo IBM SPSS Statistics, SAS e aqueles suportados pelo IBM SPSS Data Collection. Consulte o tópico "Destino do arquivo" para obter mais informações.

### **Destino do banco de dados**

Ao optar por enviar a saída de escoragem para um banco de dados, será solicitado que você digite detalhes adicionais.

- 1. Insira o **Nome do banco de dados** ou procure pelo banco de dados que precisa.
- 2. Especifique como os resultados devem ser armazenados. É possível optar por criar uma nova tabela, nesse caso, será solicitado que você digite um nome para a tabela. Como alternativa, é possível anexá-los a uma tabela existente ou sobrescrever uma origem de dados existente, nesse caso, será solicitado a você que selecione a tabela ou origem de dados relevante.
- 3. Altere o tamanho da sequência de caracteres padrão, se desejado.

Quando você anexa ou sobrescreve um banco de dados existente, é possível mapear os campos de escoragem para campos no destino existente. Consulte o tópico ["Mapear campos de escoragem" na](#page-87-0) [página 82](#page-87-0) para obter mais informações.

### **Destino do arquivo**

Escores podem ser enviados para vários tipos de arquivos diferentes. Para cada tipo, você pode procurar por um arquivo existente ou criar um novo arquivo no qual os dados da escoragem são incluídos.

Quando você anexa ou sobrescreve um arquivo existente, é possível mapear os campos de escoragem para campos no destino existente. Consulte o tópico ["Mapear campos de escoragem" na página 82](#page-87-0) para obter mais informações.

### **Arquivo do Excel**

**Tipo.** Selecione o tipo de arquivo do Excel que você está exportando.

**Incluir nomes de campo.** Especifica se os nomes de campo devem ser incluídos na primeira linha da planilha.

### **Arquivo simples**

Ao optar por enviar a saída de escoragem para um arquivo simples, você pode inserir detalhes adicionais para controlar o conteúdo do arquivo.

**Modo de gravação** Se **Sobrescrever** for selecionado, quaisquer dados existentes no arquivo especificado serão sobrescritos. Se **Anexar** for selecionado, a saída será incluída no final do arquivo existente, preservando os dados que contém.

v **Incluir nomes de campo.** Se essa opção for selecionada, os nomes de campos serão gravados em uma nova linha no arquivo de saída. Essa opção está disponível apenas para o modo de gravação **Sobrescrever**.

**Nova linha depois de cada registro.** Se essa opção for selecionada, cada registro será gravado em uma nova linha no arquivo de saída.

**Separador de campo.** Especifica o caractere a ser inserido entre os valores do campo no arquivo de texto gerado. As opções são **Vírgula**, **Tabulação**, **Espaço** e **Outras**. Se você selecionar **Outras**, digite o caractere delimitador desejado na caixa de texto.

**Aspas de símbolos** Especifica o tipo de aspas a ser usado para valores de campos simbólicos. As opções são **Nenhum** (os valores não estão entre aspas), **Simples (')**, **Duplas (")** e **Outras**. Se você selecionar **Outras**, digite o caractere de aspas desejado na caixa de texto.

**Codificação.** Especifica o método de codificação de texto usado. Você pode escolher entre o padrão do sistema ou UTF-8.

**Símbolo decimal.** Especifica como os decimais devem ser representados nos dados.

- Ponto final (.). O caractere de ponto final será usado como o separador decimal.
- Vírgula (,). O caractere vírgula será usado como o separador decimal.

### **Arquivo de dados do IBM SPSS Statistics**

**Exportar nomes de campo.** Especifica um método de tratamento de nomes de variáveis e rótulos na exportação para um arquivo IBM SPSS Statistics *.sav*. Observe que quaisquer nomes inválidos são corrigidos automaticamente pela substituição dos caracteres inválidos.

- v **Nomes e rótulos de variável.** Selecione para exportar nomes de campo e rótulos de campo. Os nomes são exportados como nomes de variável do IBM SPSS Statistics, enquanto os rótulos são exportados como rótulos de variáveis do IBM SPSS Statistics.
- v **Nomes como rótulos de variável.** Selecione para usar os nomes de campo como rótulos de variáveis em IBM SPSS Statistics. Para evitar a possibilidade de criar nomes do IBM SPSS Statistics inválidos, selecione **Nomes e rótulos da variável** em vez disso.

### **Arquivo de dados do SAS**

**Tipo.** Selecione o formato do arquivo SAS que será criado. Você pode escolher entre três formatos de arquivo SAS: SAS para Windows/OS2 (\*.sd2), SAS para UNIX (\*.ssd) ou SAS Versão 7/8/9 (\*sas7bdat).

**Exportar nomes de campo.** Selecione as opções para exportar rótulos e nomes de campos para usar com SAS.

- v **Nomes e rótulos de variável.** Selecione para exportar nomes de campo e rótulos de campo. Os nomes são exportados como nomes de variáveis do SAS, enquanto os rótulos são exportadas como rótulos de variáveis do SAS.
- v **Nomes como rótulos de variável.** Selecione para usar os nomes de campo como rótulos de variáveis no SAS. Para evitar a possibilidade de criar nomes de SAS inválidos, selecione **Nomes e rótulos da variável** .

### **Destino do servidor analítico**

Ao optar por enviar a saída de escoragem para um servidor analítico, será solicitado que você digite detalhes adicionais.

- 1. Especifique a **Origem do banco de dados**.
- 2. Especifique como os resultados devem ser armazenados. É possível anexá-los a uma tabela existente ou sobrescrever uma origem de dados existente, nesse caso, será solicitado a você que selecione a tabela ou origem de dados relevante.
- 3. Selecione os campos de saída que serão incluídos com a saída de escoragem.
- 4. Especifique quais registros escorar. Na menu suspenso Score, selecione para escorar **Todos os registros**, os **Primeiros N%**, os **Primeiros N registros**, **Mín/Máx de propensão** (disponível apenas para resultados de *flag* ) ou o **Score mínimo** (disponível apenas para destinos *contínuos* ).

### **Destino do servidor Cognos BI**

Ao optar por enviar a saída de escoragem para um servidor Cognos BI, será solicitado que você digite detalhes adicionais.

*Nota*: Você pode exportar apenas os dados relacionais, não dados de OLAP.

<span id="page-87-0"></span>Para exportar dados para o Cognos BI, você deve especificar o seguinte:

- v **Cognos Connection.** A conexão com o servidor Cognos BI.
- v **Conexão ODBC.** A conexão com o servidor de dados Cognos que o servidor Cognos BI usa.

As conexões devem apontar para o mesmo banco de dados, e o nome de usuário e senha para o servidor Cognos para conexão com ODBC devem ser os mesmos que os detalhes do ODBC.

Você exporta os dados reais para o servidor de dados, e os metadados do pacote para o servidor Cognos BI.

- 1. Selecione o **Destino** do Servidor Cognos BI e clique em **Conexão**, será solicitado que você digite os detalhes da conexão do servidor.
	- a. Digite a **URL do servidor** do servidor IBM Cognos a partir do qual importar ou exportar dados. Entre em contato com o administrador do seu sistema de Cognos se você não estiver certo de qual URL usar.
	- b. Selecione o **Modo** no qual irá se conectar. Para efetuar login como um usuário específico (por exemplo, como um administrador), selecione **Configurar credenciais** e insira o namespace, o nome de usuário e a senha do IBM Cognos:
		- v Insira o **Namespace** do provedor de autenticação de segurança do IBM Cognos usado para efetuar logon no servidor. O provedor de autenticação é usado para definir e manter usuários, grupos e funções e para controlar o processo de autenticação.
		- v Insira **Nome do usuário** do IBM Cognos com o qual efetuar login no servidor.
		- v Insira a **senha** associada ao nome de usuário especificado.
	- c. Como alternativa, para efetuar login sem credenciais do usuário, caso você não possa especificar os campos de namespace, nome de usuário e senha, selecione **Usar Conexão Anônima**. *Nota*: Algumas conexões do servidor não permitem a conexão anônima.
- 2. Selecione a **Origem de dados**.
- 3. Digite o caminho e o nome da **Pasta** no servidor Cognos BI onde o pacote de exportação deve ser criado. Como alternativa, é possível procurar a que você precisa.
- 4. Digite o **Nome do pacote** do pacote que deve conter os metadados exportados. Este deve ser um novo pacote, você não pode exportar um pacote existente. Consulte o tópico ["Selecionando detalhes](#page-40-0) [do objeto do Cognos" na página 35](#page-40-0) para obter mais informações.
- 5. Para selecionar o Destino ODBC, digite o **Nome do banco de dados** ou procure pelo que você precisa.
- 6. Especifique como os resultados devem ser armazenados. É possível optar por criar uma nova tabela, nesse caso, será solicitado que você digite um nome para a tabela. Como alternativa, é possível anexá-los a uma tabela existente ou sobrescrever uma origem de dados existente, nesse caso, será solicitado a você que selecione a tabela ou origem de dados relevante.

Quando você anexa ou sobrescreve um banco de dados existente, é possível mapear os campos de escoragem para campos no destino existente. Consulte o tópico "Mapear campos de escoragem" para obter mais informações.

### **Mapear campos de escoragem**

Quando você anexar ou sobrescrever escores em um arquivo ou uma tabela de banco de dados existente, poderá ser necessário mapear os campos de escoragem para campos na tabela ou arquivo existente. Observe que a saída e o campo mapeado associado devem ter o mesmo tipo de dados.

- v Ao gravar scores em uma tabela de banco de dados existentes, todos os campos devem ser mapeados para campos existentes para que a escoragem possa continuar, sobrescrevendo ou anexando novos scores. Se necessário, clique em **Mapear Campos** para especificar saídas para quaisquer campos que permanecerem.
- v Ao gravar em um arquivo existente, o mapeamento será necessário apenas se **Anexar** for selecionado nas opções de arquivo de saída. Se estiver sobrescrevendo um arquivo existente, o mapeamento não é necessário, pois o novo arquivo simplesmente substituirá o antigo.
- <span id="page-88-0"></span>1. Clique em **Mapear campos**. Um diálogo é aberto, e o sistema oferece o melhor palpite no mapeamento de campos para você. Em qualquer ponto, é possível retornar a melhor suposição do sistema, basta clicar em **Reiniciar**.
- 2. Selecione entre os destinos de saída disponíveis e clique em **Mapear** para mapeá-los para os campos de escoragem necessários.
- 3. Quando terminar, clique em **Salvar**.

## **Selecionando campos de saída**

Na guia Escore, selecione **Especificar campos de saída** para escolher os campos que serão incluídos com a saída de escoragem. Além dos escores reais, normalmente é recomendável pelo menos um campo que permite identificar cada registro, como um campo de id do cliente. Opcionalmente, alguns ou todos os campos de entrada usados na modelagem também podem ser incluídos.

## **Campos de saída do modelo**

Por convenção, os nomes dos campos de saída pontuação são baseados no nome do campo de destino, mas com um prefixo personalizado incluído. Por exemplo, se o campo de destino é denominado *Resposta*, os campos de saída terão nomes como *\$XF-Resposta* e *\$XFRP-Resposta*. Os campos específicos dependem do tipo de modelo e do nível de medição para o campo de destino selecionado, conforme detalhado abaixo. Consulte o tópico ["Níveis de medição" na página 37](#page-42-0) para obter mais informações.

**Respostas de flag** Os modelos automatizado com respostas de flag têm como resultado os campos a seguir:

- v **\$XF-<target>.** Valor predito para cada registro, relatado em termos de valores de "true" e "false" definidos para o campo.
- v **\$XFRP-<target>.** Escore de propensão: indica a probabilidade do valor "true" para cada registro. Escores de propensão diferem das pontuações de confiança que são normalmente relatadas em termos da predição para esse registro. Por exemplo, uma previsão "false" com uma alta confiança será convertida em uma baixa propensão porque isso poderia indicar uma alta probabilidade de *não* responder.

**Variáveis respostas categóricas** Modelos automatizados com variáveis respostas categóricas (nominal ou ordinal) têm como resultado os seguintes campos:

- **\$XS-<target>.** Valor predito para cada registro.
- v **\$XSC-<target>.** Valor de confiança associada com a predição

**Variáveis respostas contínuas.** Os modelos automatizado com respostas numéricas contínuas têm como resultado os campos a seguir:

- **\$XR-<target>.** Valor predito para cada registro.
- v **\$XRE-<target>.** Erro padrão para a predição.

**Modelos de regra preditiva (interativa).** Modelos da regra preditiva (flag ou variáveis respostas categóricas) têm como resultado os seguintes campos:

- v **\$D-<target>.** Resultado predito para cada registro, com o valor "true" definido para o campo usado para indicar a resposta desejada e nulo indicando qualquer outro valor.
- v **\$DP-<target>.** Probabilidade da saída desejada para cada registro, corresponde à probabilidade exibida para o segmento na tabela de resultados ao construir o modelo. Consulte o tópico ["Construindo um modelo de regra preditiva" na página 56](#page-61-0) para obter mais informações.
- v **\$DI-<target>.** Número de índice usado para identificar o segmento no qual o registro se adéqua (exibido na coluna mais à esquerda nos resultados da modelagem).
- v **\$DRP-<target>.** Escore de propensão indicando a probabilidade da resposta desejada. Disponível para respostas de flag apenas.

## <span id="page-89-0"></span>**Modelos de escoragem**

Depois de ter especificado os detalhes de sua escoragem, você pode visualizar um exemplo das pontuações do modelo. Isso é especialmente útil quando você tiver um conjunto de dados grande, pois permite que você verifique rapidamente se os resultados da escoragem são exibidos conforme o esperado, sem ter de esperar pela escoragem de todo o conjunto de dados.

*Nota*: Se os dados forem inválidos ou incompletos, um aviso será exibido quando você tentar visualizar.

A visualização mostra dados em uma tabela que exibe registros por linha e variáveis por colunas.

### **Escoragem**

Para estabelecer quantos registros serão escorados, clique no ícone atualizar. Isso fornece uma contagem do número de registros que serão usados para construir o modelo, tendo em conta o número total de registros na origem de dados e quaisquer configurações opcionais que você especificar.

Quando você clicar em **Escorar agora**, uma barra de progresso será exibida na parte inferior da guia. Você pode parar a escoragem a qualquer momento enquanto ela é exibida.

*Notas*:

Se os dados forem inválidos ou incompletos, um aviso será exibido quando você tentar escorar.

Ao executar a escoragem para um banco de dados, a execução será enviado de volta para o banco de dados sempre que possível (muitas vezes chamado como "SQL pushback"). Observe que, se o projeto incluir uma regra que contém uma referência a um modelo, a execução não será enviada de volta para o banco de dados.

Depois que os dados são escorados com êxito, uma mensagem informará você onde os resultados foram armazenados-- no banco de dados ou arquivo que você especificou-- e a seção Relatório sumarização de escoragem fornece uma sumarização. Consulte o tópico "Scoragem de relatório sumarização" para obter mais informações. Se você optar por enviar a saída de escoragem em um arquivo simples, e se o administrador tiver ativado a funcional idade, você pode fazer download de uma cópia local do arquivo, se desejado.

## **Scoragem de relatório sumarização**

Depois de escorar um projeto, a seção Relatório sumarização de escoragem fornece detalhes, como onde os dados foram escorados, tamanho do arquivo (se aplicável), banco de dados e nome da tabela (se aplicável), nome de modelo ou nome de projeto e número de registros escorados. A seção Relatório sumarização de escoragem está disponível no IBM SPSS Modeler Advantage e na guia Implementar de aplicativos que incluir o recurso Escorar agora.

Se você optar por enviar a saída de escoragem em um arquivo simples, você também pode fazer download de uma cópia local do arquivo, se desejado. Os administradores podem usar o IBM SPSS Collaboration and Deployment Services Deployment Manager baseado em navegador para ativar ou desativá o recurso e para aumentar ou diminuir o limite de tamanho máximo permitido de arquivo. Se o botão **Fazer download de arquivo** estiver inativo, tanto o tamanho do arquivo excede o limite de tamanho máximo configurado pelo administrador ou o administrador desativou o recurso. O recurso fica desativado por padrão.

# **Capítulo 12. Relatando resultados**

## **Tipos de relatórios**

O IBM Analytical Decision Management é capaz de ler relatórios em vários formatos, como:

- v Arquivos de Texto (.*txt*,.*csv*)
- v Planilhas (.*xls*, .*xlsx*)
- v Imagens (.*png*,.*jpeg*,.*gif*,.*bmp*)
- $\cdot$  HTML
- $\cdot$  PDF

Além desses tipos de arquivo, o IBM Analytical Decision Management suporta a funcionalidade de relatório ativado pelo BIRT (Business Intelligence and Reporting Tools), um pacote de software livre distribuído pela Eclipse Foundation com a Licença Pública do Eclipse. O BIRT fornece os principais recursos de relatório, como layout de relatório, acesso a dados e script. Para obter mais informações sobre o BIRT, consulte a documentação do IBM SPSS Collaboration and Deployment Serviceseoa [página do](http://www.eclipse.org/birt) [projeto BIRT.](http://www.eclipse.org/birt) BIRT Report Designer for IBM SPSS é um aplicativo independente que pode ser usado junto com IBM Analytical Decision Management. Ele fornece uma interface com o usuário rica com inúmeros recursos avançados para a criação de relatórios e que devem ser instalados separadamente.

*Nota*: Se um relatório do BIRT Report Designer for IBM SPSS requer uma conexão baseada em JDBC ao banco de dados, um driver JDBC correspondente deve ser instalado com o Repositório do IBM SPSS Collaboration and Deployment Services. Para informações específicas do servidor do aplicativo sobre a localização dos drivers JDBC, consulte a seção correspondente das instruções de instalação do Repositório do IBM SPSS Collaboration and Deployment Services.

### **Acessando um relatório**

Dependendo de como o seu sistema tiver sido configurado, você poderá acessar relatórios por um link na página principal do aplicativo, por uma guia Relatórios específica ou por ambos.

Todos os relatórios que você já visualizou são exibidos.

Para recuperar um relatório:

- 1. Clique em **Localizar um relatório** para exibir uma janela do navegador na qual você pode procurar o relatório.
- 2. Selecione o relatório.
- 3. Clique em **Abrir**, o relatório é incluído na lista daqueles que você pode acessar no aplicativo.
- 4. Para visualizar o conteúdo do relatório, clique no ícone na coluna **Ação**. O relatório é aberto em uma nova janela.

## **Exemplo de relatório**

Um exemplo de um relatório produtivo usando as ferramentas de relatório BIRT é mostrado abaixo.

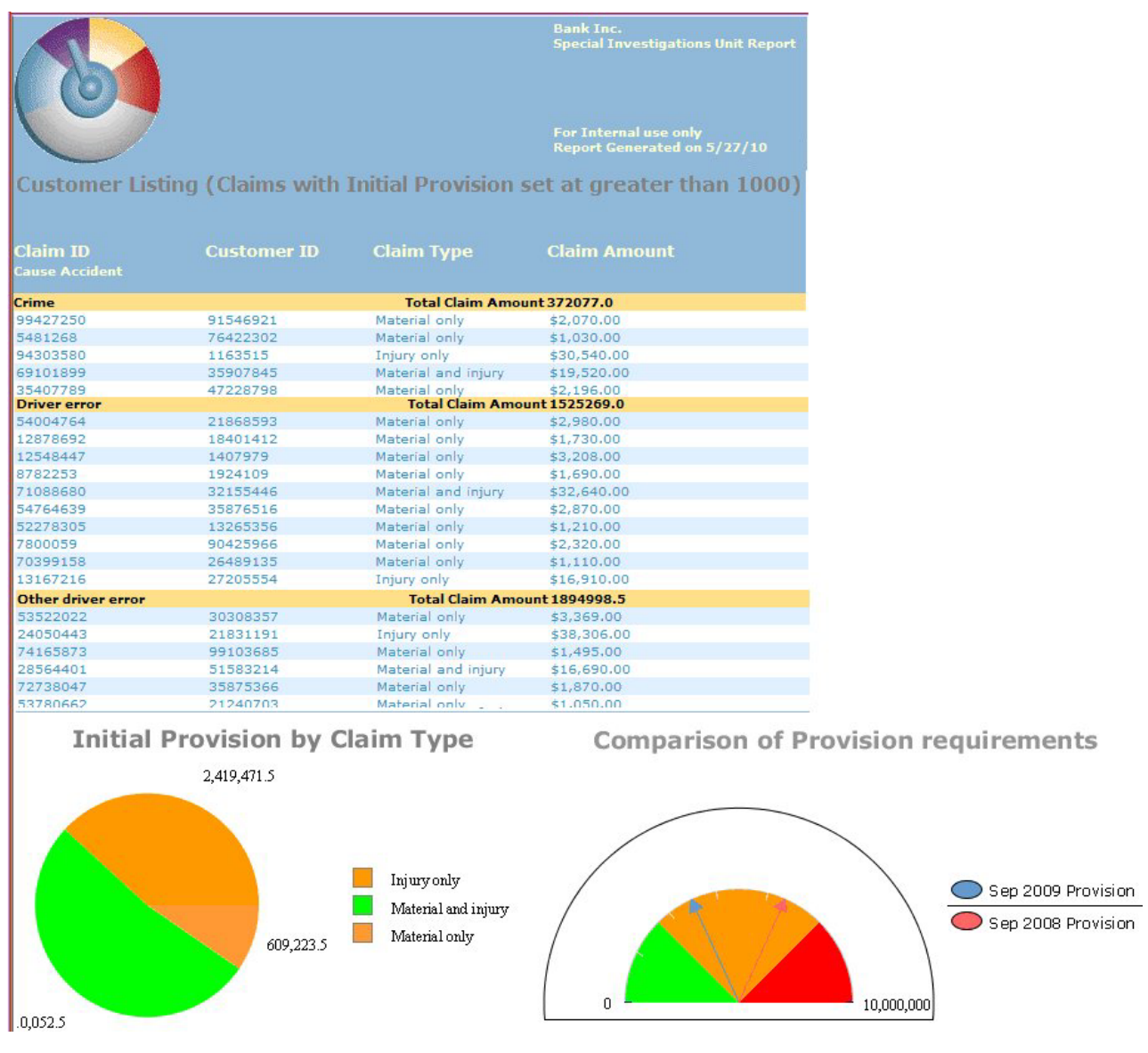

*Figura 10. Exemplo de relatório produzido por BIRT*

Para produzir esse relatório, o layout do relatório básico foi criado em BIRT Report Designer for IBM SPSS e, então, acessado e executado na guia Relatórios.

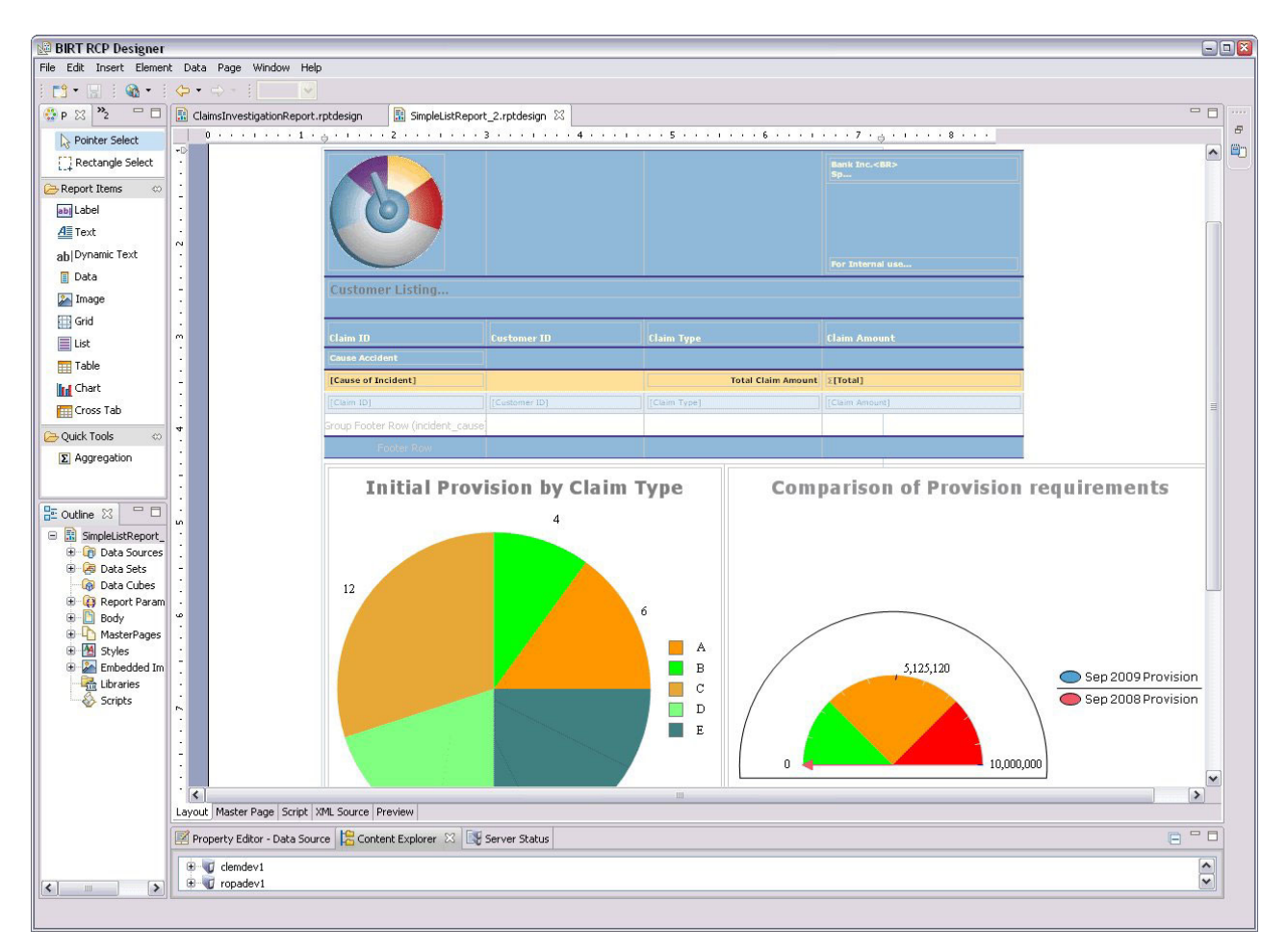

*Figura 11. BIRT RCP Designer*

Para obter detalhes completos sobre como usar BIRT Report Designer for IBM SPSS, consulte a documentação fornecida com ele. Algumas das partes principais que foram usadas para criar o relatório estão listadas abaixo.

- v O texto básico é inserido para fornecer os detalhes do título do relatório.
- v Os itens de dados relevantes são arrastados a partir do conjunto de dados e soltos no layout do relatório.
- v Os elementos gráficos são incluídos no layout do relatório, os dados que são exibidos nesses elementos são selecionados.
- v Expressões e cálculos matemáticos são incluídos conforme requerido (por exemplo, para agregar os valores de cada tipo de indenização de seguro).
- Quaisquer parâmetros necessários são criados e incluídos no relatório. Por exemplo, quando o relatório é executado, o usuário é solicitado a digitar o valor das provisões financeiras nas quais está interessado.

# **Capítulo 13. Administrando Aplicativos**

Os administradores podem controlar a maneira como os usuários de negócios que interagem com aplicativos IBM Analytical Decision Management. Este nível de controle facilita as tarefas dos usuários de negócios para que eles possam usar de maneira mais rápida e eficiente o aplicativo de forma a ajudar a resolver problemas de negócios. Também permite que os administradores restrinjam o acesso a determinadas funcionalidades.

Use o IBM SPSS Collaboration and Deployment Services Deployment Manager para conceder autoridade administrativa a usuários específicos ou grupos, conforme o necessário. Apenas os usuários a quem foi concedida a ação *Administração do Decision Management* têm acesso aos recursos descritos nesta seção.

- 1. Abra o IBM SPSS Collaboration and Deployment Services Deployment Manager.
- 2. No menu Ferramentas, selecione **Administração do servidor**.
- 3. Na guia Administração do servidor, conecte-se ao servidor.
- 4. Em **Usuários e grupos**, selecione **Repositório de usuário local**.
- 5. Clique em **Novo grupo** para criar um novo grupo para administradores e um novo grupo para usuários de negócios. Por exemplo:
	- Administradores do Decision Management
	- Usuários do Decision Management

Você também pode criar novos usuários neste momento, se desejado. Ao criar os grupos, inclua os usuários apropriados em cada grupo. Por exemplo, aos membros do grupo de administradores será concedida a autoridade para administrar aplicativos do IBM Analytical Decision Management em sua organização.

- 6. Acesse Funções e clique em **Nova função** para criar uma nova função administrativa e uma nova função de negócios. Por exemplo:
	- Administrador do IBM Analytical Decision Management
	- Usuário do IBM Analytical Decision Management

Ao criar as novas funções, designe-as de acordo com as ações, no mínimo.

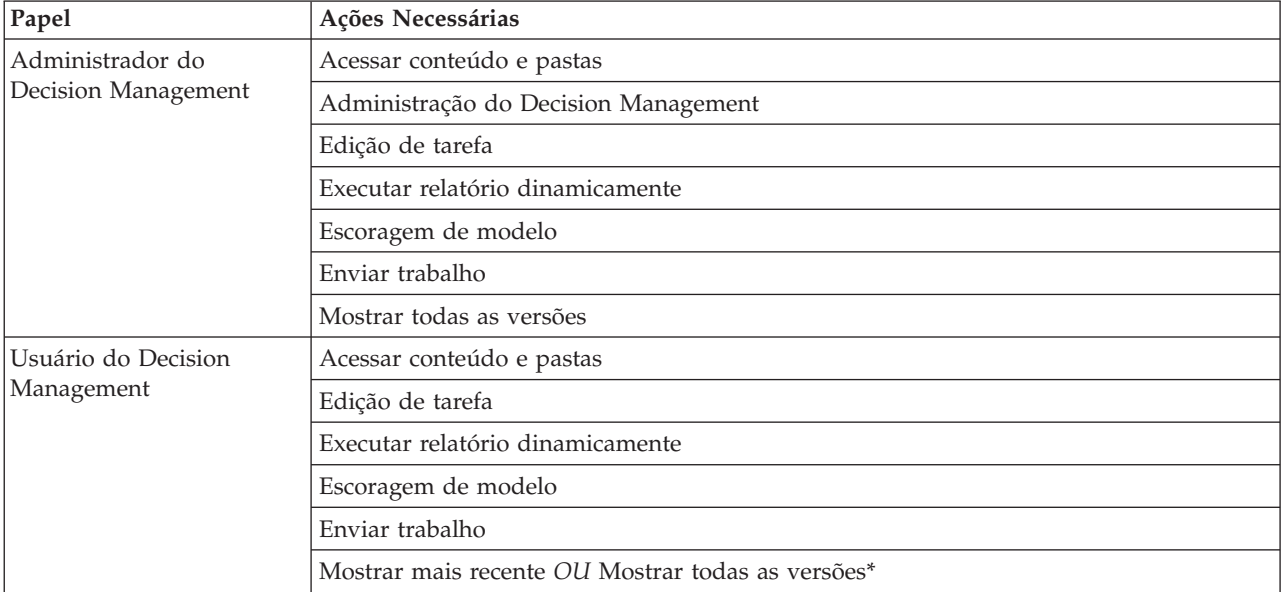

#### *Tabela 6. Ações da função*.

*\*Nota:* A ação *Mostrar mais recente* ou *Mostrar todas as versões* será necessária se os usuários precisarem de acesso a versões do projeto que não criaram. Caso contrário, os projetos serão abertos no modo somente leitura se o usuário atual não tiver acesso à versão mais recente.

- 7. Selecione a função de administrador do Decision Management e clique em **Editar usuários e grupos**. Inclua o grupo Administradores do Decision Management que você acabou de criar.
- 8. Selecione a função de usuário do Decision Management e clique em **Editar usuários e grupos**. Inclua o grupo Usuários do Decision Management que você acabou de criar.

## **Opções gerais**

Determinadas opções gerais estão disponíveis para administradores em todas as guias da interface com o usuário do IBM Analytical Decision Management. Essas opções permitem que os administradores ocultem ou bloqueiem as guias para os usuários de negócios.

- v A parte superior de cada guia possui a opção **Ocultar guia <nome da guia> de não administradores**, em que **<nome da guia>** é o nome de uma guia. Isso oculta completamente a guia para os usuários de negócios. Por exemplo, se você não desejar que os usuários vejam a guia de Dados para um aplicativo, efetue logon no aplicativo, vá para a guia Dados e selecione **Ocultar guia Dados de não administradores**.
- v A parte superior de cada guia possui a opção **Ocultar todas as opções da <nome da guia>**, em que **<nome da guia>** é o nome de uma guia. Isso bloqueia todos os controles na guia que passam a ser de leitura para o usuário de negócios. Por exemplo, se você desejar que os usuários de negócios sejam capazes de exibir as configurações de dados atuais, mas não alterá-las, você pode configurar essa opção na guia Dados de um aplicativo. Essa configuração também é muito útil para situações em que você deseja definir algumas coisas previamente para o usuário de negócios de forma a simplificar as tarefas do usuário.
- v Os administradores também podem bloquear e desbloquear as configurações individuais em cada guia clicando no ícone de cadeado quando disponível.

### $\frac{c}{1}$

Por exemplo, em aplicativos com uma guia Definir, os administradores podem bloquear a árvore de hierarquia de dimensão para que os usuários de negócios não possam alterá-la. Clicar no ícone de cadeado bloqueia ou desbloqueia o controle associado. Os usuários de negócios verão o ícone de cadeado travado para os controles que o administrador bloqueou, mas nunca verão um ícone de cadeado destravado.

Os itens individuais que são bloqueadas também podem ser exibidos com um segundo plano esmaecido ou cores silenciadas para indicar que eles não estão disponíveis para seleção. Uma mensagem de erro será exibida se um usuário tentar selecioná-los. Quando uma guia inteira estiver bloqueada uma mensagem nesse sentido será exibida na parte superior da guia.

## **Controlando atalhos do aplicativo**

A Página de Ativação de Aplicativos fornece aos usuários de negócios uma maneira fácil de abrir aplicativos e incluir atalhos customizados em versões específicas e rotuladas de aplicativos. Os administradores podem especificar qual aplicativo mostrará atalhos na página de ativação para todos os usuários. Depois de efetuar logon com autoridade de administrador:

Se desejado, clique no ícone de cadeado em um atalho do aplicativo para que os usuários de negócios não possam removê-lo de sua página de ativação. Observe que os usuários de negócios ainda podem incluir e remover outros atalhos do aplicativos. Os usuários verão o ícone de cadeado bloqueado em vez de o ícone de fechar para atalhos que estão bloqueados. Consulte o tópico ["Ativando aplicativos"](#page-24-0) [na página 19](#page-24-0) para obter mais informações.

# <span id="page-96-0"></span>**Ocultando a página inicial**

Cada aplicativo fornece um fluxo de trabalho passo a passo, conforme representado pelos gráficos na página inicial. Clicar em um gráfico leva à respectiva seção da interface com o usuário. No entanto, os usuários de negócios nem sempre precisam de acesso a cada etapa no fluxo de trabalho de um aplicativo.

Os administradores podem ocultar a página inicial de usuários de negócios. Por exemplo, em um aplicativo de negócios, determinados usuários podem usar somente a guia Relatórios. Neste caso um administrador pode ocultar a página inicial e todas as outras guias dos usuários de negócios. Portanto, quando o usuário de negócios efetuar logon, ele é levado diretamente até a guia Relatórios e nunca vê quaisquer outras guias.

- 1. Na página inicial, selecione **Ocultar página inicial do aplicativo**.
- 2. No menu suspenso, especifique qual guia exibir quando os usuários abrirem pela primeira vez o aplicativo.

Observe que se você, subsequentemente, ocultar essa guia selecionada, a próxima guia, no aplicativo, é exibida.

## **Bloqueando as opções de dados**

### **Data**

A guia Dados define os conjuntos de dados que o aplicativo usa para análise, simulação e teste, escoragem ou outros usos operacionais. Essas origens de dados são definidas com relação ao servidor de instalação, portanto, todos os caminhos para os arquivos de dados, origens ODBC e assim por diante são todas relativas ao servidor.

Como um administrador, você pode desejar configurar alguns ou todos os dados antes que os usuários de negócios comecem a usar seus aplicativos. Os administradores podem:

- v Selecione **Bloquear origem de dados** ao criar uma nova origem de dados para bloqueá-la depois de criá-la.
- v Bloqueie e desbloqueie origens de dados individuais clicando no ícone de cadeado próximo a uma origem de dados na tabela ou no diálogo Editor de origem de dados.
- v Defina e bloqueie o modelo de dados usado no aplicativo selecionando um modelo de dados no menu suspenso **Modelo de Dados do Projeto** e clicando no ícone de cadeado.

Observe que os usuários de negócios podem copiar uma origem de dados bloqueada dos Conjuntos de dados do projeto para a seção Meus conjuntos de dados, mas ele permanece bloqueado em ambos os conjuntos. Consulte o tópico [Capítulo 4, "Gerenciando origens de dados", na página 27](#page-32-0) para obter mais informações.

- v Se o modelo de dados do projeto for uma *Visualização de dados*, use o menu suspenso **Permitir o uso de regras ODM baseadas em dados hierárquicos** para controlar o uso das regras do IBM Operational Decision Management (ODM) que têm um modelo de dados hierárquicos. O uso de tais regras pode ter como resultado um desempenho ruim. As opções a seguir estão disponíveis no menu suspenso:
	- **Não permitir** é recomendável para melhor desempenho. Não permite que as regras de ODM com uma estrutura de dados complexos sejam usadas em qualquer lugar no projeto. Um erro será exibido se um usuário selecionar uma regra complexa em qualquer ponto no aplicativo.
	- **Nas guia Dados apenas** permite que as regras complexas sejam referenciadas apenas na guia Dados, o que gera um campo adicional que será usado em outro lugar no projeto. Isso é feito usando o link **Incluir/Editar campos e tabelas adicionais**). Permite maior flexibilidade com um toque de desempenho. Essa opção não está disponível no aplicativo IBM SPSS Modeler Advantage, o qual suporta apenas regras complexas na guia Modelagem

<span id="page-97-0"></span>– **Em qualquer lugar no projeto** permite que regras complexas sejam referenciadas em qualquer lugar no projeto. Isso fornece flexibilidade máxima, com o desempenho mais lento. Essa opção não está disponível no aplicativo IBM SPSS Modeler Advantage, o qual suporta apenas regras complexas na guia Modelagem.

# **Impingindo seleções globais**

As seleções globais permitem que você escolha os registros que serão incluídos ou excluídos de um aplicativo. Por exemplo, você pode excluir clientes com crédito ruim ou selecionar determinados tipos de reclamações para processamento especial. Como um administrador, é recomendável que você configure algumas seleções globais e aplique-as para todos os usuários de um aplicativo.

Por exemplo, para excluir clientes de uma certa idade, você pode criar uma regra de *Idade<18* e configure-la para *Excluir*. Você pode, então, bloquear esta regra na guia Seleções Globais para assegurar que ela seja sempre impingida pelo aplicativo.

Os administradores podem:

- v Bloquear e desbloquear seleções individuais clicando no ícone de cadeado ao lado de uma seleção na tabela.
- v Selecionar **Bloquear regra** ao criar uma nova regra para bloqueá-la depois de criá-la.

Consulte o tópico [Capítulo 6, "Trabalhando com Regras", na página 45](#page-50-0) para obter mais informações.

Consulte o tópico [Capítulo 5, "Seleções globais", na página 43](#page-48-0) para obter mais informações.

## **Definindo os pontos de interação**

Os pontos de interação especificam onde um item, como uma campanha ou oferta, se aplica. As opções podem incluir uma central de atendimento, website, ATM ou local da loja. Os administradores usam o diálogo Definir Pontos de Interação disponível na guia Definir para predefinir os pontos de interação que são, então, disponíveis para seleção pelos usuários de negócios.

Os administradores podem:

- v Criar, modificar ou remover os pontos de interação disponíveis no aplicativo.
- v Ativar ou desativar os pontos de interação. Se ativado, um ponto de interação é selecionada para usuários de negócios por padrão. Os usuários de negócios podem selecionar quais pontos de interação disponíveis se aplicam ao item que estão definindo.

Para trabalhar com pontos de interação, clique no link **Definir pontos de interação** na seção superior à direita da tela. Após definir os pontos de interação, eles são exibidos na seção de propriedades de dimensão.

# **Bloqueando opções de ponto de interação e restrição**

Os pontos de interação podem ser usados em ambas as etapas de priorização e combinação, essas são efetivamente duas versões da mesma etapa, mas com diferentes formas de cálculo de um resultado.

Para aplicativos que usam priorização, a melhor decisão é determinada usando uma equação de priorização que define sua meta, tal como maximizar o lucro. O objetivo da priorização é maximizar (ou minimizar) o valor dessa função para tomar a melhor decisão para cada registro. Na guia Priorizar, como um administrador você pode:

v Bloquear todas as opções de priorização para impedir que os usuários de negócios especifiquem diferentes configurações.

- <span id="page-98-0"></span>v Configurar e bloquear a opção de ponto de interação **Usar as mesmas configurações para todos os pontos de interação** se você não desejar que os usuários de negócios possam especificar configurações diferentes para cada ponto de interação.
- v Configurar e bloquear o valor **Número máximo de ofertar** (para restrições) se você não desejar que os usuários de negócios alterem o número máximo de ofertas que você especificar.

Para aplicativos que usam combinação, a melhor decisão é tomada pegando saídas de regra e de modelo da guia Configurar e combiná-los para resultar em uma única saída. Na guia Combinar, como um administrador você pode:

v Bloquear todas as opções de combinação para impedir que os usuários de negócios especifiquem diferentes configurações.

Para obter detalhes completos sobre a etapa o Priorizar ou Combinar, consulte o *Guia do Usuário do Aplicativo*.

## **Definindo rótulos para usar no processo de produção**

Os usuários de negócios podem usar a guia Implementar para implementar aplicativos para usar em um ambiente de teste ou de produto como um centro de atendimento, website, ATM ou depósito local conforme apropriado. Durante a implementação, os usuários de negócios podem selecionar uma versão específica do aplicativo para implementar. Quando implementada, a versão selecionada e todos os seus artefatos recebem um rótulo para identificá-los como a versão implementada. Como um administrador, você pode criar rótulos a serem usados durante este processo. Por exemplo, é recomendável criar um rótulo chamado *Implementar*, um rótulo chamado *Teste*, e um rótulo chamado *Pré-produção*, todos com cores diferentes designadas para fins de identificação rápida.

Na guia Implementar, a seção Implementar como rótulos está visível apenas para administradores. Os usuários não têm acesso a essas opções.

Os administradores podem configurar, modificar ou remover rótulos do processo de produção disponíveis para usuários de negócios em um aplicativo, basta:

- v Selecionar em uma lista de rótulos que já existe no Repositório do IBM SPSS Collaboration and Deployment Services.
- v Criar novos rótulos no Repositório do IBM SPSS Collaboration and Deployment Services.

### **Para incluir ou remover um rótulo:**

- 1. Clique em **Incluir/Remover rótulo existente**. O diálogo **Incluir/remover rótulos do processo de produção** é aberto.
- 2. Selecione os rótulos na coluna Rótulos disponíveis e mova-os para a coluna Processo de Produção para torná-los disponíveis para usar no processo de produção. Mova os rótulos de volta para a coluna Rótulos Disponíveis para removê-los do processo de produção. Apenas os rótulos que aparecem na coluna Rótulos do Processo de Produção podem ser usados no processo de produção.

*Nota*: Quando você cria um novo rótulo, ele é aplicado a um objeto temporário no Repositório do IBM SPSS Collaboration and Deployment Services (rótulos não podem existir sem serem designados a um objeto). Até que o novo rótulo seja usado em um aplicativo, ele será excluído se estiver removido da seção Rótulos do Processo de Produção.

3. Designe uma cor para cada etiqueta usada no processo de produção. Quando concluir, clique em **OK**.

#### **Para criar um novo rótulo:**

- 1. Clique em **Criar novo rótulo**. O diálogo **Novo rótulo** é aberto.
- 2. Digite um nome para o novo rótulo, designe uma cor para ele e clique em **OK**.

## **Ocultando perguntas interativas**

Os usuários de negócios podem usar perguntas interativas para solicitar dados adicionais que podem não estar na origem de dados. Por exemplo, uma campanha promocional para os aposentados precisaria da idade ou data de nascimento de uma pessoa para confirmar sua elegibilidade. A pergunta interativa pode ser configurada para solicitar que um operador televendas solicite essas informações.

Na guia Implementar, os administradores podem selecionar **Ocultar perguntas interativas** para ocultar a seção dos usuários de negócios.

## **Bloqueando opções de destino de escoragem.**

Para aplicativos configurados para usar a seção Escorar Agora (guia Implementar ou Escore), há uma seção que permite aos usuários de negócios especificar o destino para armazenar dados de escoragem (no banco de dados ou arquivo). Por exemplo, se for armazenar os scores em um banco de dados, especifique o nome do banco de dados e o método para armazenar os escores (como criar uma nova tabela no banco de dados).

Como um administrador, você pode bloquear a opções de destino para escoragem. Por exemplo, é recomendável que os scores apenas sejam anexados a uma tabela existente em um determinado banco de dados em vez de conceder aos usuários de negócios – a opção de sobrescrever os dados existentes, anexar novos dados a uma tabela existente, criar uma nova tabela ou armazenar dados em um arquivo.

v Para bloquear todas as opções de destino de escoragem, clique no ícone de cadeado ao lado do menu suspenso na guia Implementar. Os usuários de negócios serão capazes de ver as opções de destino, mas não de editá-las.

Consulte o tópico ["Implementando aplicativos" na página 77](#page-82-0) para obter mais informações.

## **Bloqueando as opções de relatório**

Na guia Relatórios, os usuários de negócios podem visualizar os relatórios disponíveis em um aplicativo, especificar qual relatório é usado na página inicial do aplicativo e dar um título para o relatório usado na página inicial. O relatório na página inicial será exibido em um painel pequeno na parte inferior da tela, fornecendo um rápido resumo dos resultados atuais. Se desejado, os administradores podem bloquear as opções de relatório:

- v Para bloquear o relatório usado na página inicial de um aplicativo, acesse a guia Relatórios e clique no cadeado ao lado do menu suspenso. Bloquear esta opção também impede que os usuários de negócios removam o relatório associado da tabela.
- v Para bloquear o título usado para a seção Relatórios na página inicial de um aplicativo, acesse a guia Relatórios e clique no ícone de cadeado ao lado do campo de texto.

# **Fazendo download dos metadados do projeto para usar na criação de regras externas**

As regras criadas em um Sistema de gerenciamento de regras de negócios, como o IBM Operational Decision Management, podem ser referenciadas e usadas nos aplicativos IBM Analytical Decision Management, desde que não tenham sido desenvolvidas para suportar o mesmo modelo de dados usado no projeto atual doIBM Analytical Decision Management e podem ser implementadas como Serviço da web para uso pelo aplicativo. Para isso, um administrador do IBM Analytical Decision Management deve fazer download dos metadados relevantes. Há duas maneiras de fazer download dos metadados, e a complexidade do modelo de dados e a complexidade potencial resultante da regra diferem apropriadamente:

## **Fazendo download de metadados do projeto do IBM Analytical Decision Management**

Um administrador pode clicar no ícone **Download de metadados** IBM Analytical Decision Management para fazer download de um arquivo .*ZIP* que contém os metadados para o projeto atual. O arquivo transferido por download está salvo localmente no sistema usado pelo administrador para acionar o download.

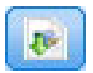

#### *Figura 12. Ícone Download de metadados*

Os metadados transferidos por download dessa forma suportam a criação de regras baseadas no modelo de dados do projeto. O modelo de dados do projeto será simples (não hierárquico), portanto quaisquer regras criadas com base nesses metadados só podem usar um modelo de dados simples. Uma regra criada com base nesse modelo de dados simples pode ser referida em um projeto do IBM Analytical Decision Management não importa o tipo da origem de dados do modelo de dados do projeto.

Os arquivos a seguir estão incluídos no arquivo *.ZIP*:

- v **Definição de esquema XML (\*.***XSD***).** Contém definições dos tipos de campo no modelo de dados para o projeto atual do IBM Analytical Decision Management. Esse arquivo poderá ser importado em uma ferramenta de desenvolvimento externa como o IBM Operational Decision Management Rule Designer para desenvolver regras para usar com o projeto atual.
- v **Modelo de Web Service Description Language (\*.***WSDL***).** Incluído para auxiliar no desenvolvimento de serviços da Web que usem o modelo de dados. O arquivo *.WSDL* é fornecido como um modelo que pode ser usado para construir serviços da Web responsáveis por mediar mensagens entre o aplicativo IBM Analytical Decision Management e um serviço de regra externa. Detalhes sobre a mediação de serviços da web podem ser manualmente fornecidos pelo integrador.
- v **Incluir metadados de dimensão.** Se uma árvore de dimensão foi definida para o projeto na guia Definir, os metadados da árvore de dimensão podem ser opcionalmente incluídos.

### **Fazendo download de metadados do modelo de dados para uma visualização de dados analíticos do IBM SPSS Collaboration and Deployment Services**

No IBM SPSS Collaboration and Deployment Services Deployment Manager, você pode exportar os metadados para uma visualização específica de dados analíticos.

Os metadados transferidos por download desse modo suportam a criação de regras com base no modelo de dados lógicos de uma visualização de dados analíticos. Um modelo de dados lógicos de uma visualização de dados analíticos pode ser hierárquico. Uma origem do IBM Analytical Decision Management Data View suporta a geração de uma representação XML dos dados hierárquicos para cada registro, o que pode ser passado para regras externas durante a execução. Regras criadas com base nesses metadados podem ser complexar e usar o modelo de dados hierárquicos.

No IBM Analytical Decision Management, uma regra externa com base em um modelo de dados hierárquicos pode ser referida apenas em um projeto em que o modelo de dados do projeto usa uma origem do Data View. Para assegurar compatibilidade, a origem do Data View e a regra externa devem ser baseadas no modelo de dados lógicos da visualização de dados analíticos. Apenas a origem do Data View pode gerar os dados hierárquicos baseados na instância de visualização dos dados analíticos a que se refere. Em outras palavras, o modelo de dados do projeto no projeto do IBM Analytical Decision Management precisa corresponder àquele usado para criar a regra, e a visualização dos dados analíticos torna isso possível.

Para fazer download de um arquivo .*ZIP* com os metadados para o modelo de dados lógicos da visualização de dados analíticos:

- 1. No IBM SPSS Collaboration and Deployment Services Deployment Manager, abra uma visualização de dados analíticos no repositório e acesse a guia **Lógica**.
- 2. Clique com o botão direito na tabela e exporte os metadados XOM.
- 3. Selecione um local para salvar o arquivo e clique em **Salvar**.

Os arquivos a seguir estão incluídos no arquivo .*ZIP*:

**Definições de esquema XML (\*.***XSD***).** Duas ou mais definições de esquema XML estão incluídas. Uma contém uma definição que pode ser útil para um tipo de resposta de regra. Os outros esquemas contêm as definições das tabelas, inclusive o detalhe do relacionamento hierárquico e os tipos de campos no modelo de dados lógicos da visualização de dados analíticos.

Você pode importar esses arquivos de esquema em uma ferramenta de desenvolvimento externa como o IBM Operational Decision Management Rule Designer para desenvolver regras para usar com um projeto cujo modelo de dados do projeto usa uma origem do Data View com base na mesma instância de visualização de dados analíticos.

Para obter informações sobre como criar regras externas para usar no IBM Analytical Decision Management, consulte o *Guia do Application Designers*.

Observe que os administradores podem restringir o uso dessas regras externas complexas porque elas podem comprometer o desempenho. Para obter detalhes, consulte ["Bloqueando as opções de dados" na](#page-96-0) [página 91.](#page-96-0)

## **Editando a definição de esquema XML**

O arquivo .*XSD* transferido por download do IBM Analytical Decision Management contém dois tipos de dados complexos: um que representa o modelo de dados do projeto do IBM Analytical Decision Management, o qual deve ser usado para o parâmetro de entrada dos projetos de regras do IBM Operational Decision Management; e um que representa um tipo de retorno de regras que deve ser usado para o parâmetro de saída do projeto de regras do IBM Operational Decision Management.

Os metadados da visualização de dados analíticos do IBM SPSS Collaboration and Deployment Services Deployment Manager contêm dois ou mais arquivos *XSD*: um relacionado ao modelo de dados lógicos da visualização de dados analíticos, o qual deve ser usado para o parâmetro de entrada dos projetos de regras do IBM Operational Decision Management; e um ou mais que contêm um tipo complexo que representa um tipo de retorno de regras que deve ser usado para o parâmetro de saída dos projetos de regras do IBM Operational Decision Management.

Os usuários especialistas podem optar por editar a definição de esquema .*XSD* gerado para adaptá-la à regra ou às regras específicas que desejam criar. Há circunstâncias em que o usuário deseja editar os tipos relacionados à entrada e/ou à resposta definidos na definição de esquema .*XSD* antes de criar suas regras. Por exemplo, o usuário especialista pode precisar editar o esquema relacionado ao parâmetro de entrada para permitir que suas regras criadas manipulem o potencial de campos de entrada com valores nulos. O usuário especialista pode fazer isso, indicando através da definição do esquema .*XSD* quais campos/elementos de parâmetro de entrada são obrigatórios e quais são opcionais.

### **Editando o tipo de parâmetro de entrada**

O número de ocorrências possíveis de cada elemento relacionado ao campo não é explicitamente definido no esquema .*XSD* (ou seja, os atributos minOccurs e maxOccurs não estão sendo configurados, e o valor padrão para ambos é 1). Dessa forma, se o esquema não for editado antes de ser usado para gerar regras do IBM Operational Decision Management, todos os campos no tipo de parâmetro de entrada serão exigidos pelas regras geradas.

### **Editando o tipo de parâmetro de entrada relacionado ao modelo de dados do projeto**

Se o esquema que define o tipo de parâmetro de entrada foi gerado por download de metadados de um projeto do IBM Analytical Decision Management, o modelo de dados do parâmetro de entrada será simples. Nesse caso, IBM Analytical Decision Management criará diretamente a carga útil necessária pelo serviço de regra em execução. Isso dá ao usuário especialista mais liberdade ao editar o tipo de parâmetro de entrada e ainda mantém a compatibilidade (ou seja, o usuário especialista pode remover campos/elementos que ele não requer para a autoria de regras ou indicar campos/elementos que são opcionais).

### **Editando o tipo de parâmetro de entrada relacionado com modelo de dados lógicos de visualização de dados analíticos**

Se o esquema que define o tipo de parâmetro de entrada foi gerado ao exportar o modelo de dados lógicos de uma visualização de dados analíticos a partir do cliente IBM SPSS Collaboration and Deployment Services Deployment Manager, o modelo de dados do parâmetro de entrada pode ser hierárquico. Se for hierárquico, então IBM Analytical Decision Management *não* criará diretamente a carga útil necessária pelo serviço de regra em execução. A parte principal da carga útil será gerada pela origem Visualização de dados analíticos. Isto limita como o usuário especialista pode editar o tipo de parâmetro de entrada e manter a compatibilidade (por exemplo, o usuário especialista pode apenas indicar campos/elementos que são opcionais).

### **Informações gerais**

Antes de chamar uma regra criada em um Sistema de Gerenciamento de Regras de Negócios como o IBM Operational Decision Management, IBM Analytical Decision Management pergunta ao serviço de regra se seu modelo de dados do parâmetro de entrada é simples ou hierárquico. Se o parâmetro de entrada for simples, ele também verifica quais entradas são requeridas pelo serviço da regra.

Se o modelo de dados do parâmetro de entrada for simples, e o registro para escoragem contiver um valor nulo para qualquer um dos campos obrigatórios do serviço da regra, o IBM Analytical Decision Management não chamará a regra, e os campos de saída/resposta da regra serão preenchidos com os valores padrão. O valor depende do tipo do campo de saída/resposta conforme a seguir:

| Tipo de campo de | Valor    |
|------------------|----------|
| resposta         |          |
| xsd:string       | 1111     |
| xsd:boolean      | 1111     |
| xsd:int          | $\theta$ |
| xsd:long         | $\theta$ |
| xsd:byte         | $\theta$ |
| xsd:double       | 0.0      |
| xsd:float        | 0.0      |
| xsd:date         | 0.0      |
| xsd:time         | 0.0      |
| xsd:datetime     | 0.0      |

*Tabela 7. Valores para tipos de campo de resposta*.

Isso pode afetar os resultados de registros de escoragem por meio de um serviço de regras, e deve-se tomar cuidado com a edição do parâmetro de entrada no esquema .*XSD*.

Se o modelo de dados do parâmetro de entrada for hierárquico, e o registro a ser escorado contém um valor nulo para qualquer um dos campos obrigatórios do serviço de regra, IBM Analytical Decision Management invocará a regra, mas o campo ou os campos com um valor nulo serão omitidos da carga útil criada pelo nó de origem da Visualização de Dados. Se o campo omitido foi um campo obrigatório, isso fará com que a chamada de regra falhe, portanto, novamente tome cuidado ao editar o parâmetro de entrada no esquema .*XSD*.

Editar o esquema requer conhecimento dos serviços de regra que serão criados. Se um campo de entrada em particular não é requerido pela regra, e o modelo de dados do parâmetro de entrada da regra for **simples**, então, o elemento relacionado ao campo pode ser **removido** do parâmetro de entrada no esquema ou **marcado como opcional**. Se um campo específico não for requerido pela regra, e o parâmetro de entrada da regra for **hierárquico**, o elemento relacionado ao campo **não pode ser removido**, mas pode ser **marcado como opcional**. Isso ocorre porque IBM Analytical Decision Management não gera diretamente a carga útil para regras baseadas em um modelo de dados hierárquico.

Quando você remove um campo de parâmetro de entrada, o valor do campo é ignorado quando a regra é chamada, e a regra não pode fazer referência ao campo. Quando você torna um campo de parâmetro de entrada opcional, um valor nulo é permitido, e a regra deve ser gravada de forma defensiva quanto à verificação disso. Por exemplo, se o modelo de dados do parâmetro de entrada da regra for simples, e você sabe que o campo Idade não será usado pela regra, você pode remover o elemento relacionado para indicar que esse não é um campo obrigatório. No exemplo de esquema .*XSD* a seguir, se o campo Idade não for obrigatório, toda a seção <xsd:element name="Age"> pode ser removida do esquema:

```
<xsd:complexType name="drugs">
<xsd:annotation>
  <xsd:appinfo>
  <dmname>drugs</dmname>
  </xsd:appinfo>
</xsd:annotation>
<xsd:sequence>
  <xsd:element name="Age">
   <xsd:annotation>
    <xsd:appinfo>
    <dmname>Age</dmname>
    <sub>xsd:appinfo&gt;</sub>
   <sub>xsd:annotation</sub></sub>
   <xsd:simpleType>
    <xsd:restriction base="xsd:long">
     <xsd:minInclusive value="15"/>
     <xsd:maxInclusive value="74"/>
    </a></a></a>striction></a>
   </xsd:simpleType>
  </xsd:element>
  <xsd:element name="Sex">
   <xsd:annotation>
    <xsd:appinfo>
    <dmname>Sex</dmname>
   </xsd:appinfo>
   </xsd:annotation>
   <xsd:simpleType>
    <xsd:restriction base="xsd:string">
    <xsd:enumeration value="F"/>
    <xsd:enumeration value="M"/>
    </xsd:restriction>
   </xsd:simpleType>
  </xsd:element>
  ...
</xsd:sequence>
</xsd:complexType>
```
Ou se o modelo de dados do parâmetro de entrada da regra for simples ou hierárquico, é recomendável que você faça um elemento do campo de entrada opcional se ele não for requerido pelas regras. Para isso, basta configurar o valor do atributo minOccurs como 0:

```
<xsd:complexType name="drugs">
<xsd:annotation>
 <xsd:appinfo>
  <dmname>drugs</dmname>
 </xsd:appinfo>
</xsd:annotation>
<xsd:sequence>
  <xsd:element name="Age" minOccurs="0">
  <xsd:annotation>
    <xsd:appinfo>
    <dmname>Age</dmname>
   </xsd:appinfo>
  </xsd:annotation>
   <xsd:simpleType>
   <xsd:restriction base="xsd:long">
    <xsd:minInclusive value="15"/>
    <xsd:maxInclusive value="74"/>
   </xsd:restriction>
  </xsd:simpleType>
  </xsd:element>
  <xsd:element name="Sex">
  <xsd:annotation>
    <xsd:appinfo>
    <dmname>Sex</dmname>
   </xsd:appinfo>
  </xsd:annotation>
   <xsd:simpleType>
   <xsd:restriction base="xsd:string">
     <xsd:enumeration value="F"/>
    <xsd:enumeration value="M"/>
   </xsd:restriction>
  </xsd:simpleType>
  </xsd:element>
  ...
</xsd:sequence>
</xsd:complexType>
```
Exemplo de modelo de dados hierárquicos

```
<xsd:complexType name="Customer">
<xsd:sequence>
 <xsd:element name="FirstName" type="xsd:string" minOccurs="0"/>
 <xsd:element name="Sirname" type="xsd:string" minOccurs="0"/>
  <xsd:element name="Age" type="xsd:long"/>
  <xsd:element name="Sex" type="xsd:string"/>
 <xsd:element name="CustID" type="xsd:string"/>
 <xsd:element maxOccurs="unbounded" minOccurs="0" name="Orders" type="xom:Order"/>
</xsd:sequence>
</xsd:complexType>
<xsd:complexType name="Order">
<xsd:sequence>
 <xsd:element name="CustID" type="xsd:string"/>
  <xsd:element name="NoOfItems" type="xsd:long"/>
  <xsd:element name="TotalCost" type="xsd:long" minOccurs="0"/>
 <xsd:element name="Date" type="xsd:date"/>
</xsd:sequence>
</xsd:complexType>
```
As regras também podem ser gravadas de forma defensiva para manipular valores nulos, nesse caso, o campo pode ser marcado como opcional no esquema. A seguir, encontra-se um exemplo de uma regra do IBM Operational Decision Management chamada *currentOfferIsReplacePhone* que tem sido gravada para lidar com valores nulos:

if the CURRENT OFFER of 'the customer' is not null and the CURRENT OFFER of 'the customer' is "Replace Phone" then make it true that 'the response' is value ; else .<br>make it <u>false</u> that 'the response' is value ;

### **Editando o tipo de parâmetro de resposta**

Observe que é possível criar e usar regras do IBM Operational Decision Management que retornam uma variedade de tipos para IBM Analytical Decision Management (*booleano* para usar em Seleções, *numérico* para usar em regras agregadas, por exemplo, e *sequência de caracteres*). No entanto, para criar algo diferente de uma regra de resposta de dados de *sequência de caracteres*, a definição de esquema XML (.*XSD*) que contém o tipo de resposta deve ser editado manualmente.

Além disso, um projeto de regra pode conter várias regras que retornam, cada uma, tipos diferentes. É necessário manter diversas versões do *XSD* para suportar isso (por exemplo, uma versão em que a variável de resposta tenha sido configurada como numérica, outra, como sequência de caracteres, outra, como booleana, etc.).

O arquivo .*XSD* transferido por download do IBM Analytical Decision Management contém dois tipos de dados complexos: um que representa o modelo de dados do projeto do IBM Analytical Decision Management que deve ser usado para o parâmetro de entrada dos projetos de regras do IBM Operational Decision Management, e uma que representa um tipo de retorno de regras que deve ser usado para o parâmetro de saída do projeto de regras do IBM Operational Decision Management.

O arquivo .*XSD* relacionado à resposta e transferido por download do IBM SPSS Collaboration and Deployment Services Deployment Manager contém a definição de tipo de resposta e conterá somente o único tipo de dados complexos.

Nos dois casos anteriores, o tipo de retorno (cujo nome será sempre terá um sufixo "response") define um elemento value que é padronizado para uma *sequência de caracteres*. Se desejar criar um projeto de regras com um tipo diferente de valor de retorno, você deve editar manualmente o .*XSD* transferido por download, antes de importar o projeto de regras do IBM Operational Decision Management de forma que o elemento value do tipo de retorno seja definido conforme desejado. A seguir estão alguns exemplos:

```
<xsd:complexType name="claim_dataresponse">
    <xsd:annotation>
        <xsd:appinfo>
            <dmname>claim_dataresponse</dmname>
        </xsd:appinfo>
    </xsd:annotation>
    <xsd:sequence>
       <xsd:element name="value" type="xsd:string"/>
    </xsd:sequence>
</xsd:complexType>
<xsd:complexType name="claim_dataresponse">
    <xsd:annotation>
       <xsd:appinfo>
            <dmname>claim_dataresponse</dmname>
        </xsd:appinfo>
    </xsd:annotation>
    <xsd:sequence>
       <xsd:element name="value" type="xsd:boolean"/>
    </xsd:sequence>
</xsd:complexType>
<xsd:complexType name="claim_dataresponse">
    <xsd:annotation>
        <xsd:appinfo>
            <dmname>claim_dataresponse</dmname>
```

```
</xsd:appinfo>
    </xsd:annotation>
    <xsd:sequence>
       <xsd:element name="value" type="xsd:long"/>
   </xsd:sequence>
</xsd:complexType>
```
# **Capítulo 14. Obtendo ajuda**

Três níveis de assistência ao usuário são fornecidos:

v A ajuda customizada é fornecida para cada aplicativo criado previamente empacotado com IBM Analytical Decision Management. Para ativar a ajuda, clique no ícone de ajuda em qualquer tela ou diálogo:

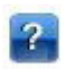

v O texto de treinamento que é exibido em uma pequena janela pop-up e que fornece detalhes sobre o aplicativo atual ou problemas de negócios. O técnico texto fornece uma camada adicional de ajuda contextual e customizada que pode ser facilmente configurada para um site ou aplicativo específico. O técnico texto aparece em toda a interface com o usuário quando você clicar no pequeno ícone de texto de treinamento:

# Ø

v As dicas de ferramenta padrão que são fornecidos para controles individuais dentro de uma página ou diálogo. Para exibir uma dica de ferramenta, passe o mouse sobre o botão, link ou outro controle.

## **Documentação Disponível**

A documentação do IBM Analytical Decision Management está disponível em diversos formatos. Quando você acessa a ajuda no aplicativo, [oCentro de conhecimento do IBM Analytical Decision Management](www-01.ibm.com/support/knowledgecenter/SS6A3P_8.0.0/com.ibm.spss.dm.kc.doc/product_landing.html) online é iniciado, e o tópico de ajuda relevante é exibido. Se tiver problemas com o acesso à ajuda, entre em contato com o seu administrador para o caso de você não ter autoridade de acesso à URL externa do Centro de Informações.

O Centro de Conhecimento é uma coleção on-line e centralizado de todos a documentação do IBM Analytical Decision Management. Está sempre disponível, mesmo quando o produto não está em execução. Recomendamos marcá-lo como favorito no seu navegador. Ele também contém a documentação de outros produtos IBM.

Em momentos em que não há uma conexão com a Internet, ou, quando o Centro de Conhecimento estiver temporariamente indisponível para manutenção, toda a documentação também está disponível em Portable Document Format (\*.*pdf*). Os arquivos PDF estão disponíveis na mídia de instalação e também são instalados no diretório de instalação do IBM SPSS Collaboration and Deployment Services (por exemplo, *C:\Program Files\IBM\SPSS\Deployment\7.0\Server\documentation\DecisionManagement*).

A documentação em PDF também está disponível na web em [http://www-01.ibm.com/support/](http://www-01.ibm.com/support/docview.wss?uid=swg27038937) [docview.wss?uid=swg27038937,](http://www-01.ibm.com/support/docview.wss?uid=swg27038937) e as notas sobre a liberação estão disponíveis em [http://www-](http://www-01.ibm.com/support/docview.wss?uid=swg27038946)[01.ibm.com/support/docview.wss?uid=swg27038946](http://www-01.ibm.com/support/docview.wss?uid=swg27038946)
# <span id="page-108-0"></span>**Apêndice A. Fluxos de compartilhamento**

Os modelos e projetos criados em IBM Analytical Decision Management são salvos como arquivos de fluxo e podem ser modificados e usados em IBM SPSS Modeler , se disponível. Por exemplo, é recomendável criar um fluxo de modelo ou projeto usando o IBM SPSS Modeler Advantage ou outro aplicativo do IBM Analytical Decision Management e, então, customizar o fluxo no IBM SPSS Modeler antes de implementar pelo IBM Analytical Decision Management. Como alternativa, os fluxos criados em IBM SPSS Modeler podem ser abertos em IBM Analytical Decision Management, desde que as configurações de implementação fornecidas tenham sido especificadas como descrito neste apêndice.

Os modelos que aderem ao formato descrito neste apêndice podem ser visualizados, editados, pontuados e atualizados utilizando o IBM SPSS Modeler Advantage. Outros modelos podem também ser escorados no IBM SPSS Modeler Advantage, mas não podem ser exibidos adequadamente e não podem ser atualizados.

#### **Abrindo fluxos no IBM Analytical Decision Management**

Ao abrir fluxos no IBM Analytical Decision Management ou IBM SPSS Modeler Advantage:

- v Se o tipo de implementação não for especificado (nenhum), o fluxo pode ser aberto, mas apenas a guia Dados está disponível.
- v Se o tipo de implementação for **Apenas escoragem**, a guia Score podem também estar disponível, desde que a ramificação de escoragem comece com um nó da origem de dados única de um tipo suportado por IBM SPSS Modeler Advantage ou IBM Analytical Decision Management. Em outras palavras, todos os tipos de origem suportados pelo IBM SPSS Modeler também é suportado pelo IBM SPSS Modeler Advantage e IBM Analytical Decision Management, desde que exista apenas um nó de origem no fluxo (nenhuma configuração de dados mesclados).
- v Se o tipo de implementação for **Atualização do modelo,** a guia Modelagem também pode estar disponível, desde que a ramificação de modelagem comece com um nó de origem de dados única de um tipo suportado pelo IBM SPSS Modeler Advantage ou IBM Analytical Decision Management, e o nó selecionado de modelagem seja um nó de modelagem automatizada (suportado para modelagem de previsão), um nó lista de decisão (suportado para modelagem de previsão), um nó em cluster (suportados para modelagem de cluster) ou um nó de regra de associação (suportado para modelagem de associação). Além disso, deve estar presente um nó Tipo que define o campo de destino, bem como outras informações usadas na modelagem.

#### **Especificando as configurações de implementação no IBM SPSS Modeler**

No IBM SPSS Modeler, especifique as configurações de implementação na caixa de diálogo Propriedades de fluxo, da seguinte forma:

1. Nos menus IBM SPSS Modeler, escolha:

#### **Ferramentas** > **Propriedades do fluxo** > **Implementação**

- 2. Na lista **Tipo de implementação**, escolha **Escoragem apenas** ou **Atualização do modelo**, conforme apropriado.
- 3. Selecione um **Nó de escoragem**, **Nó de modelagem** e **Nó de modelo**, conforme necessário.
- 4. Selecione **Verificação** para confirmar que todas as opções foram especificadas ou selecione **Armazenar** para armazenar o fluxo em Repositório do IBM SPSS Collaboration and Deployment Services.

Para fluxos criados em IBM SPSS Modeler Advantage ou IBM Analytical Decision Management, as informações de implementação são configuradas automaticamente.

#### **Dicas para usar os fluxos do IBM SPSS Modeler em IBM Analytical Decision Management**

- v Pode ser mais fácil criar fluxos usando o IBM SPSS Modeler Advantage ou IBM Analytical Decision Management e, então, modificar no IBM SPSS Modeler, em vez de construir um fluxo desde o começo usando o IBM SPSS Modeler. Fluxos criado dessa maneira serão estruturados de uma forma que permite que eles sejam totalmente funcionais em IBM Analytical Decision Management.
- v Para todos os fluxos criados em IBM SPSS Modeler Advantage, são incluídos super nós em determinados locais dentro da ramificação que podem ser customizados por um usuário especialista. É altamente recomendado que quaisquer customizações ou inclusões no fluxo sejam incluídas nesses super nós para assegurar que eles sejam preservados no fluxo e reconhecidos pelo IBM SPSS Modeler Advantage.
- v Quaisquer nós de regras locais que contêm uma regra de expressão imediatamente abaixo de cada nó de origem terá seus campos incluídos no diálogo Incluir/Editar Campos Adicionais. Observe que as regras locais podem apenas ser criadas no IBM Analytical Decision Management ou IBM SPSS Modeler Advantage e não pelo IBM SPSS Modeler.
- v Se houver um nó Partição acima do nó de modelagem (e abaixo do nó Tipo), então, a opção **Particionar automaticamente os dados para permitir a avaliação do modelo na construção da origem de dados para avaliação e teste** está ativada no IBM SPSS Modeler Advantage, e o estado da caixa de seleção é configurado dependendo de o nó de partição estar ativo ou não.
- v Se houver um nó Automated Data Preparation (ADP) abaixo do nó Tipo, então, a opção**Limpar e preparar dados automaticamente para construção de modelo confiável** está ativada, e o estado da caixa de seleção é configurado dependendo de o nó ADP estar ativado ou não.
- v Se os nós Regra ou Selecionar estiverem presentes acima do nó de modelagem, eles são usados para preencher a seção **Especificar seleções para uso** .
- v Se os parâmetros de fluxo foram definidos (guia Parâmetros na caixa de diálogo Propriedades do Fluxo), um link Parâmetros será exibido nas guias de Modelagem e Score em IBM SPSS Modeler Advantage. O usuário pode clicar neste link para especificar esses valores.

#### **Ativação do IBM SPSS Modeler Advantage IBM SPSS Modeler**

Na tela inicial do IBM SPSS Modeler, é possível optar por criar um modelo com IBM SPSS Modeler Advantage.

# <span id="page-110-0"></span>**Apêndice B. Acessibilidade**

Os recursos de acessibilidade ajudam os usuários com deficiência física, como mobilidade restrita ou deficiência visual, a utilizarem os produtos de tecnologia da informação com êxito. A IBM esforça-se para fornecer produtos com acesso utilizável para todos, independentemente da idade ou capacidade. Este produto usa teclas de navegação padrão do navegador da Web.

Como o IBM Analytical Decision Management é um aplicativo baseado em navegador, as opções de acessibilidade para usuários com deficiência, como aqueles que são deficientes visuais, são controladas a partir das configurações do navegador da Web. Para obter detalhes sobre as ações na interface com o usuário, incluindo os atalhos de teclado, leitores de tela e assim por diante, consulte a documentação do navegador da Web.

#### **Software do fornecedor**

O IBM Analytical Decision Management pode requerer o uso de alguns softwares de fornecedor que não são cobertos pelo contrato de licença da IBM. A IBM não representa nenhum recurso de acessibilidade desses produtos. Entre em contato com o fornecedor para obter informações de acessibilidade sobre seus produtos.

#### **IBM e Acessibilidade**

Consulte o [IBM Human Ability and Accessibility Center](http://www-03.ibm.com/able/) para obter informações adicionais sobre o compromisso da IBM com a acessibilidade.

## **Avisos**

Estas informações foram desenvolvidas para produtos e serviços oferecidos nos Estados Unidos.

O IBM pode não oferecer os produtos, serviços ou recursos discutidos neste documento em outros países. Consulte um representante IBM local para obter informações sobre produtos e serviços disponíveis atualmente em sua área. Toda referência a um produto, programa ou serviço IBM não tem a intenção de declarar ou implica em que apenas esse produto, programa ou serviço IBM possa ser usado. Qualquer produto, programa ou serviço funcionalmente equivalente, que não infrinja nenhum direito de propriedade intelectual da IBM, poderá ser usado em substituição. Entretanto, a avaliação e verificação da operação de qualquer produto, programa ou serviço não IBM são de responsabilidade do usuário.

A IBM pode ter patentes ou solicitações de patentes pendentes relativas a assuntos tratados nesta publicação. O fornecimento desta publicação não garante ao Cliente nenhum direito sobre tais patentes. O Cliente pode enviar consultas sobre licença, por escrito, para:

Gerência de Relações Comerciais e Industriais da IBM Brasil Av. Pasteur, 138/146 Botafogo Armonk, NY 10504-1785 CEP 22290-240

Para pedidos de licença relacionados a informações de Conjunto de Caracteres de Byte Duplo (DBCS), entre em contato com o Departamento de Propriedade Intelectual da IBM em seu país ou envie pedidos de licença, por escrito, para:

Intellectual Property Licensing Lei de Propriedade Legal e Intelectual IBM Japan Ltd. 1623-14, Shimotsuruma, Yamato-shi Tokyo 106, Japan

O parágrafo a seguir não se aplica a nenhum país em que tais disposições não estejam de acordo com a legislação local: A INTERNATIONAL BUSINESS MACHINES CORPORATION FORNECE ESTA PUBLICAÇÃO "NO ESTADO EM QUE SE ENCONTRA", SEM GARANTIA DE NENHUM TIPO, SEJA EXPRESSA OU IMPLÍCITA, INCLUINDO, MAS A ELAS NÃO SE LIMITANDO, AS GARANTIAS IMPLÍCITAS DE NÃO INFRAÇÃO, COMERCIALIZAÇÃO OU ADEQUAÇÃO A UM DETERMINADO PROPÓSITO. Alguns estados não permitem a exclusão de garantias expressas ou implícitas em determinadas transações, portanto, essa declaração pode não se aplicar ao Cliente.

Esta publicação pode incluir imprecisões técnicas ou erros tipográficos. Periodicamente são feitas alterações nas informações aqui contidas; tais alterações serão incorporadas em novas edições da publicação. A IBM pode, a qualquer momento, aperfeiçoar e/ou alterar os produtos e/ou programas descritos nesta publicação, sem aviso prévio.

Referências nestas informações a Web sites não IBM são fornecidas apenas por conveniência e não representam de forma alguma um endosso a esses Web sites. Os materiais contidos nesses Web sites não fazem parte dos materiais desse produto IBM e a utilização desses Web sites é de inteira responsabilidade do Cliente.

A IBM pode utilizar ou distribuir as informações fornecidas da forma que julgar apropriada, sem incorrer em qualquer obrigação para com o Cliente.

Licenciados deste programa que desejam obter informações sobre esse assunto com objetivo de permitir: (i) a troca de informações entre programas criados independentemente e outros programas (incluindo este) e (ii) a utilização mútua das informações trocadas, devem entrar em contato com:

Gerência de Relações Comerciais e Industriais da IBM Brasil Av. Pasteur, 138-146 Av. Pasteur, 138-146 Botafogo CEP 22290-240

Tais informações podem estar disponíveis, sujeitas a termos e condições apropriadas, incluindo em alguns casos o pagamento de uma taxa.

O programa licenciado descrito nesta publicação e todo o material licenciado disponível são fornecidos pela IBM sob os termos do Contrato com o Cliente IBM, do Contrato de Licença de Programa Internacional IBM ou de qualquer outro contrato equivalente.

Todos os dados de desempenho aqui contidos foram determinados em um ambiente controlado. Portanto, os resultados obtidos em outros ambientes operacionais poderão variar significativamente. Algumas medidas podem ter sido tomadas em sistemas em nível de desenvolvimento e não há garantia de que estas medidas serão iguais em sistemas geralmente disponíveis. Além disso, algumas medidas podem ter sido estimadas por meio de extrapolação. Os resultados reais podem variar. Usuários deste documento devem verificar os dados aplicáveis para seus ambientes específicos.

As informações relativas a produtos não IBM foram obtidas junto aos fornecedores dos respectivos produtos, de seus anúncios publicados ou de outras fontes disponíveis publicamente. A IBM não testou estes produtos e não pode confirmar a precisão do desempenho, da compatibilidade ou de qualquer outra reivindicação relacionada a produtos não IBM. Dúvidas sobre os recursos de produtos não IBM devem ser encaminhadas diretamente a seus fornecedores.

Todas as instruções relativas as direções ou intenções futuras da IBM estão sujeitas a mudanças ou retirada sem aviso prévio, e apenas representam metas e objetivos.

Estas informações contêm exemplos de dados e relatórios utilizados em operações comerciais diárias. Para ilustrá-los da forma mais completa possível, os exemplos podem incluir nomes de indivíduos, empresas, marcas e produtos. Todos esses nomes são fictícios e qualquer semelhança com nomes e endereços utilizados por uma empresa real é mera coincidência.

Se estiver visualizando essas informações em formato eletrônico, as fotografias e ilustrações coloridas podem não aparecer.

#### **Marcas Comerciais**

IBM, o logotipo IBM e ibm.com são marcas ou marcas registradas da International Business Machines Corp., registradas em vários países no mundo todo. Outros nomes de empresas, produtos e serviços podem ser marcas registradas ou marcas da IBM ou de outras empresas. Uma lista atual de marcas registradas da IBM está disponível na web em "Copyright and trademark information" em www.ibm.com/legal/copytrade.shtml.

Adobe, o logotipo Adobe, PostScript e o logotipo PostScript são marcas ou marcas registradas da Adobe Systems Incorporated nos Estados Unidos e/ou em outros países.

Intel, logotipo Intel, Intel Inside, logotipo Intel Inside, Intel Centrino, logotipo Intel Centrino, Celeron, Intel Xeon, Intel SpeedStep, Itanium e Pentium são marcas comerciais ou marcas registradas da Intel Corporation ou de suas subsidiárias nos Estados Unidos e em outros países.

Linux é uma marca registrada de Linus Torvalds nos Estados Unidos e/ou em outros países.

Microsoft, Windows, Windows NT e o logotipo Windows são marcas registradas da Microsoft Corporation nos Estados Unidos e/ou em outros países.

UNIX é uma marca registrada da The Open Group nos Estados Unidos e em outros países.

Java e todas as marcas registradas e logotipos baseados em Java são marcas ou marcas registradas da Oracle e/ou de suas afiliadas.

Outros nomes de produtos e serviços podem ser marcas comerciais da IBM ou de outras empresas.

# **Índice Remissivo**

#### **A**

[abrindo arquivos 22](#page-27-0) [acessibilidade 105](#page-110-0) [ações 12](#page-17-0) [definindo 67](#page-72-0) administração [atalhos do aplicativo 90](#page-95-0) [home page 91](#page-96-0) [implementar como rótulos 93](#page-98-0) [opções de dados 91](#page-96-0) [opções de destino de escoragem 94](#page-99-0) [opções de ponto de interação 92](#page-97-0) [opções de restrição 92](#page-97-0) [opções gerais 90](#page-95-0) [perguntas interativas 94](#page-99-0) [pontos de interação 92](#page-97-0) [relatórios 94](#page-99-0) [seleções globais 92](#page-97-0) [visão geral 89](#page-94-0) [ajuda 101](#page-106-0) [ajuda on-line 101](#page-106-0) allocations [pontos agregados 69](#page-74-0) [pontuações do modelo 70](#page-75-0) [alterar idioma 19](#page-24-0) [alterar idioma do navegador 19](#page-24-0) [análise 16](#page-21-0) anotações [incluindo em regras 50](#page-55-0) aplicativos [testing 74](#page-79-0) [aplicativos criados previamente 10](#page-15-0) [aplicativos de amostra 10](#page-15-0) [áreas de solicitação 12](#page-17-0) [definindo 67](#page-72-0) [arquivo de dados baseado em dados 30](#page-35-0) [Arquivo de dados do Excel 30](#page-35-0) [arquivos de amostra 9](#page-14-0) [arquivos de dados 9](#page-14-0) [Arquivos de dados do IBM SPSS](#page-35-0) [Statistics 30](#page-35-0) [arquivos para aplicativos de amostra 9](#page-14-0)[,](#page-15-0) [10](#page-15-0) [artefatos de demonstração 9](#page-14-0) [artefatos para aplicativos de amostra 9](#page-14-0) árvore de dimensão [definindo 67](#page-72-0) [exportar 67](#page-72-0) [importando 67](#page-72-0) atalhos [aplicativo 19](#page-24-0) [atalhos do aplicativo 19](#page-24-0)[, 90](#page-95-0) [ativando o aplicativo 11](#page-16-0) [avaliação de modelos 63](#page-68-0)

#### **B**

[BIRT 85](#page-90-0) [BIRT RCP Designer 85](#page-90-0) [bloqueando as opções de dados 91](#page-96-0) [bloqueando as opções de ponto de](#page-97-0) [interação e restrição 92](#page-97-0) [bloqueando as opções de relatório 94](#page-99-0) [bloqueando opções de destino de](#page-99-0) [escoragem 94](#page-99-0) [bloqueando projetos 24](#page-29-0)

# **C**

campo de destino [construindo modelos 53](#page-58-0) campos [definindo 11](#page-16-0) [em expressões 42](#page-47-0) campos de entrada [definindo 11](#page-16-0)[, 36](#page-41-0) [mapeamento 38](#page-43-0) campos de retorno [itens de dimensão 67](#page-72-0) [campos de saída em modelos 83](#page-88-0) [cenários 73](#page-78-0) [Chave 25](#page-30-0) [cluster manual 58](#page-63-0) [combinando ações para chegar a uma](#page-20-0) [decisão 15](#page-20-0) [construtor de expressões 39](#page-44-0)[, 40](#page-45-0) controlando [opções gerais 90](#page-95-0) [controlando atalhos do aplicativo 90](#page-95-0) [criando campos usando regras de](#page-44-0) [segmento 39](#page-44-0)

#### **D**

[dados de fraude 11](#page-16-0) [dados de modelo 9](#page-14-0) [dados de solicitação 11](#page-16-0) [dados para aplicativos de amostra 9](#page-14-0) [data da simulação 21](#page-26-0) datas ativas [dimensões 68](#page-73-0) [definindo os pontos de interação 92](#page-97-0) [definindo rótulos para usar no processo](#page-98-0) [de produção 93](#page-98-0) [derivar campos 40](#page-45-0) [destino de escore em modelos 80](#page-85-0) [destino do arquivo em modelos 80](#page-85-0) [destino do banco de dados em](#page-85-0) [modelos 80](#page-85-0) [Destino do servidor analítico em](#page-86-0) [modelos 81](#page-86-0) [Destino do servidor Cognos BI em](#page-86-0) [modelos 81](#page-86-0) [dicas de ferramentas 101](#page-106-0) dimensões [definindo 67](#page-72-0) [propriedades 68](#page-73-0) [renomeando 67](#page-72-0) [reutilizando 67](#page-72-0) [seleções 68](#page-73-0)

[documentação disponível 101](#page-106-0)

# **E**

[editando campos adicionais 39](#page-44-0) [editando campos derivados 39](#page-44-0) [editando tabelas adicionais 39](#page-44-0) [editando valores de campo 38](#page-43-0) [editor de expressão 40](#page-45-0) [escoragem de aplicativo 77](#page-82-0) [escoragem de relatório sumarização 84](#page-89-0) [escorar um aplicativo 77](#page-82-0) [excluir regras 43](#page-48-0)[, 47](#page-52-0) [exibir dados 33](#page-38-0) [exportando regras 49](#page-54-0)

## **F**

[fazendo upload de arquivos de fluxo 22](#page-27-0) [fazendo upload de fluxos 22](#page-27-0) fields [derivando 40](#page-45-0) [mapeamento 38](#page-43-0) fluxos [fazendo o upload 22](#page-27-0) [formatos de data 21](#page-26-0) [formatos de horário 21](#page-26-0) [formatos de moeda 21](#page-26-0) funções [em expressões 41](#page-46-0)

# **G**

galeria [tarefas de longa execução 21](#page-26-0) [trabalho incompleto 21](#page-26-0) [gerenciando solicitações de entrada 9](#page-14-0) [gráfico de distribuição 54](#page-59-0) [gráfico de importância de preditor 54](#page-59-0) [gráfico de importância de variável 54](#page-59-0) [gráficos de coincidência 63](#page-68-0) [gráficos de distribuição 63](#page-68-0) [gráficos de distribuição de erro 63](#page-68-0) [gráficos de ganho 63](#page-68-0) [gráficos de ganhos 63](#page-68-0) [gráficos de lucro 63](#page-68-0) [gráficos de resposta 63](#page-68-0) [gráficos em modelos 54](#page-59-0) [gráficos ROI 63](#page-68-0) [guia Combinar 15](#page-20-0) [guia Dados 11](#page-16-0) [guia Definir 12](#page-17-0) [Guia Derivada 39](#page-44-0) [guia Implementar 17](#page-22-0)

#### **H**

[home page 11](#page-16-0)[, 20](#page-25-0)[, 91](#page-96-0)

#### **I**

IBM Analytical Decision Management for Claims [ativando 11](#page-16-0) [exemplo 9](#page-14-0) [home page 11](#page-16-0) [seleções globais 12](#page-17-0) IBM SPSS Collaboration and Deployment Services Repository [salvando para 22](#page-27-0)[, 23](#page-28-0)[, 24](#page-29-0) [IBM SPSS Rules Management 45](#page-50-0) [ícones, IBM Cognos BI 35](#page-40-0) [idioma 19](#page-24-0) [impingindo seleções globais 92](#page-97-0) [implementação de aplicativo 77](#page-82-0) [implementando aplicativos 17](#page-22-0) [implementar como rótulos 93](#page-98-0) [implementar um aplicativo 77](#page-82-0) [incluindo campos 39](#page-44-0) [incluindo campos adicionais 39](#page-44-0) [incluindo campos usando as regras de](#page-44-0) [segmento 39](#page-44-0) [incluindo expressões 39](#page-44-0) [incluindo saídas do modelo 39](#page-44-0) [incluindo tabelas adicionais 39](#page-44-0) [incluir/editar campos adicionais 39](#page-44-0) [incluir/editar campos derivados 39](#page-44-0) [incluir/editar tabelas secundárias 39](#page-44-0) [incluir regras 43](#page-48-0)[, 47](#page-52-0) [insurance\\_claim\\_data.txt 9](#page-14-0)[, 11](#page-16-0) [insurance\\_fraud\\_data.txt 9](#page-14-0)[, 11](#page-16-0) itens não concluídos [galeria 21](#page-26-0)

# **L**

[Licença Pública do Eclipse 85](#page-90-0) [link 39](#page-44-0) [link de entidade 39](#page-44-0) [link de junção 39](#page-44-0) [links 39](#page-44-0) [links de entidade 39](#page-44-0) [links de junção 39](#page-44-0) [lista de modelos interativos 56](#page-61-0)[, 61](#page-66-0)

#### **M**

[mapeando campos 38](#page-43-0) [mapear campos 82](#page-87-0) [mapear campos de escoragem 82](#page-87-0) [matriz 15](#page-20-0) [matriz de combinação 15](#page-20-0)[, 71](#page-76-0) [matriz de compensação 71](#page-76-0) [máximo de membros para campos](#page-30-0) [nominais 25](#page-30-0) [minhas origens de dados 27](#page-32-0) [modelo de dados do projeto 11](#page-16-0)[, 27](#page-32-0) modelos [armazenamento em cluster 57](#page-62-0) [cluster manual 58](#page-63-0) [associação 58](#page-63-0) [avaliando 63](#page-68-0) [campo de destino 53](#page-58-0) [configurações opcionais 59](#page-64-0)[, 61](#page-66-0) [edifício 53](#page-58-0) [editor de tarefas 78](#page-83-0)[, 84](#page-89-0)

modelos *(continuação)* [escoragem de relatório](#page-89-0) [sumarização 84](#page-89-0) [gráficos 54](#page-59-0) [lista interativa 56](#page-61-0) [mapear campos de escoragem 82](#page-87-0) [preditivo 53](#page-58-0) [regra preditiva 56](#page-61-0) [resultados 54](#page-59-0) [seleção de dados 79](#page-84-0) [seleção de destino de escore 80](#page-85-0) [seleção de destino do arquivo 80](#page-85-0) [Seleção de destino do servidor](#page-86-0) [analítico 81](#page-86-0) [Seleção de destino do servidor Cognos](#page-86-0) [BI 81](#page-86-0) [seleção de registro 79](#page-84-0) [seleção do campo de saída 83](#page-88-0) [seleção do destino do banco de](#page-85-0) [dados 80](#page-85-0) [simulando lucro 65](#page-70-0) [usando em regras 45](#page-50-0) [modelos da regra preditiva 56](#page-61-0)[, 61](#page-66-0) [modelos de armazenamento em](#page-62-0) [cluster 57](#page-62-0)[, 61](#page-66-0) [modelos de associação 58](#page-63-0)[, 61](#page-66-0) [modelos de contagem 78](#page-83-0)[, 84](#page-89-0) [destino do arquivo 80](#page-85-0) [destino do banco de dados 80](#page-85-0) [Destino do servidor analítico 81](#page-86-0) [Destino do servidor Cognos BI 81](#page-86-0) [mapear campos 82](#page-87-0) [seleção de dados 79](#page-84-0) [selecionando campos de saída 83](#page-88-0) [selecionando o destino de](#page-85-0) [escoragem 80](#page-85-0) [modelos preditivos 53](#page-58-0)

#### **N**

negação [em expressões 41](#page-46-0) [níveis de medição 37](#page-42-0) Nó de origem do IBM Cognos BI [ícones 35](#page-40-0) [novos recursos 1](#page-6-0)

## **O**

[o que há de novo 1](#page-6-0) [obtendo ajuda 101](#page-106-0) [documentação disponível 101](#page-106-0) [ocultando a página inicial 91](#page-96-0) [ocultando perguntas interativas 94](#page-99-0) [opções de dados 91](#page-96-0) [opções de destino de escoragem 94](#page-99-0) [opções de ponto de interação 92](#page-97-0) [opções de restrição 92](#page-97-0) [opções gerais 90](#page-95-0) Operational Decision Management [regras 50](#page-55-0) [origens de banco de dados 32](#page-37-0) origens de dados [banco de dados 32](#page-37-0) [baseado em texto 30](#page-35-0) [campos de entrada 36](#page-41-0)

origens de dados *(continuação)* [configurando 11](#page-16-0) [construtor de expressões 40](#page-45-0) [criando campos usando regras de](#page-44-0) [segmento 39](#page-44-0) [definição 27](#page-32-0) [definindo 29](#page-34-0) [derivando campos 39](#page-44-0) [editando valores de campo 38](#page-43-0) [Excel 30](#page-35-0) [exibir dados 33](#page-38-0) [Guia Derivada 39](#page-44-0) [IBM Cognos BI 34](#page-39-0) [IBM SPSS Statistics 30](#page-35-0) [incluindo campos 39](#page-44-0) [incluindo expressões 39](#page-44-0) [incluindo saídas do modelo 39](#page-44-0) [incluindo tabelas 39](#page-44-0) [incluindo tabelas secundárias 39](#page-44-0) [mapeando campos 38](#page-43-0) [níveis de medição 37](#page-42-0) [origens dos arquivos 30](#page-35-0) [visão geral de dados 36](#page-41-0) [Visualização Corporativa do IBM SPSS](#page-38-0) [Collaboration and Deployment](#page-38-0) [Services 33](#page-38-0) [visualizando 36](#page-41-0) [origens de dados de projeto 27](#page-32-0) [Origens de dados IBM SPSS](#page-38-0) [Collaboration and Deployment Services](#page-38-0) [Enterprise View 33](#page-38-0) [Origens do Cognos BI 34](#page-39-0) [Origens do IBM Cognos BI 34](#page-39-0) [Os fluxos de compartilhamento entre o](#page-108-0) [IBM Analytical Decision Management e](#page-108-0) [o IBM SPSS Modeler 103](#page-108-0)

#### **P**

[página de ativação 11](#page-16-0)[, 19](#page-24-0)[, 90](#page-95-0) [customizando 19](#page-24-0) [incluindo aplicativos 19](#page-24-0) [página de ativação de aplicativo 11](#page-16-0)[, 19](#page-24-0)[,](#page-95-0) [90](#page-95-0) [customizando 19](#page-24-0) [incluindo aplicativos 19](#page-24-0) [página inicial do aplicativo 11](#page-16-0)[, 20](#page-25-0) [Palavras-chave 22](#page-27-0)[, 25](#page-30-0) parâmetros [em expressões 42](#page-47-0) [perguntas interativas 94](#page-99-0) [pontos de interação 92](#page-97-0) [dimensões 68](#page-73-0) [preferências 21](#page-26-0) [preferências do usuário 21](#page-26-0) [projeto Eclipse 85](#page-90-0) propriedades [Chave 25](#page-30-0) [máximo de membros para campos](#page-30-0) [nominais 25](#page-30-0) [Palavras-chave 25](#page-30-0) [projeto 25](#page-30-0) [repositório 25](#page-30-0)

# **R**

[regras 45](#page-50-0) [agregação 48](#page-53-0)[, 69](#page-74-0) [anotações 50](#page-55-0) [compartilhada 43](#page-48-0)[, 45](#page-50-0)[, 49](#page-54-0)[, 50](#page-55-0) [criação 45](#page-50-0) [exportar 49](#page-54-0) [externa 50](#page-55-0) [IBM Operational Decision](#page-55-0) [Management 50](#page-55-0) [lógica de seleção 47](#page-52-0) [reutilizando 49](#page-54-0)[, 50](#page-55-0) [segmento 45](#page-50-0) [seleção 47](#page-52-0) [seleções globais 43](#page-48-0) [usando modelos com 45](#page-50-0) [regras comerciais 45](#page-50-0) [regras compartilhadas 49](#page-54-0) [regras de agregação 48](#page-53-0)[, 69](#page-74-0) [combinação 48](#page-53-0)[, 69](#page-74-0) [instruções OR em 48](#page-53-0)[, 69](#page-74-0) regras de segmento [usando modelos com 45](#page-50-0) [regras de seleção 47](#page-52-0) [compartilhada 43](#page-48-0) [dimensões 68](#page-73-0) [global 43](#page-48-0) regras do IBM Operational Decision Management [usando aplicativos 50](#page-55-0) regras externas [usando em aplicativos 50](#page-55-0) [regras globais 12](#page-17-0) [relatórios 94](#page-99-0) [Relatórios 85](#page-90-0) [rotular versões 24](#page-29-0) [rótulos de versão 24](#page-29-0) [rótulos do processo de produção 93](#page-98-0) [rótulos para implementação 93](#page-98-0)

# **S**

[salvando arquivos 22](#page-27-0)[, 23](#page-28-0)[, 24](#page-29-0) [seleção de dados em modelos 79](#page-84-0) [seleção de registros em modelos 79](#page-84-0) [seleções 12](#page-17-0)[, 92](#page-97-0) [seleções globais 43](#page-48-0)[, 92](#page-97-0) [simulação 73](#page-78-0) [análise de cenário 16](#page-21-0) [data padrão 21](#page-26-0) [guia Combinar 16](#page-21-0) [guia Definir 14](#page-19-0) [simulação de lucro em modelos 65](#page-70-0) [simulação de lucros em modelos 65](#page-70-0)

# **T**

[tabelas 39](#page-44-0) [tabelas secundárias 39](#page-44-0) testando aplicativos [guia Definir 15](#page-20-0) [testando um aplicativo 74](#page-79-0) [texto de treinamento 101](#page-106-0) [tipos de dados 37](#page-42-0)

## **U**

URL [Aplicativo 19](#page-24-0) [URL do aplicativo 19](#page-24-0)

#### **V**

valor de retorno [itens de dimensão 67](#page-72-0) valores globais [em expressões 42](#page-47-0) [verificando expressões 42](#page-47-0) visão geral [administração 89](#page-94-0) [visão geral de administração 89](#page-94-0) [visão geral de dados 36](#page-41-0) [visualização de dados 36](#page-41-0)

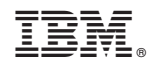

Impresso no Brasil